**EPSON®** 

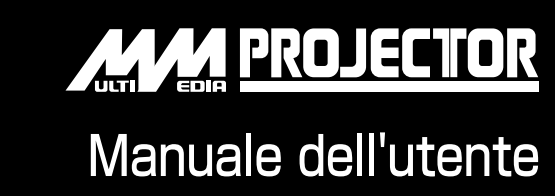

# **EMP-810EMP-800EMP-600**

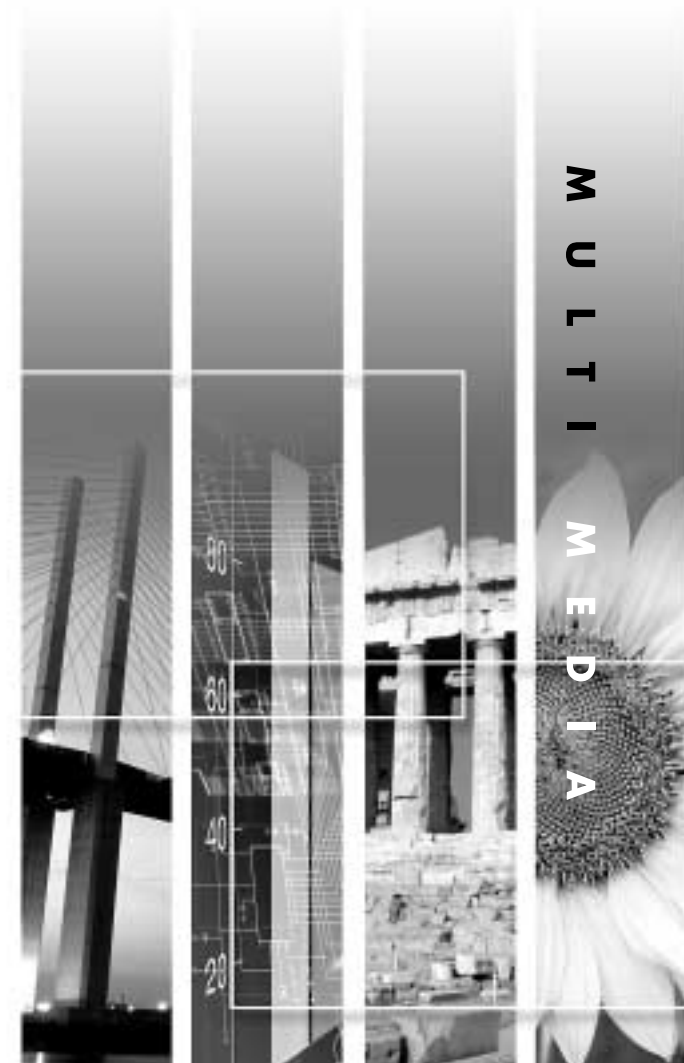

# **Informazioni sui manuali e sulla notazione utilizzata**

# **◆ Tipi di manuali**

La documentazione per il proiettore EPSON è suddivisa nei tre seguenti manuali. I manuali prendono in considerazione i seguenti argomenti.

- Manuale dell'utente (il presente manuale) Questo manuale dell'utente contiene informazioni sull'installazione del proiettore, sul funzionamento di base, sull'utilizzo dei menu del proiettore, sulla risoluzione dei problemi e la manutenzione.
- Istruzioni sulla sicurezza/Clausole della garanzia internazionale Questo manuale contiene informazioni sull'utilizzo del proiettore in modo sicuro e include, inoltre, una clausole della garanzia internazionale e uno schema di verifica per la risoluzione dei problemi.

Leggere attentamente questo manuale prima di utilizzare il proiettore.

• Guida rapida

Contiene una panoramica delle funzioni di più frequente utilizzo del proiettore per riferimento rapido. Si consiglia di conservare sempre tale Guida rapida in prossimità del proiettore come riferimento prima di avviare le presentazioni e durante l'utilizzo del proiettore per verificare i dettagli operativi.

# **Notazione utilizzata nel presente Manuale dell'utente**

#### **Informazioni generali**

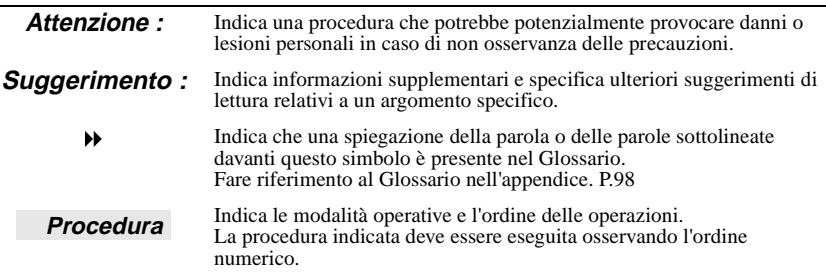

### **Significato di "unità" e "proiettore"**

Quando nel testo del Manuale dell'utente vengono utilizzati i termini "unità" o "proiettore", possono riferirsi a elementi accessori o opzionali oltre alla stessa unità proiettore principale.

# <span id="page-2-0"></span>**Disimballagio del proiettore**

Dopo aver disimballato il proiettore, controllare che siano presenti tutti i seguenti componenti.

In caso dei componenti risultino mancanti o non corrispondano a quelli indicati, contattare il fornitore del prodotto.

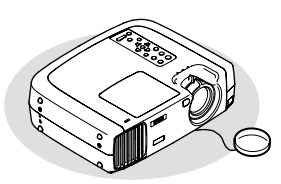

□ Proiettore (con copriobiettivo collegato tramite cavo)

Al momento dell'acquisto, è presente un imballaggio attaccato al piedino regolabile posteriore. Rimuovere questo imballaggio prima di usare il proiettore.

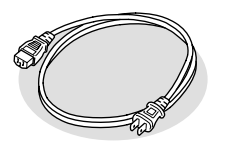

 $\Box$  Cavo di alimentazione  $(9,8 \text{ ft. } (3 \text{ m}))$ Per il collegamento del proiettore a una presa a muro

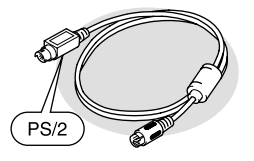

 $\Box$  Cavo mouse PS/2 (6 ft. (1,8 m)) Per il collegamento a un computer con

una porta mouse PS/2 per utilizzare la funzione di emulazione del mouse senza cavo

### **Documentazione**

- $\Box$  Istruzioni sulla sicurezza/Clausole della garanzia internazionale
- $\Box$  Manuale dell'utente
- (il presente manuale)
- Guida rapida

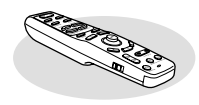

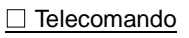

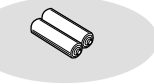

Telecomando □ 2 batterie formato AA al manganese Per il telecomando

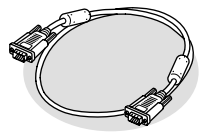

 $\Box$  Cavo del computer (mini D-SUB a 15 pin / mini D-Sub a 15 pin 6 ft.  $(1,8; \text{m}))$ Per il collegamento del proiettore a un computer

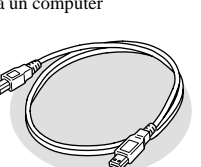

 $\square$  Cavo USB (6 ft. (1,8 m)) Per il collegamento a un computer tramite porta USB

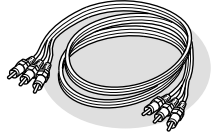

□ Cavo audio/video  $\overline{A}$ /V) (rosso/bianco/giallo 6 ft.  $(1,8 \text{ m}))$ Per il collegamento del proiettore a un terminale Video Component

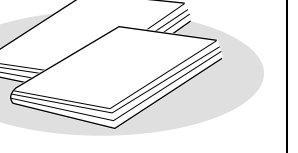

# <span id="page-3-0"></span>**Caratteristiche del proiettore**

#### **Funzione di correzione trapezoidale orizzontale e verticale**

È possibile correggere agevolmente la deformazione trapezoidale delle immagini proiettate anche in senso orizzontale, oltre che verticale.

In questo modo, è possibile proiettare correttamente anche le immagini acquisite da angoli trasversali. (P. 44)

# **Funzione Modalità colore**

È possibile proiettare immagini ottimizzate semplicemente selezionando la qualità delle immagini, in base all'ambiente di proiezione, dalle sei seguenti opzioni preregistrate.

- $(P. 61, 63)$ <br> $\cdot$  sRGB $\blacktriangleright$  $\cdot$ Normale  $\cdot$  Riunione
- $\cdot$  Presentazione  $\cdot$  Teatro  $\cdot$  Divertimento

### **Semplice da utilizzare**

Il telecomando accessorio controlla le operazioni come la messa in pausa della proiezione (vedere la funzione "Freeze" a pagina 53) e lo zoom avanti di aree specifiche di un'immagine (vedere la funzione "E-Zoom" a pagina 55).

Inoltre, è possibile utilizzare il telecomando per spostare il puntatore del mouse sullo schermo del computer durante la proiezione e per eseguire operazioni come il passaggio alla pagina successiva da proiettare. (Vedere "Uso del telecomando

per controllare il puntatore del mouse" a pagina 25). Se si utilizza la funzione di mouse senza fili con una connessione USB, è possibile utilizzare il telecomando per visualizzare la pagina precedente o successiva quando si proietta una presentazione utilizzando documenti PowerPoint.

### **Leggero e compatto**

Il proiettore presenta una struttura compatta con una base che corrisponde alle dimensioni di un foglio A4 page (10,79 (P) x 13,7 (L) x 4,09 (A) pollici) e risulta di peso leggero (circa 9,3 libbra (4,2 kg)).

# **Immagini brillanti e attraenti**

Anche con dimensioni estremamente compatte, il proiettore è in grado di visualizzare immagini ad alta risoluzione con un elevato livello di luminanza, proiettando immagini nitide e di elevata qualità anche in ambienti luminosi.

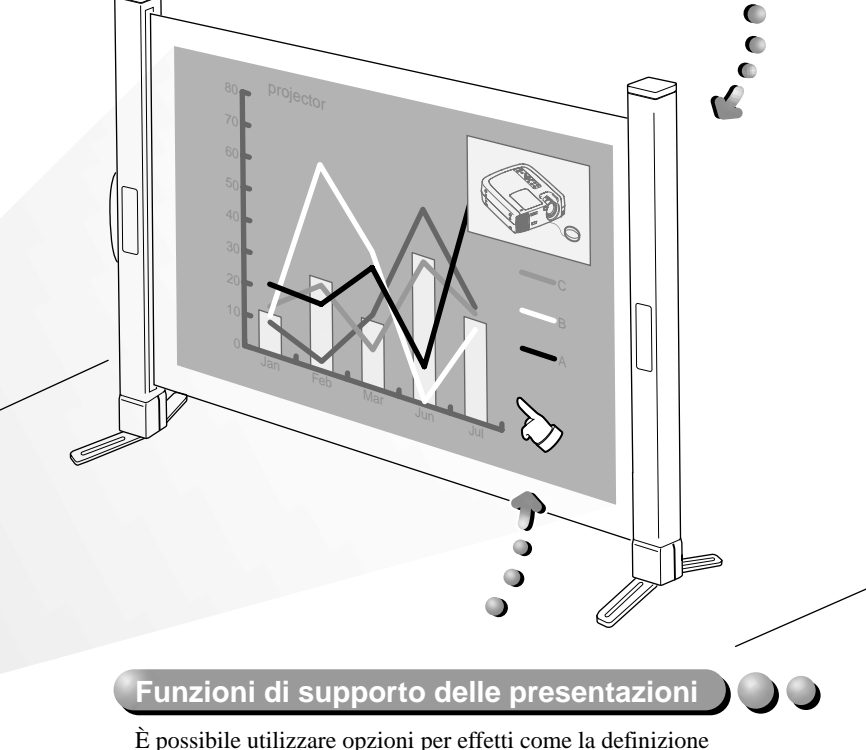

di aree importanti tramite un puntatore e l'aggiunta di timbri e linee per supportare in modo efficace le presentazioni. (P. 56)

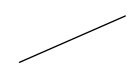

# **Funzione Picture-in-Picture**

È possibile riprodurre e proiettare contemporaneamente su un unico schermo immagini trasmesse da sorgente computer e da sorgente VCR. Una finestra secondaria inserita nella schermata principale del computer può visualizzare immagini in movimento provenienti da sorgente VCR, rendendo, più efficaci le presentazioni. (P.58)

# **Indice**

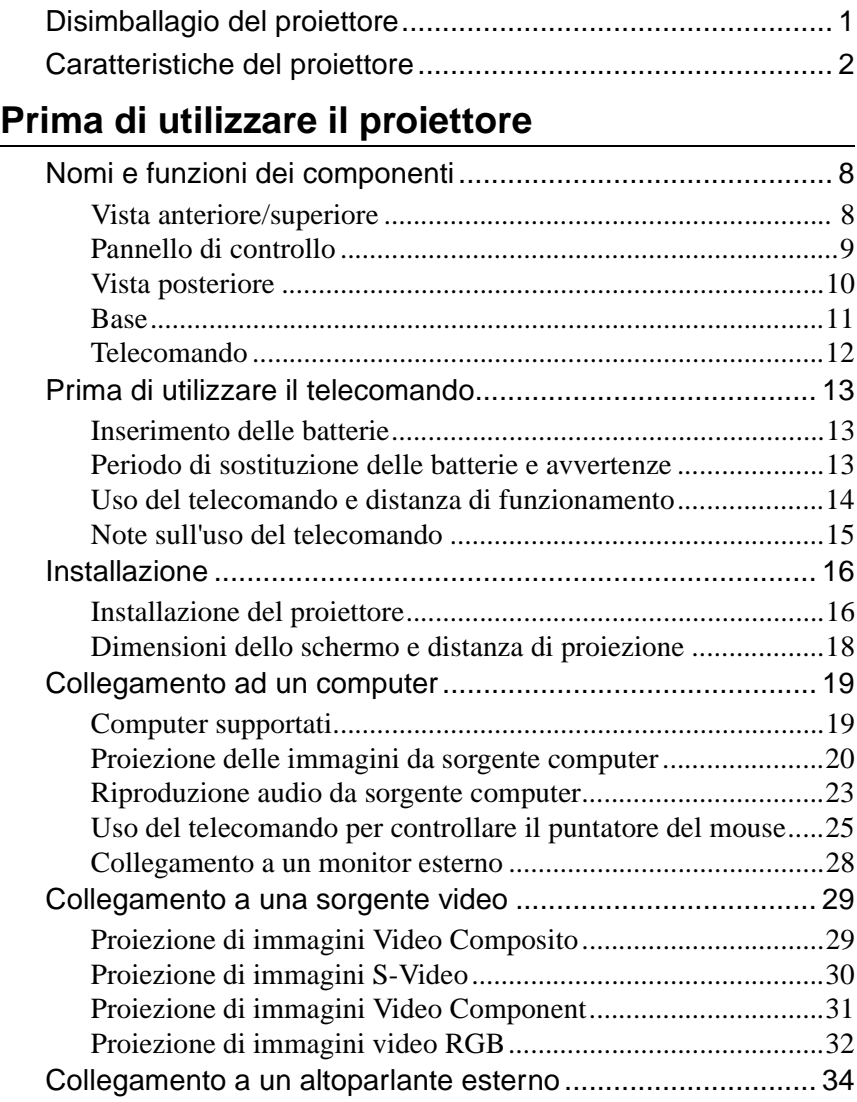

# **Funzionamento di base**

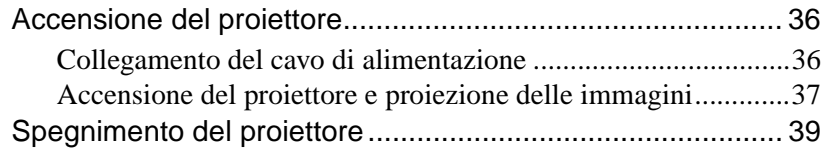

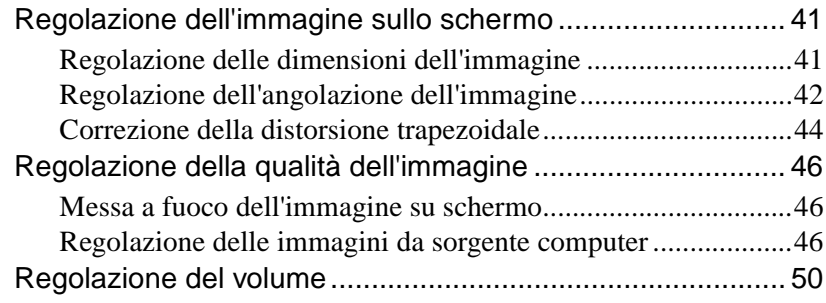

# **Funzionamento avanzato**

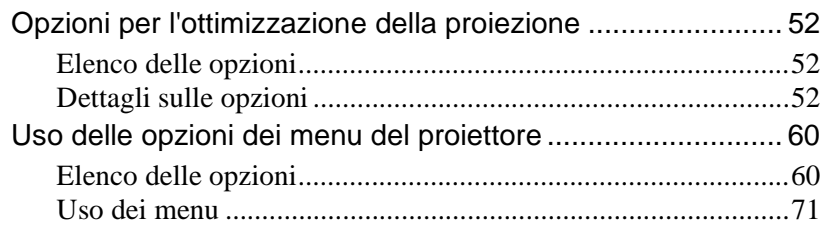

# **Appendici**

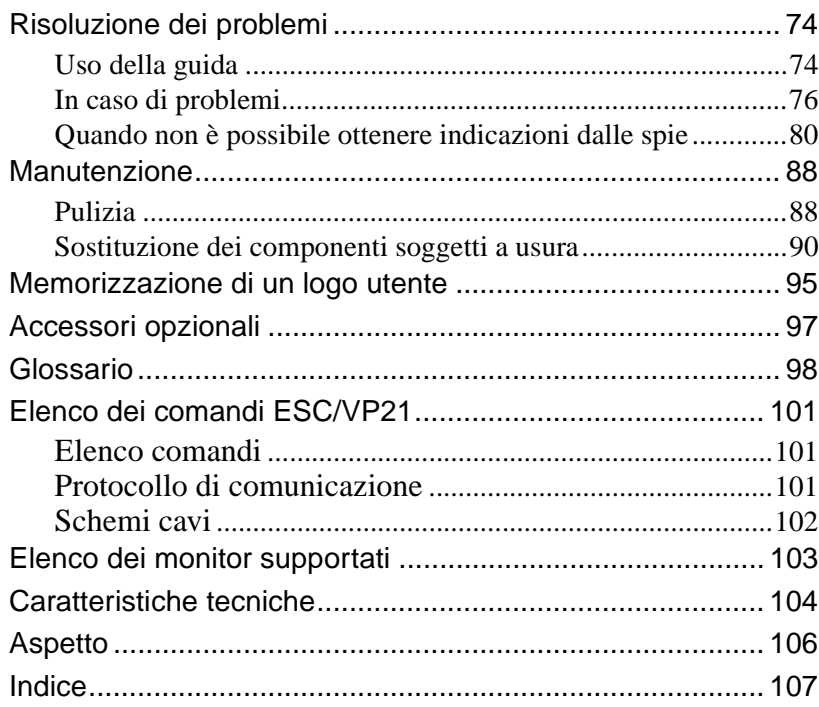

# **Prima di utilizzare il proiettore**

 $\bigcirc$ 

Questo capitolo descrive le procedure per la configurazione del proiettore prima dell'utilizzo.

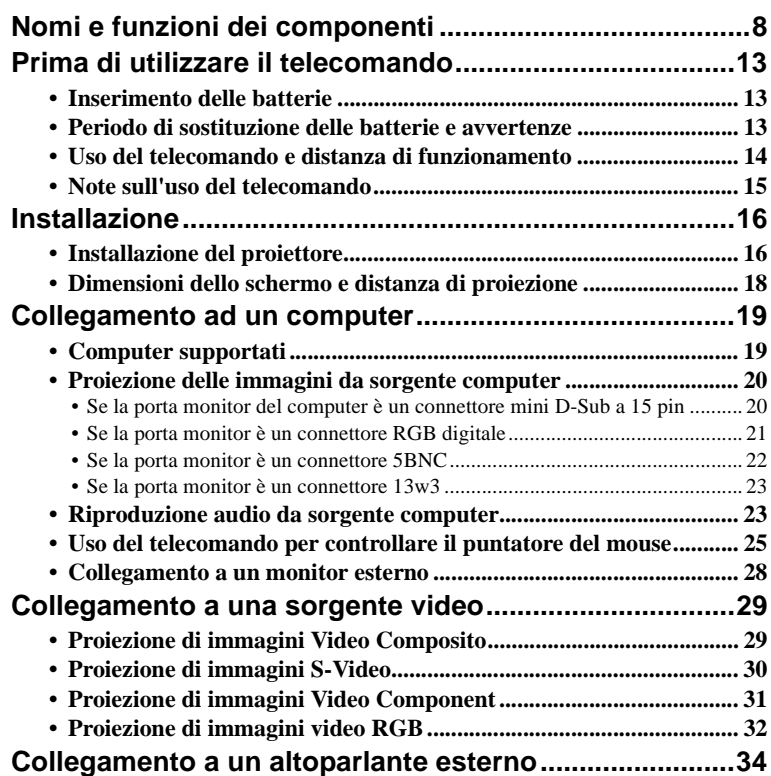

# <span id="page-9-2"></span><span id="page-9-0"></span>**Nomi e funzioni dei componenti**

# <span id="page-9-1"></span>**Vista anteriore/superiore**

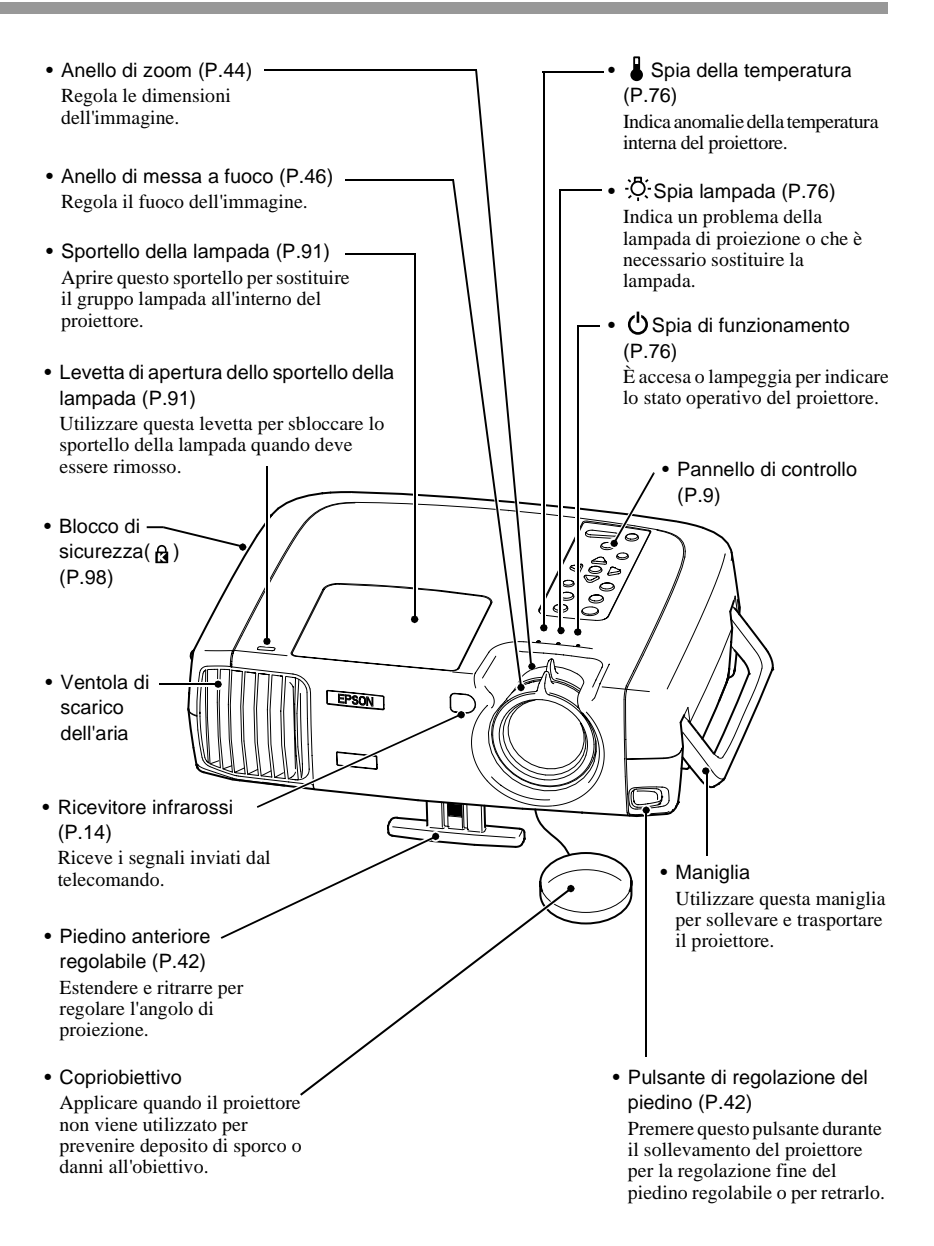

# <span id="page-10-1"></span><span id="page-10-0"></span>**Pannello di controllo**

- [Power] ([P.37](#page-38-0)) Attiva e disinserisce l'alimentazione del proiettore.
- [Computer/YCbCr<sup>>></sup>] [\(P.38\)](#page-39-0) Commuta la sorgente di ingresso tra la porta Computer 1 e la porta Computer 2/Video Component ad ogni pressione del pulsante.
- [Menu] ([P.71](#page-72-0)) Mostra o nasconde i menu.
- [V-Keystone] [\(P.44\)](#page-45-0) Premere questo pulsante se l'immagine proiettata presenta distorsione trapezoidale verticale. Se si preme senza rilasciare il pulsante [Shift] mentre si preme questo tasto, è possibile regolare la sincronizzazione delle immagini provenienti da sorgente computer.
- [Shift] ([P.48](#page-49-0))

Questo pulsante deve essere utilizzato in combinazione con altri pulsanti. Premendo senza rilasciare questo pulsante mentre si preme uno dei pulsanti [Keystone], viene attivata la funzione visualizzata in arancione sullo schermo (Sync o Tracking).

• [A/V Mute] [\(P.52\)](#page-53-3) Disattiva l'audio e il video. • [Volume] ([P.50](#page-51-0)) Regola il volume.

Volu

Resize

Sync-

Shift Keystone

B.

Sync+ Tracking Tracking +

Auto

Computer/YCbCr Video

Help

A/V Mute

ਙੇ (⊲⊫  $\blacktriangleleft$ 

Pc ver

Menu Source Esc

- [Help] [\(P.74\)](#page-75-1) Visualizza il menu della guida in linea per assistenza in caso di problemi.
- [Video] [\(P.38](#page-39-0)) Commuta la sorgente di ingresso tra la porta Video e la porta S-Video ad ogni pressione del pulsante.
- [Esc] [\(P.71\)](#page-72-0) Termina la funzione corrente. Premendo il tasto [Esc] mentre è visualizzato un menu o la guida in linea, si ritorna al menu o alla schermata precedente.
- [H-Keystone] ([P.44](#page-45-0))

Premere questo pulsante se l'immagine proiettata presenta distorsione trapezoidale orizzontale. Se si preme senza rilasciare il pulsante [Shift] mentre si preme questo tasto, è possibile regolare l'allineamento delle immagini provenienti da sorgente computer.

[Auto] [\(P.46\)](#page-47-3)

**Ottimizza** automaticamente l'immagine proveniente da sorgente computer. Quando viene visualizzato un menu di impostazione o una schermata della guida, questo tasto funziona come il pulsante  $\odot$ . Quando è selezionata una voce di menu, premere questo pulsante per procedere alla schermata successiva.

[Resize] ([P.41](#page-42-1)) Modifica le dimensioni dell'area di proiezione.

# <span id="page-11-0"></span>**Vista posteriore**

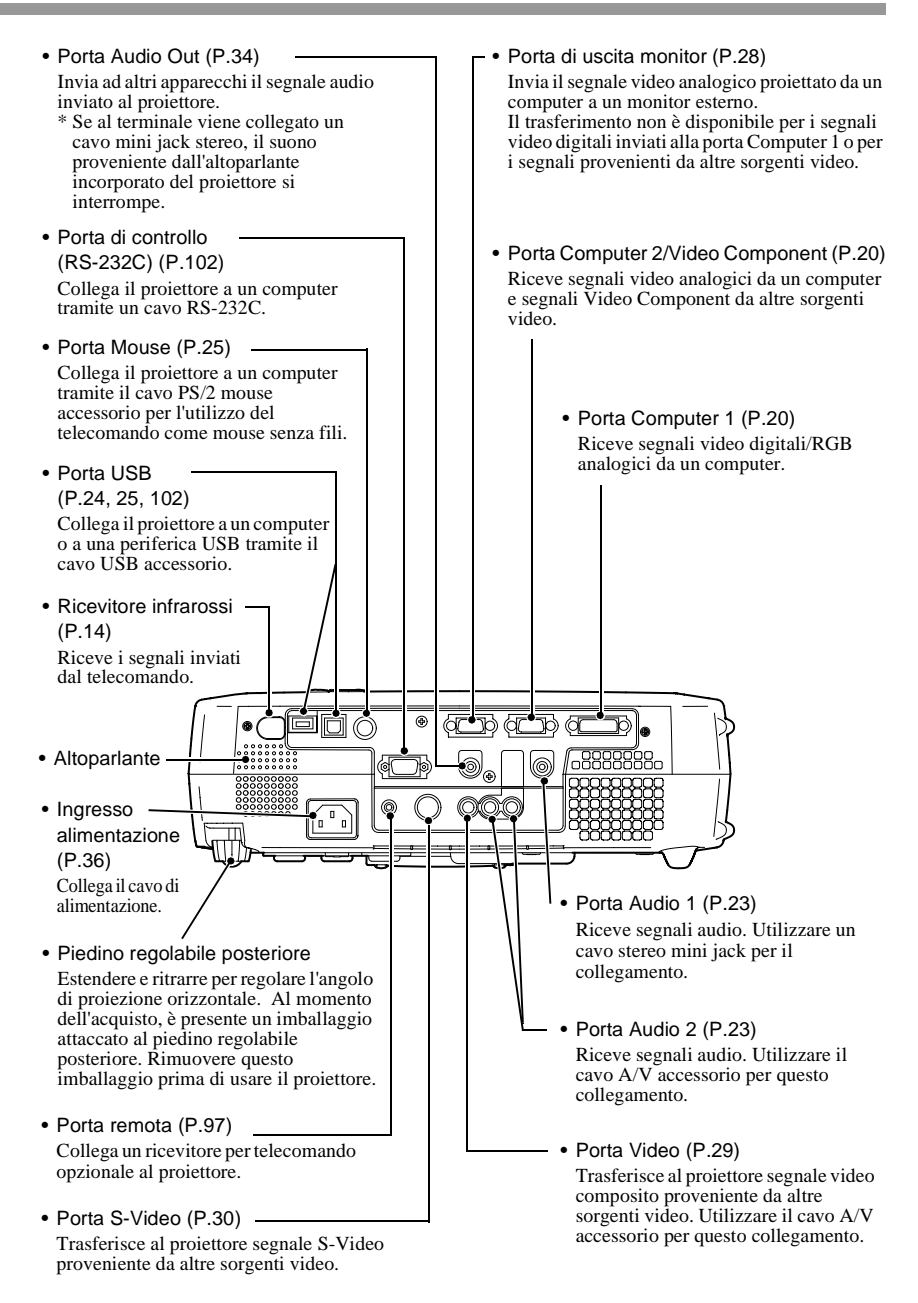

### <span id="page-12-0"></span>**Base**

del proiettore al soffitto.

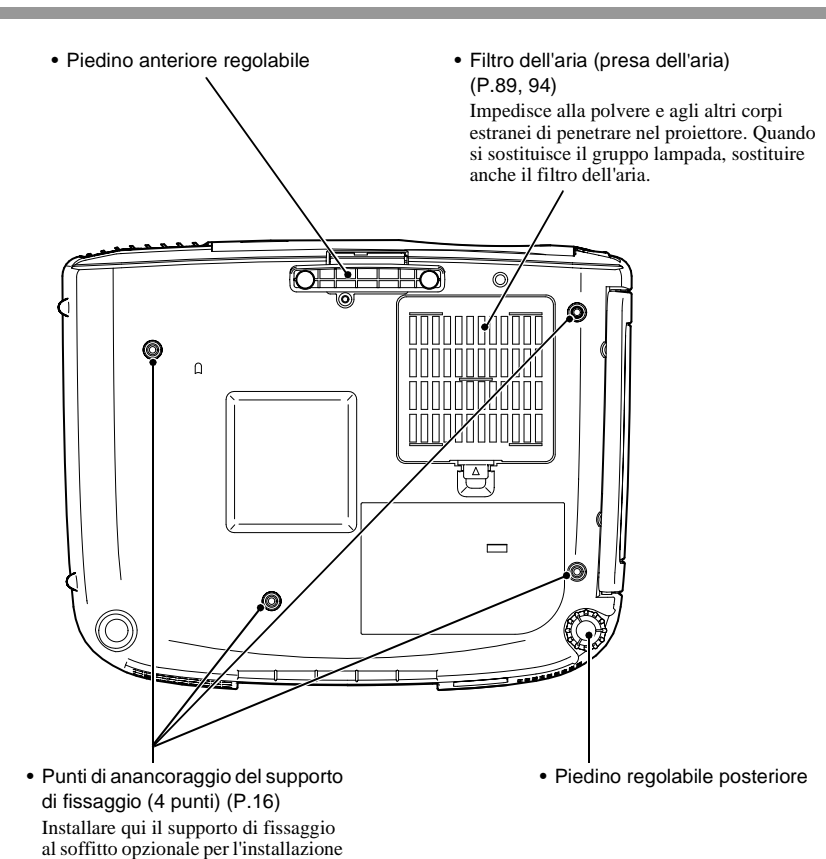

# <span id="page-13-0"></span>**Telecomando**

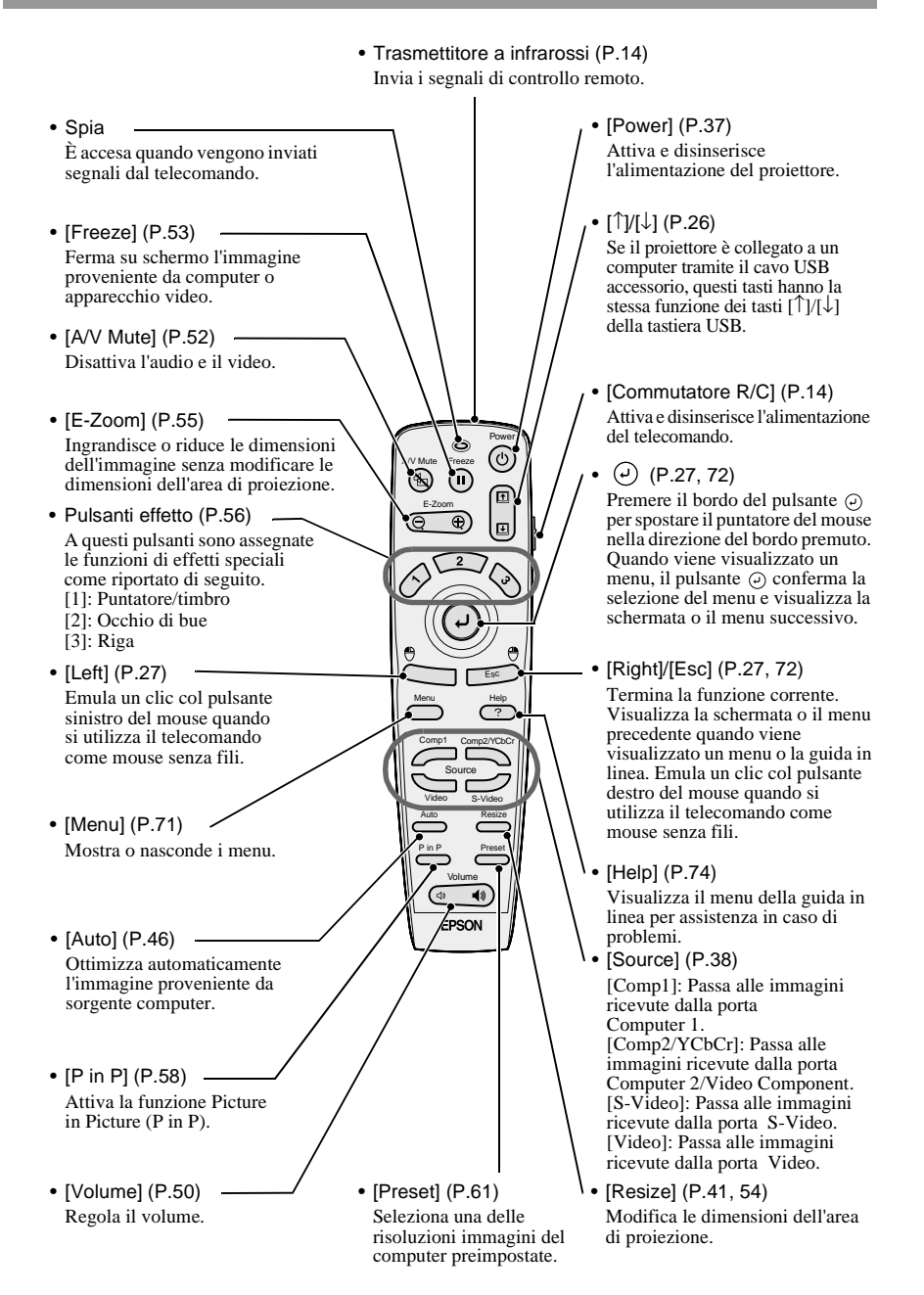

# <span id="page-14-3"></span><span id="page-14-0"></span>**Prima di utilizzare il telecomando**

# <span id="page-14-4"></span><span id="page-14-1"></span>**Inserimento delle batterie**

Il proiettore viene fornito con le batterie non inserite nel telecomando, pertanto è necessario inserirle nell'apposito vano prima di poter utilizzare il telecomando.

### **Procedura**

**1 Rimuovere il coperchio del vano batterie.** Mantenendo premuto la parte terminale del coperchio del vano batterie, sollevare il coperchio per rimuoverlo. **2 Inserire le batterie.** Accertarsi che la polarità delle batterie sia corretta.

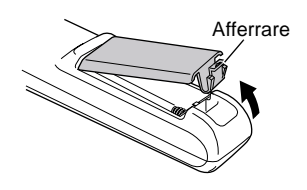

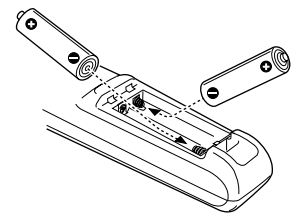

**3 Riposizionare il coperchio del vano batterie.**

Premere il coperchio del vano batterie fino allo scatto di chiusura.

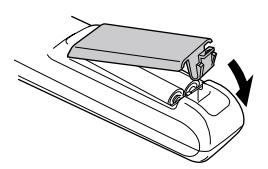

# <span id="page-14-5"></span><span id="page-14-2"></span>**Periodo di sostituzione delle batterie e avvertenze**

Se la risposta del telecomando risulta lenta o se il telecomando smette di funzionare correttamente, le batterie potrebbero essere esaurite. In questo caso, sostituire le batterie con batterie nuove.

Guida al periodo di sostituzione delle batterie: dopo circa 6 mesi se il telecomando viene utilizzato per 30 minuti al giorno

\* Il periodo di sostituzione indicato può variare in base al tipo di utilizzo e alle condizioni ambientali.

Utilizzare esclusivamente il tipo di batterie indicato di seguito. **2 batterie formato AA al manganese**

# <span id="page-15-1"></span><span id="page-15-0"></span>**Uso del telecomando e distanza di funzionamento**

#### **Uso del telecomando**

Utilizzare il telecomando in uno dei modi seguenti.

#### **Procedura**

- **1 Posizionare il commutatore R/C del telecomando sulla posizione ON.**
- **2 Puntare il trasmettitore a infrarossi del telecomando in direzione di uno dei ricevitori infrarossi del proiettore, quindi premere i pulsanti del telecomando.**

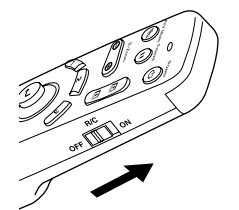

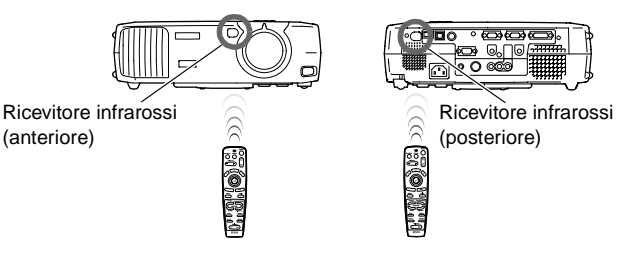

#### **Suggerimento :**

- *Evitare che la luce solare o proveniente da lampade fluorescenti colpisca direttamente i ricevitori infrarossi del proiettore, perché possono prodursi interferenze con la ricezione dei segnali del telecomando.*
- *Quando non si utilizza il telecomando, posizionare il commutatore R/C del telecomando sulla posizione OFF. Se il commutatore R/C rimane acceso, il consumo delle batterie continua.*

#### <span id="page-15-2"></span>**Distanza di funzionamento**

Utilizzare il telecomando osservando le distanze operative riportate di seguito. Se la distanza o l'angolo tra il telecomando e il ricevitore infrarossi supera la normale distanza operativa, il telecomando può non funzionare correttamente.

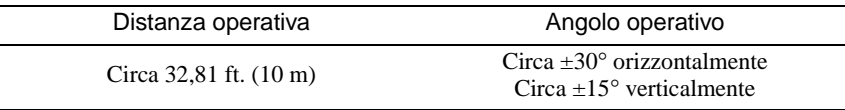

Circa 30° orizzontalmente

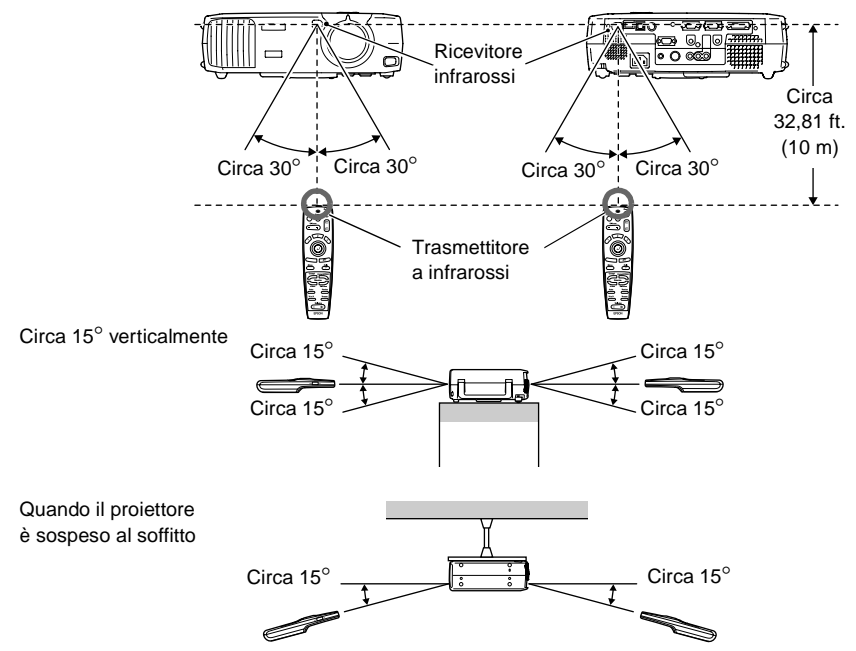

#### **Suggerimento :**

*Se si desidera utilizzare il telecomando a una distanza operativa superiore, utilizzare il ricevitore del telecomando opzionale. Vedere Appendice: Accessori opzionali ([P.97\)](#page-98-0)*

### <span id="page-16-1"></span><span id="page-16-0"></span>**Note sull'uso del telecomando**

Osservare sempre le seguenti avvertenze per evitare danni o malfunzionamenti del telecomando.

- Non far cadere il telecomando o sottoporlo a urti violenti.
- Non far bagnare il telecomando. Se il telecomando si bagna, asciugarlo immediatamente con un panno asciutto.
- Se si prevede di non utilizzare il telecomando per un lungo periodo di tempo, rimuovere le batterie. Possono verificarsi perdite dalle batterie se lasciate all'interno del telecomando.
- Alcune funzioni possono essere eseguite solo tramite il telecomando. Conservare sempre il telecomando in prossimità del proiettore per evitare di smarrirlo.

# <span id="page-17-3"></span><span id="page-17-2"></span><span id="page-17-1"></span><span id="page-17-0"></span>**Installazione del proiettore**

Il proiettore supporta i quattro seguenti metodi di proiezione, consentendo di scegliere il metodo che meglio si adatta alle diverse esigenze di visualizzazione delle immagini.

**Prima di procedere all'installazione del proiettore, leggere le Istruzioni sulla sicurezza/Clausole della garanzia internazionale per informazioni sulle precauzioni di sicurezza da osservare durante tale procedura.**

• Proiezione anteriore

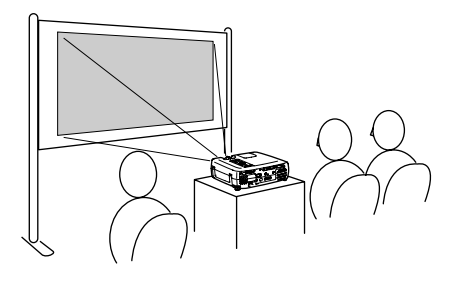

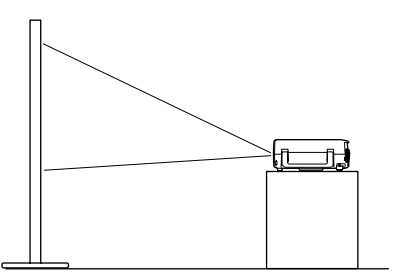

• Proiezione anteriore dal soffitto

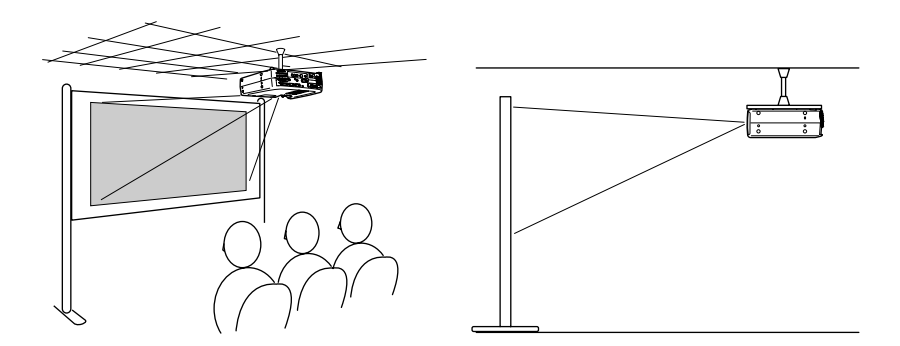

\* Per fissare il proiettore al soffitto è necessario un metodo speciale di installazione. Contattare il fornitore del prodotto se si desidera utilizzare questo metodo di installazione.

• Proiezione posteriore utilizzando uno schermo traslucido

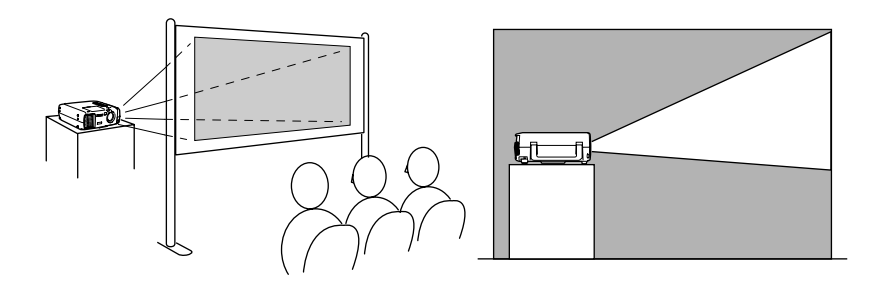

• Proiezione posteriore dal soffitto utilizzando uno schermo traslucido

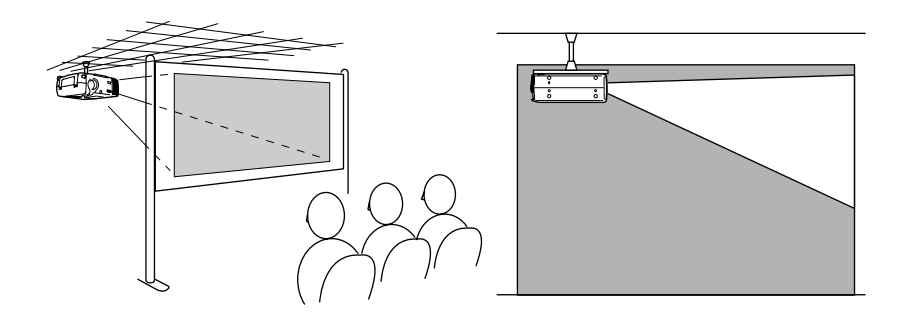

\* Per fissare il proiettore al soffitto è necessario un metodo speciale di installazione. Contattare il fornitore del prodotto se si desidera utilizzare questo metodo di installazione.

### <span id="page-19-1"></span><span id="page-19-0"></span>**Dimensioni dello schermo e distanza di proiezione**

La distanza tra il proiettore e lo schermo determina le dimensioni effettive dello schermo.

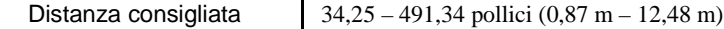

Facendo riferimento alla tabella riportata di seguito, posizionare il proiettore in modo che le dimensioni dell'immagine proiettata siano inferiori alle dimensioni dello schermo.

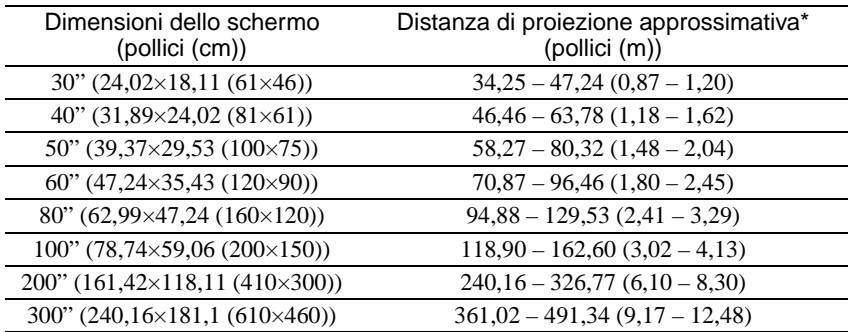

\* Il valore della distanza di proiezione deve essere usato come riferimento per l'installazione del proiettore. La distanza effettiva varia in base alle condizioni di proiezione.

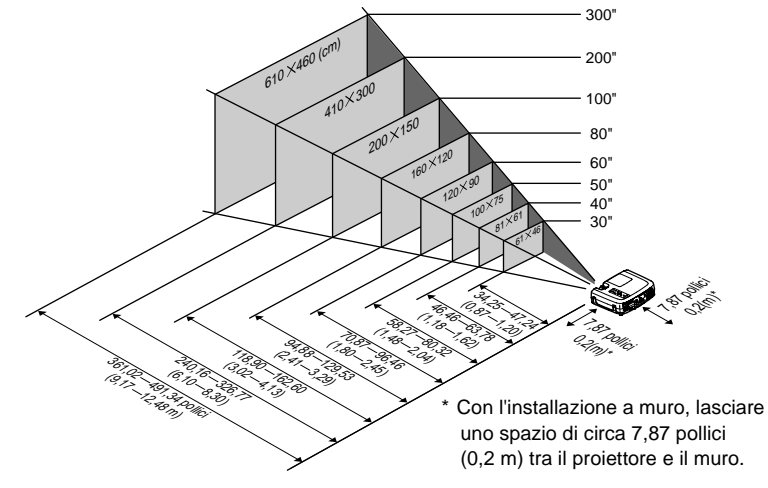

- *Le distanze di proiezione suddette si riferiscono alla proiezione tramite obiettivo standard. L'obiettivo del proiettore consente un livello di zoom non superiore a circa 1,35. Le dimensioni delle immagini con l'impostazione massima dello zoom sono più estese di circa 1,35 volte le dimensioni delle immagini con l'impostazione minima dello zoom.*
- *Le dimensioni delle immagini vengono ridotte quando viene eseguita la correzione trapezoidale.*

# <span id="page-20-2"></span><span id="page-20-0"></span>**Collegamento ad un computer**

#### **Attenzione :**

*Quando si collega il proiettore a un computer, rispettare le seguenti indicazioni.*

- *Prima di collegare i cavi, disconnettere l'alimentazione del computer e del proiettore. Se uno dei due apparecchi è acceso quando viene eseguito il collegamento, possono verificarsi danni.*
- *Prima di eseguire i collegamenti, controllare la forma dei connettori dei cavi e delle porte dell'apparecchio. Se si cerca di forzare un connettore ad adattarsi a una porta dell'apparecchio di forma diversa o con un numero differente di terminali, possono verificarsi danni al connettore o alla porta.*

# <span id="page-20-3"></span><span id="page-20-1"></span>**Computer supportati**

Non è possibile collegare il proiettore ad alcuni tipi di computer o la proiezione delle immagini può non essere possibile anche se la connessione fisica è possibile. Accertarsi che il computer che si desidera utilizzare soddisfi le condizioni indicate di seguito.

• Condizione 1: Il computer deve disporre di una porta di uscita per il segnale video.

Verificare che il computer disponga di una porta di tipo RGB, monitor o video che supporti l'invio di segnali video. Per informazioni su come eseguire questa verifica, fare riferimento al Manuale dell'utente del computer all'argomento "Collegamento di un monitor esterno" o a un argomento simile. Se il computer dispone di un monitor incorporato oppure se si utilizza un computer di tipo laptop o notebook, potrebbe non essere possibile collegare il computer al proiettore o, in alternativa, potrebbe essere necessario acquistare una porta di uscita esterna separata. Fare riferimento alla Manuale dell'utente del computer per ulteriori dettagli.

• Condizione 2: la risoluzione del display e la frequenza del computer deve essere elencata in "Elenco dei monitor supportati". La risoluzione e la frequenza del segnale video in uscita dal computer deve corrispondere a un valore elencato in "Elenco dei monitor supportati" dell'Appendice ([P.103\)](#page-104-0), altrimenti, non è possibile trasmettere i segnali. Consultare il Manuale dell'utente del computer per dettagli sulla risoluzione e la frequenza del segnale video del computer e per il metodo di configurazione.

#### **Suggerimento :**

*Alcuni computer consentono di modificare la risoluzione di uscita, pertanto, se necessario, modificare la risoluzione in modo che corrisponda a un'impostazione indicata in "Elenco dei monitor supportati".*

*Vedere "Appendice: Elenco dei monitor supportati" [\(P.104\)](#page-105-0)*

# <span id="page-21-1"></span><span id="page-21-0"></span>**Proiezione delle immagini da sorgente computer**

La forma e le specifiche della porta monitor del computer determinano quale porta del proiettore e che tipo di cavo è necessario utilizzare. Seguire le istruzioni riportate di seguito per determinare il tipo di porta utilizzato dal computer.

#### <span id="page-21-2"></span>**Se la porta monitor del computer è una porta mini D-Sub a 15 pin**

Utilizzare il cavo computer accessorio per collegare la porta Computer 2/Video Component sulla parte posteriore del proiettore alla porta monitor del computer. Se si collegano al proiettore due computer con uscita RGB analogica, utilizzare il cavo analogico DVI opzionale per collegare i monitor dei due computer alla porta Computer 1 sulla parte posteriore del connettore.

Vedere "Appendice: Accessori opzionali" [\(P.97](#page-98-0))

#### **Collegamento con la porta Computer 2/Video Component**

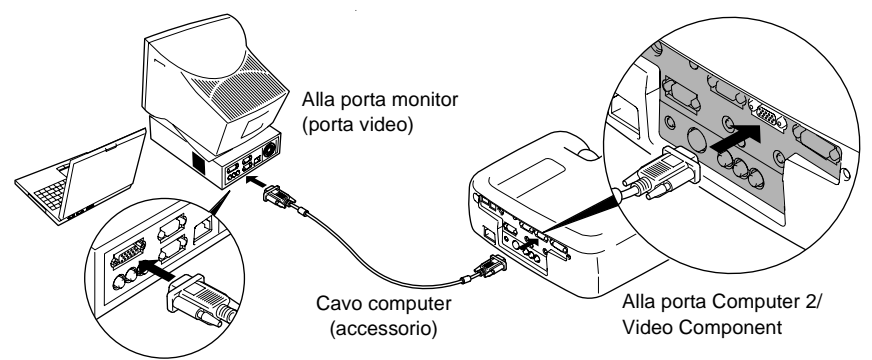

- *Se al proiettore è collegato più di un componente esterno, dopo aver eseguito i collegamenti, modificare l'impostazione Ingr. Comp 2/YCbCr o Ingr. Comp1 nel menu Impostazione in "Analogico-RGB". ([P.67](#page-68-0))*
- *Non attorcigliare insieme il cavo di alimentazione e il cavo del computer, in caso contrario possono verificarsi interferenze delle immagini o errori di funzionamento.*
- *Potrebbe essere necessario acquistare un adattatore separato per collegare il computer al proiettore, a seconda della forma della porta monitor del computer. Fare riferimento alla Manuale dell'utente del computer per ulteriori dettagli.*
- *Per collegare il proiettore a un computer Macintosh, è necessario Il set adattatore per Mac. Vedere "Appendice: Accessori opzionali" ([P.97](#page-98-0))*
- *Se il computer e il proiettore sono troppo distanti per essere collegati tramite il cavo accessorio o se si desidera proiettare le immagini provenienti da sorgente computer alla risoluzione UXGA, utilizzare il cavo computer opzionale. Vedere "Appendice: Accessori opzionali" ([P.97](#page-98-0))*

#### <span id="page-22-0"></span>**Se la porta monitor è una porta RGB digitale**

Se il computer dispone di una porta di uscita video o di una scheda video digitale standard DVI<sup>I</sup> o conforme DFP<sup>I</sup>, utilizzare un cavo I/F digitale opzionale per collegare la porta monitor del computer alla porta Computer 1 sulla parte posteriore del proiettore. Il tipo di cavo per il collegamento varierà in base alle specifiche della porta monitor del computer. Vedere "Appendice: Accessori opzionali" ([P.97\)](#page-98-0)

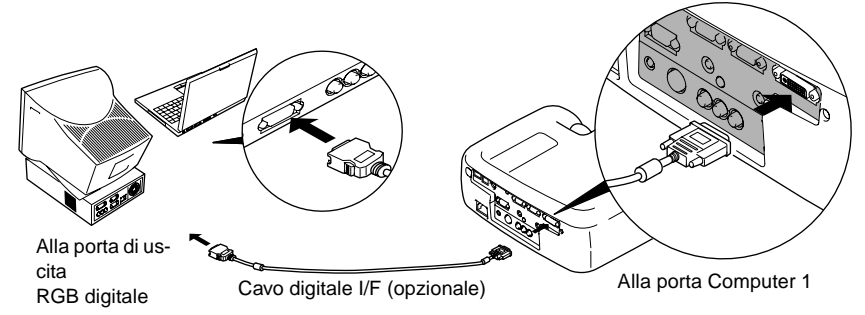

- *Può essere necessario modificare le impostazioni del computer quando l'output del computer viene modificato in RGB digitale. Fare riferimento alla Manuale dell'utente del computer per ulteriori dettagli.*
- *Se contemporaneamente viene collegato un computer con una porta di uscita mini D-Sub a 15 pin al proiettore, collegare il computer con la porta di uscita mini D-Sub a 15 pin alla porta Computer 2/Video Component del proiettore.*
- *Se al proiettore è collegato più di un componente esterno, dopo aver eseguito i collegamenti, modificare l'impostazione Ingr. Comp 1 nel menu Impostazione in "Digitale-RGB". [\(P.67\)](#page-68-0)*

#### <span id="page-23-0"></span>**Se la porta monitor è una porta 5BNC**

Utilizzare il cavo computer opzionale per collegare la porta Computer 2/Video Component sulla parte posteriore del proiettore alla porta monitor del computer. Vedere "Appendice: Accessori opzionali" [\(P.97](#page-98-0))

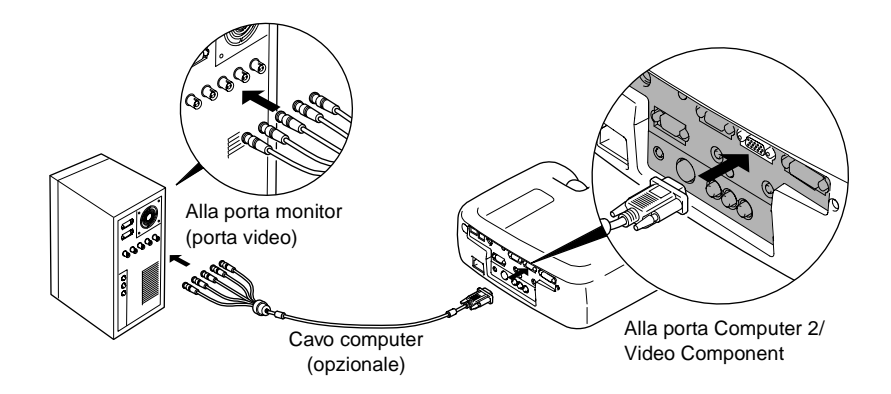

- *Se al proiettore è collegato più di un componente esterno, dopo aver eseguito i collegamenti, modificare l'impostazione Ingr. Comp 2/YCbCr nel menu Impostazione in "Analogico-RGB". [\(P.67](#page-68-0))*
- *Non attorcigliare insieme il cavo di alimentazione e il cavo del computer, in caso contrario possono verificarsi interferenze delle immagini o errori di funzionamento.*

#### <span id="page-24-1"></span>**Se la porta monitor è un connettore 13w3**

Alcuni computer di tipo workstation dispongono di una porta monitor 13w3. Utilizzare un cavo adattatore 13w3  $\Leftrightarrow$  D-Sub a 15 pin disponibile in commercio per collegare la porta Computer 2/Video Component sulla parte posteriore del proiettore alla porta monitor del computer.

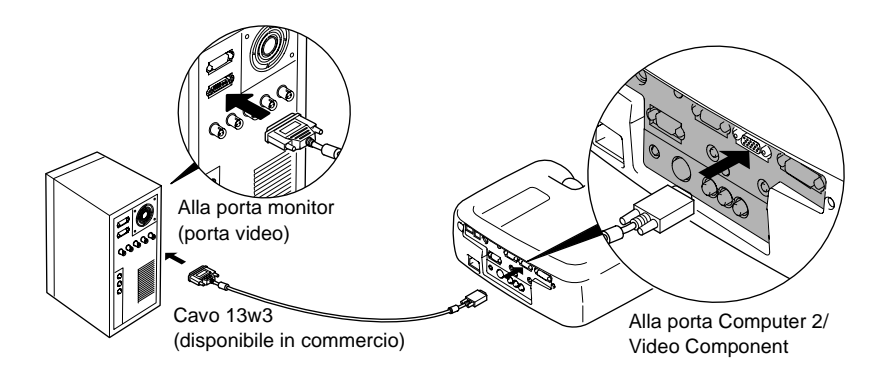

#### **Suggerimento :**

- *Se al proiettore è collegato più di un componente esterno, dopo aver eseguito i collegamenti, modificare l'impostazione Ingr. Comp 2/YCbCr nel menu Impostazione in "Analogico-RGB". ([P.67](#page-68-1))*
- *Non attorcigliare insieme il cavo di alimentazione e il cavo del computer, in caso contrario possono verificarsi interferenze delle immagini o errori di funzionamento.*
- *Alcune workstation richiedono cavi speciali. Consultare il produttore della workstation per ulteriori dettagli.*

### <span id="page-24-2"></span><span id="page-24-0"></span>**Riproduzione audio da sorgente computer**

Il proiettore dispone di un singolo altoparlante incorporato con uscita massima di 5 W. È possibile utilizzare l'altoparlante incorporato per diffondere i segnali audio provenienti da un computer utilizzando uno qualsiasi dei tre seguenti metodi di connessione, a seconda della forma della porta di uscita audio del computer e del tipo di cavo disponibile.

• Utilizzando il cavo A/V accessorio (bianco/rosso) per collegare le porte di uscita audio del computer alla porta Audio 2 (jack RCA) sulla parte posteriore del proiettore

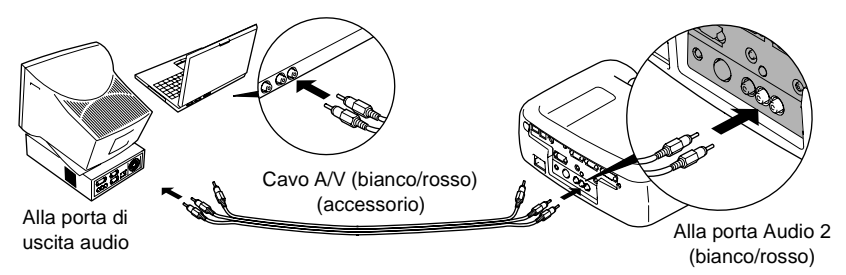

• Utilizzando un cavo audio disponibile in commercio per collegare le porte di uscita audio del computer alla porta Audio 1 (mini jack stereo) sulla parte posteriore del proiettore. Si consiglia di utilizzare un cavo audio con un connettore mini jack stereo del diametro di 3,5 mm.

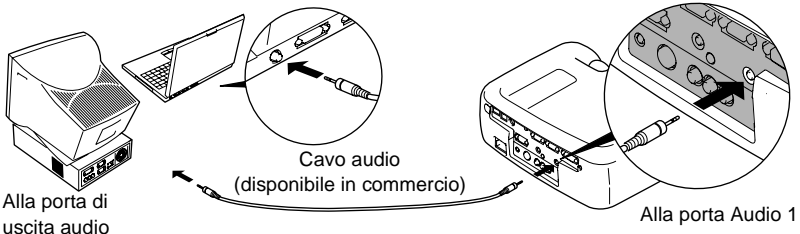

<span id="page-25-0"></span>• Per i computer che supportano l'uscita audio USB $\blacktriangleright$ , utilizzando il cavo USB accessorio per collegare la porta USB del computer alla porta USB sulla parte posteriore del proiettore.

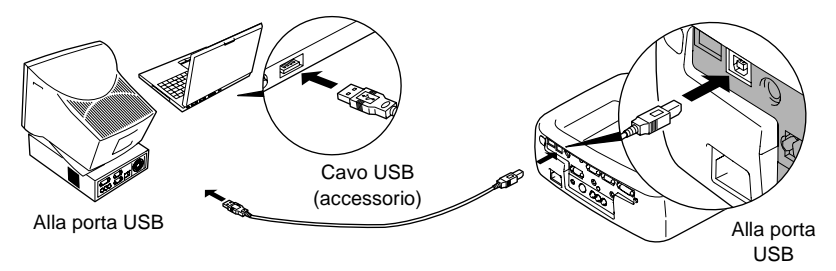

- *Dopo aver eseguito i collegamenti, modificare l'impostazione Ingresso audio nel menu Audio su "Audio 1", "Audio 2" o "USB", a seconda della porta di entrata utilizzato. ([P.64](#page-65-0))*
- *È inoltre possibile collegare altoparlanti esterni al proiettore per riprodurre i segnali audio. ([P.34](#page-35-1))*
- *Il cavo USB può essere collegato solo a computer con interfaccia USB standard. Se si utilizza un computer che esegue Windows, è necessario che sia installata la versione completa di Windows 98/2000/Me. Non si assicura un corretto funzionamento se il computer esegue una versione di Windows 98/2000/Me aggiornata da una versione precedente di Windows. Se si utilizza un computer Macintosh, il computer deve eseguire OS9.0 –9.1. L'opzione audio USB potrebbe non funzionare correttamente con alcune versioni dei sistemi operativi Windows e Macintosh.*
- *Se si utilizza un cavo USB per trasmettere l'audio proveniente dal computer, può essere necessario modificare le impostazioni del computer. Per ulteriori dettagli, fare riferimento alla relativa sezione della documentazione fornita con il computer.*

### <span id="page-26-1"></span><span id="page-26-0"></span>**Uso del telecomando per controllare il puntatore del mouse**

Per controllare il puntatore del mouse sullo schermo del computer, è possibile utilizzare il telecomando come un mouse senza fili. Per utilizzare tale opzione, è necessario un cavo mouse per collegare la porta mouse del computer alla porta del mouse o alla porta USB<sup>II</sup> sulla parte posteriore del proiettore.

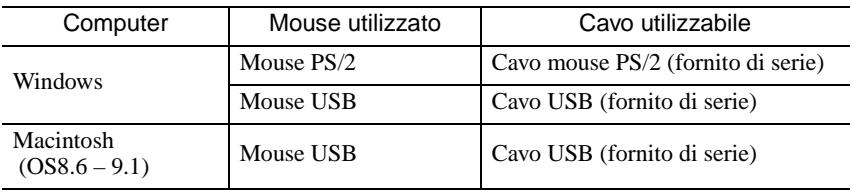

#### Esempio di collegamento del mouse PS/2

Prima di collegare i cavi, disconnettere l'alimentazione del computer e del proiettore. Se una delle due periferiche è accesa al momento del collegamento, potrebbero verificarsi danni o errori di funzionamento.

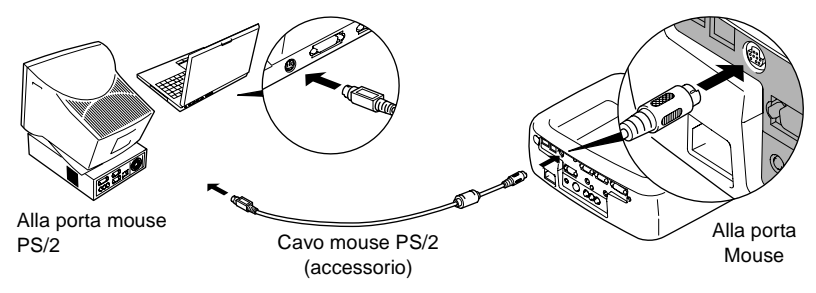

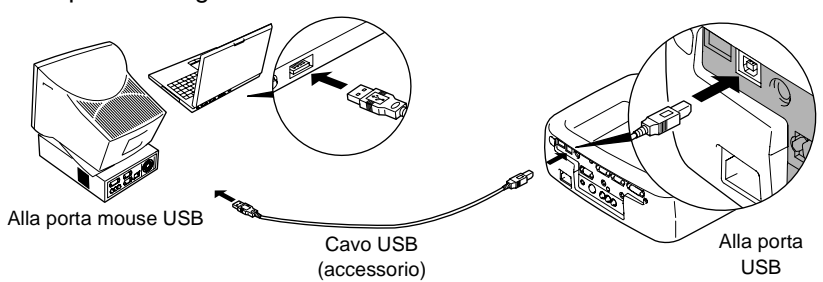

Esempio di collegamento del mouse USB

<span id="page-27-0"></span>\* Se si esegue il collegamento USB, è possibile utilizzare i pulsanti [↑] e [↓] del telecomando, tramite cui è possibile scorrere le pagine in avanti e a ritroso durante la proiezione di una presentazione PowerPoint.

#### **Suggerimento :**

*• Il cavo USB può essere collegato solo a computer con interfaccia USB standard. Se si utilizza un computer che esegue Windows, è necessario che sia installata la versione completa di Windows 98/2000/Me. Non si assicura un corretto funzionamento se il computer esegue una versione di Windows 98/2000/Me aggiornata da una versione precedente di Windows.*

*Se si utilizza un computer Macintosh, il computer deve eseguire OS8.6 – 9.1. L'opzione mouse potrebbe non funzionare correttamente con alcune versioni dei sistemi operativi Windows e Macintosh.*

- *Potrebbe essere necessario modificare alcune impostazioni del sistema per utilizzare l'opzione mouse. Per ulteriori informazioni, consultare il Manuale dell'utente del computer.*
- *Non è possibile l'utilizzo contemporaneo dei mouse PS/2 e USB.*

<span id="page-28-2"></span><span id="page-28-0"></span>Dopo aver effettuato il collegamento, è possibile controllare il puntatore del mouse nel modo illustrato di seguito.

<span id="page-28-1"></span>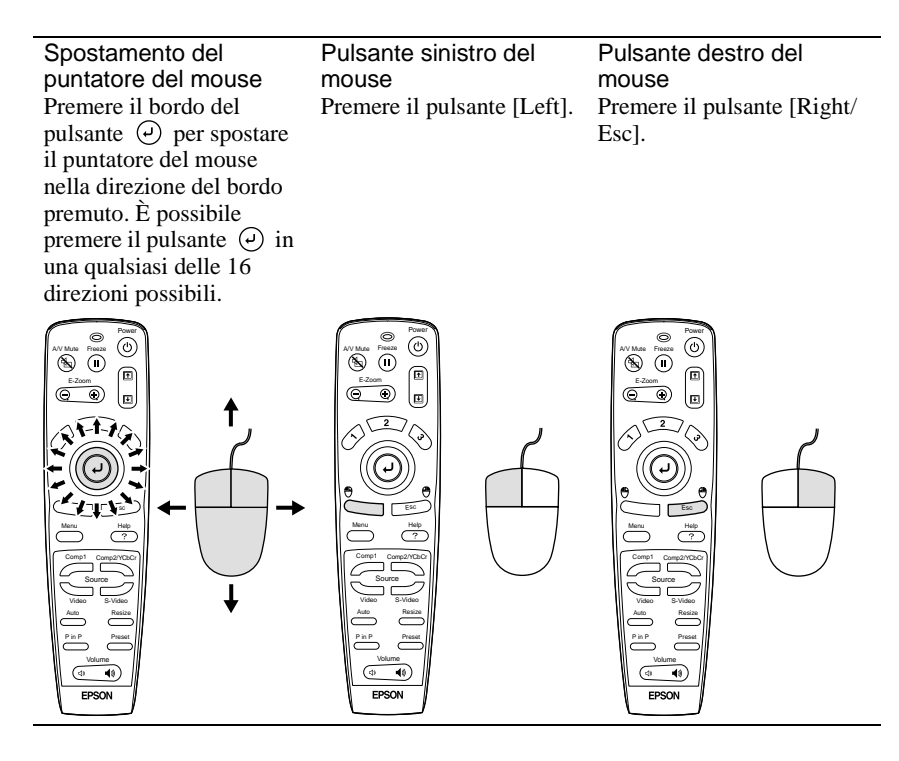

#### **Suggerimento :**

- *Se le impostazioni dei pulsanti del mouse sono state invertite sul computer, verrà invertito anche il funzionamento dei pulsanti del telecomando.*
- *Se è in uso una delle funzioni riportate di seguito, non è possibile utilizzare l'opzione mouse senza fili.*

*•Durante la visualizzazione dei menu •Effect •Prima di impostare una schermata secondaria per la funzione Picture in Picture*

*•E-zoom •Quando le dimensioni dell'immagine sono impostate su visualizzazione normale (resizing off) (per risoluzioni SGXA o superiori)*

### <span id="page-29-1"></span><span id="page-29-0"></span>**Collegamento a un monitor esterno**

È possibile visualizzare le immagini, contemporaneamente alla proiezione, su un monitor per computer esterno. Per collegare il monitor alla porta Monitor Out situata nella parte posteriore del proiettore, utilizzare il cavo in dotazione al monitor del computer.

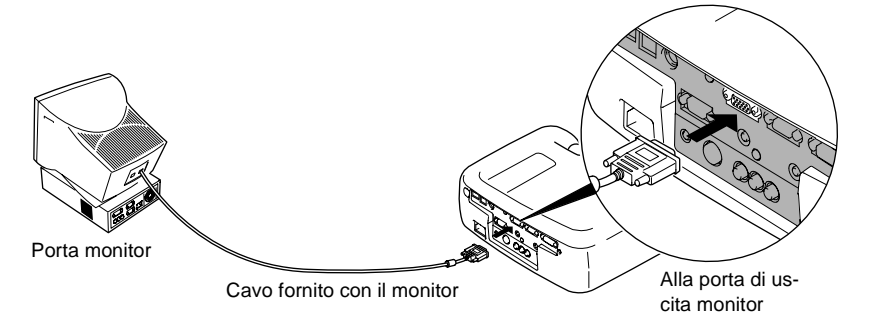

- *Per collegare il proiettore a un computer Macintosh, potrebbe essere necessario il set adattatore per Mac. Vedere "Appendice: Accessori opzionali" [\(P.97\)](#page-98-0)*
- *Non è possibile trasmettere a un monitor esterno i segnali RGB digitali che vengono inviati alla porta Computer 1.*
- *Non è possibile inviare le immagini video a un monitor esterno.*

# <span id="page-30-2"></span><span id="page-30-0"></span>**Collegamento a una sorgente video**

#### **Attenzione :**

*Quando si collega il proiettore ad altre sorgenti video, osservare le seguenti precauzioni.*

- *Prima di effettuare il collegamento, spegnere sia il proiettore, sia la sorgente video. Se uno dei due apparecchi è acceso quando viene eseguito il collegamento, possono verificarsi danni.*
- *Prima di eseguire i collegamenti, controllare la forma dei connettori dei cavi e delle porte dell'apparecchio. Se si forza un connettore per inserirlo nella porta di un apparecchio di forma diversa o con un diverso numero di terminali, il connettore o la porta potrebbe danneggiarsi o provocare malfunzionamenti.*

# <span id="page-30-3"></span><span id="page-30-1"></span>**Proiezione di immagini Video Composito**

- Per collegare la sorgente video alle porte Video e Audio 2 sulla parte posteriore del proiettore, utilizzare il cavo A/V accessorio (rosso/bianco/giallo).
- Se la porta di uscita audio della sorgente video è una porta mini jack stereo, per collegare la sorgente video alla porta Audio 1 situato nella parte posteriore del proiettore è possibile utilizzare un cavo audio, disponibile in commercio.

#### **Connessione tramite cavo A/V**

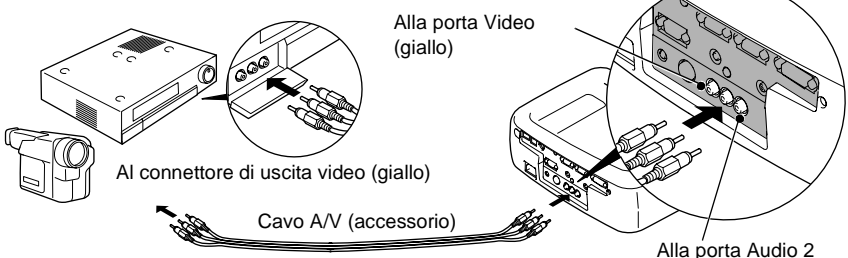

 (bianco/rosso) Alla porta L (sinistro) di uscita audio (bianco) Alla porta R (destro) di uscita audio (rosso)

**Se la porta di uscita audio dell'apparecchiatura video è un connettore mini jack stereo**

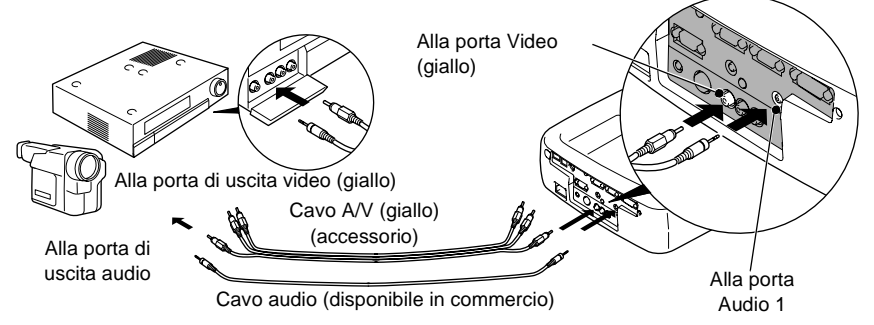

*Dopo aver eseguito i collegamenti, modificare l'impostazione Ingresso audio nel menu Audio su "Audio 1", "Audio 2" o "USB", a seconda della porta di entrata utilizzato. L'impostazione predefinita è "Audio 2".* 

# <span id="page-31-1"></span><span id="page-31-0"></span>**Proiezione di immagini S-Video**

- Per collegare la sorgente video alla porta S-Video situata nella parte posteriore del proiettore, utilizzare un cavo S-Video disponibile in commercio.
- Se si desidera utilizzare l'altoparlante incorporato nel proiettore per la diffusione audio, collegare la sorgente video alla porta Audio 2 situata nella parte posteriore del proiettore tramite il cavo A/V accessorio (rosso/bianco). In alternativa, per collegare la sorgente video alla porta Audio 1 situata nella parte posteriore del proiettore, è possibile utilizzare un cavo audio disponibile in commercio. Utilizzare uno dei metodi a seconda della forma della porta di uscita audio della sorgente video e del tipo di cavo da utilizzare.

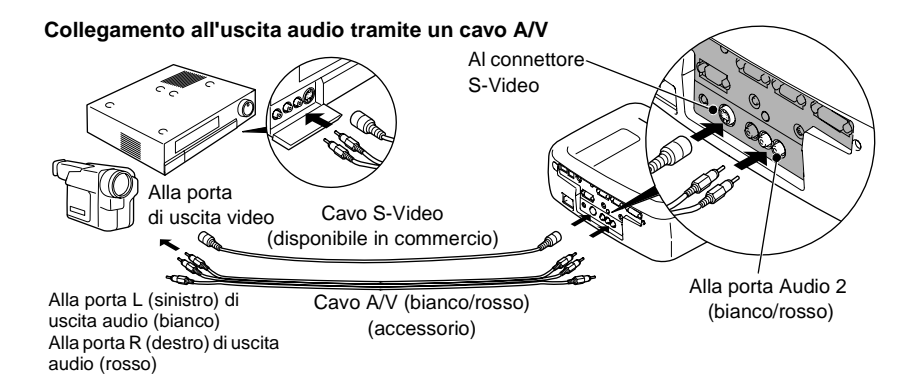

**Se la porta di uscita audio dell'apparecchiatura video è un connettore mini jack stereo**

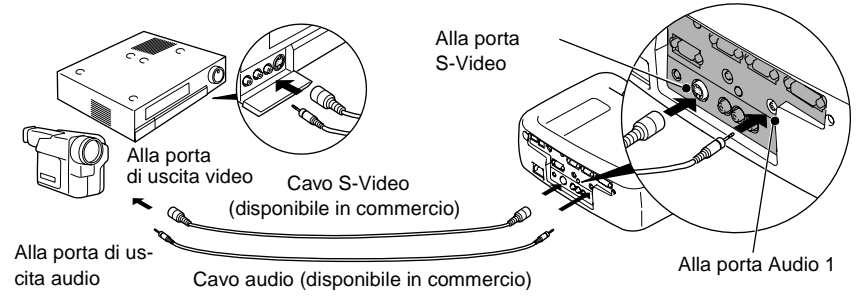

*Dopo aver eseguito i collegamenti, modificare l'impostazione Ingresso audio nel menu Audio su "Audio 1", "Audio 2" o "USB", a seconda della porta di entrata utilizzato. L'impostazione predefinita è "Audio 2".*

# <span id="page-32-1"></span><span id="page-32-0"></span>**Proiezione di immagini Video Component**

- Per collegare la sorgente video alla porta Computer 2/Video Component situata nella parte posteriore del proiettore, utilizzare il cavo opzionale Video Component. Vedere "Appendice: Accessori opzionali" [\(P.97](#page-98-0))
- Se si desidera utilizzare l'altoparlante incorporato nel proiettore per la diffusione audio, collegare la sorgente video alla porta Audio 2 situata nella parte posteriore del proiettore tramite il cavo A/V accessorio (rosso/bianco). In alternativa, per collegare la sorgente video alla porta Audio 1 situata nella parte posteriore del proiettore, è possibile utilizzare un cavo audio disponibile in commercio. Utilizzare uno dei metodi a seconda della forma della porta di uscita audio della sorgente video e del tipo di cavo da utilizzare.

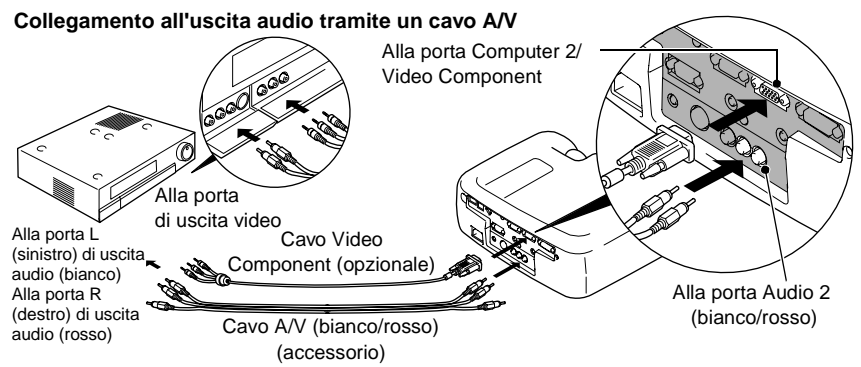

**Se la porta di uscita audio dell'apparecchiatura video è un connettore mini jack stereo**

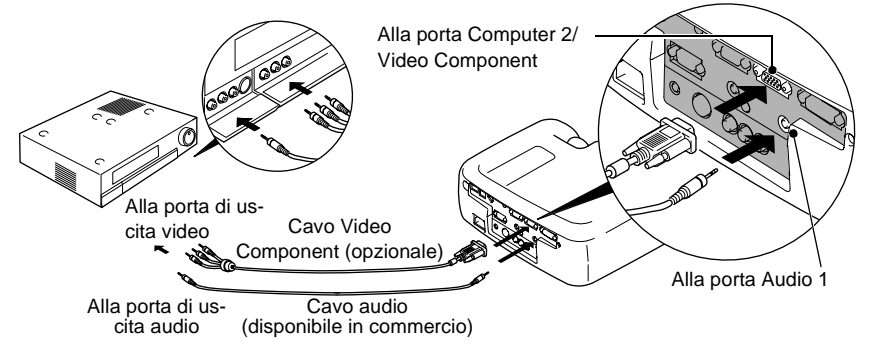

- *Se al proiettore è collegato più di un componente esterno, modificare l'impostazione Ingr. Comp 2/YCbCr del menu Impostazione in "YCbCr " o in "YPbPr ", a seconda del tipo di segnale trasmesso. [\(P.67\)](#page-68-1) Per gli apparecchi HDTV (750P o 1125i), viene selezionata l'opzione "YPbPr" indipendentemente dall'impostazione precedente.*
- *Dopo aver eseguito i collegamenti, modificare l'impostazione Ingresso audio nel menu Audio su "Audio 1", "Audio 2" o "USB", a seconda della porta di entrata utilizzato.*

# <span id="page-33-1"></span><span id="page-33-0"></span>**Proiezione di immagini video RGB**

Il video RGB si utilizza quando vengono trasmessi e proiettati segnali RGB con protezione dalla copia.

- Per collegare la sorgente video alla porta Computer 2/Video Component situata nella parte posteriore del proiettore, è possibile utilizzare il cavo computer accessorio. In alternativa, per collegare la sorgente video alla porta Computer 1 situata nella parte posteriore del proiettore, utilizzare il cavo analogico DVI opzionale. Vedere "Appendice: Accessori opzionali" ([P.97\)](#page-98-0)
- Se si desidera utilizzare l'altoparlante incorporato nel proiettore per la diffusione audio, collegare la sorgente video alla porta Audio 2 situata nella parte posteriore del proiettore tramite il cavo A/V accessorio (rosso/bianco). In alternativa, per collegare la sorgente video alla porta Audio 1 situata nella parte posteriore del proiettore, è possibile utilizzare un cavo audio disponibile in commercio. Utilizzare uno dei metodi a seconda della forma della porta di uscita audio della sorgente video e del tipo di cavo da utilizzare.

#### **Se la porta di uscita audio dell'apparecchiatura video è una porta pin RCA Se la porta di uscita audio dell'apparecchiatura video è una porta mini D-Sub a 15 pin**

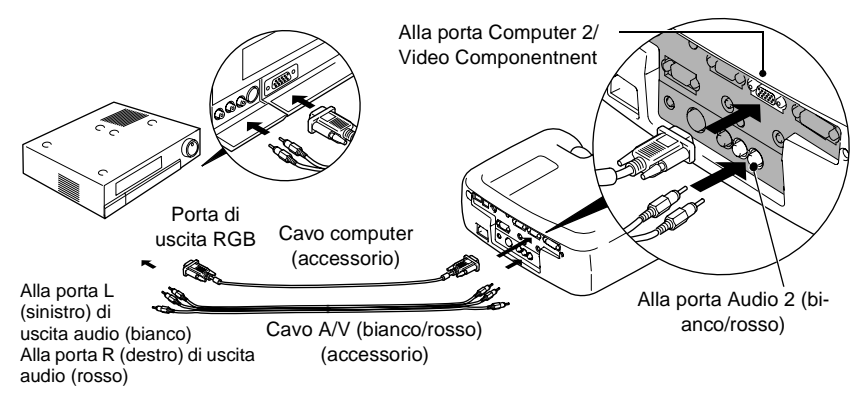

**Se la porta di uscita audio dell'apparecchiatura video è un connettore mini jack stereo Se la porta di uscita video dell'apparecchiatura video è una porta DVI-I**

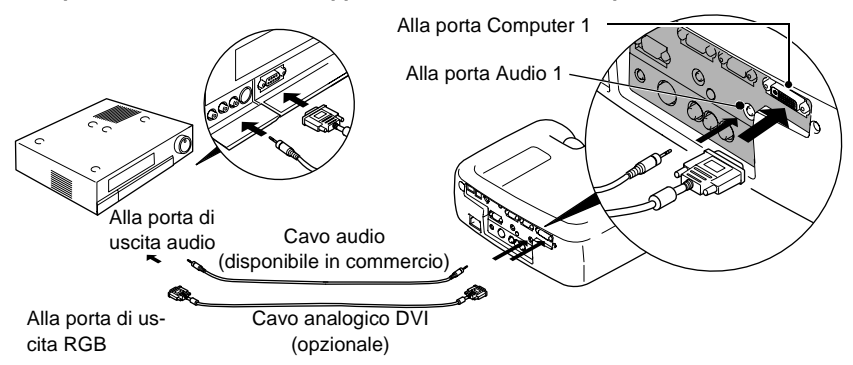

- *Il video RGB è compatibile soltanto con segnali sync-in-green. È possibile ottenere queste informazioni verificando l'impostazione di Modo SYNC nel menu Info.*
- *Dopo aver effettuato i collegamenti, modificare l'impostazione di Ingr. Comp 1 o di Ingr. Comp 2/YCbCr del menu Impostazione in "RGB Video". Per ottenere segnali di sincronizzazione separati (H-SYNC e V-SYNC distinti), impostare su "Analogico-RGB". ([P.67](#page-68-1)) È possibile ottenere queste informazioni verificando l'impostazione di Modo SYNC nel menu Info.*
- *Dopo aver eseguito i collegamenti, modificare l'impostazione Ingresso audio nel menu Audio su "Audio 1", "Audio 2" o "USB", a seconda della porta di entrata utilizzato. L'impostazione predefinita è "Audio 2".*

# <span id="page-35-1"></span><span id="page-35-0"></span>**Collegamento a un altoparlante esterno**

Per ottenere una qualità sonora ancora migliore, è possibile collegare la porta Audio Out del proiettore ad altoparlanti con un amplificatore interno.

Utilizzare un cavo di collegamento audio con spina mini jack stereo da 0,14 pollici  $(3.5 \text{ mm}) \Leftrightarrow \text{pin jack } o \text{ simile}, \text{disponibile in commercio}.$ 

Utilizzare un cavo di collegamento audio dotato di connettore compatibile con la porta dell'apparecchiatura audio esterna.

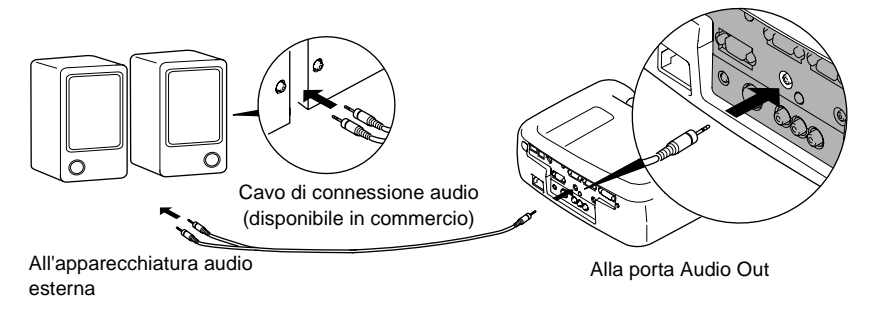

#### **Suggerimento :**

*Se alla porta è collegato un cavo mini jack stereo, l'audio verrà diffuso dagli altoparlanti esterni e non più dall'altoparlante interno del proiettore.*
# **Funzionamento di base**

Questo capitolo descrive il funzionamento di base, come l'avvio e la chiusura della proiezione e la regolazione delle immagini proiettate.

 $\bigcirc$ 

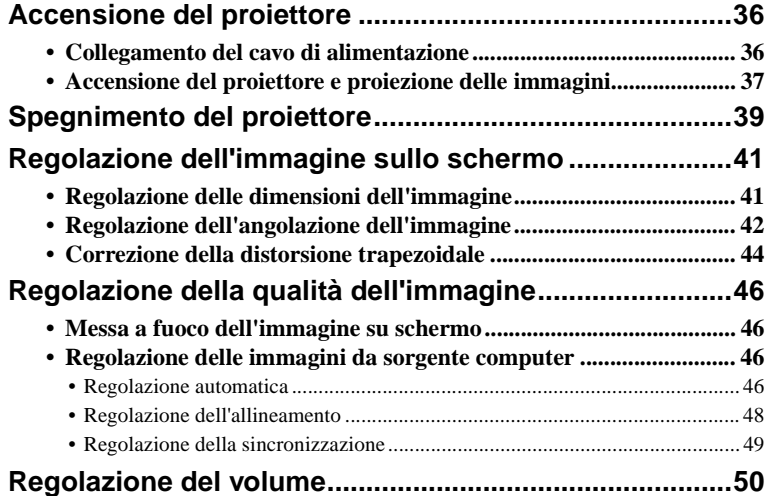

## <span id="page-37-0"></span>**Accensione del proiettore**

Accendere l'alimentazione per avviare la proiezione delle immagini.

**Leggere le Istruzioni sulla sicurezza/Clausole della garanzia internazionale con particolare attenzione ai punti salienti prima di procedere alla proiezione delle immagini.**

## <span id="page-37-1"></span>**Collegamento del cavo di alimentazione**

## **Procedura**

- **1 Verificare che il proiettore e tutti i componenti collegati siano spenti.**
- **2 Collegare il computer o l'altra sorgente video al proiettore. [\(P.19,](#page-20-0) [29](#page-30-0))**

## **3 Rimuovere il copriobiettivo.**

Inserire un dito sotto la parte superiore del copriobiettivo e tirare per rimuovere il copriobiettivo.

**4 Collegare il cavo di alimentazione al proiettore.**

Verificare che il connettore del cavo di alimentazione sia disposto correttamente rispetto all'ingresso dell'alimentazione del proiettore, quindi inserire saldamente il connettore del cavo di alimentazione nel proiettore.

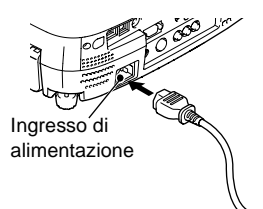

#### **5 Collegare l'altro terminale del cavo di alimentazione a una presa elettrica con messa a terra.**

La spia di funzionamento emette luce arancione.

## **Suggerimento :**

*Non è possibile utilizzare i pulsanti del proiettore mentre la spia di funzionamento emette luce arancione e lampeggia. Attendere fino a quando la luce è accesa costantemente.*

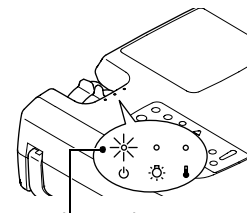

Accesa in arancione

## <span id="page-38-0"></span>**Accensione del proiettore e proiezione delle immagini**

#### **Procedura**

**1 Accendere tutte le apparecchiature collegate al proiettore.**

**2 Attendere che la spia di funzionamento smetta di lampeggiare ed emetta luce arancione costantemente.**

**3 Se si utilizza il telecomando, posizionare il commutatore R/C del telecomando sulla posizione ON.**

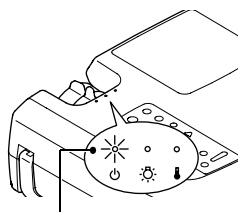

La spia di funzionamento è accesa in arancione

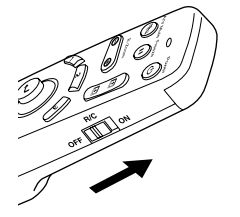

#### **4 Premere il pulsante [Power] sul telecomando o sul pannello di controllo del proiettore per accendere il proiettore.**

La spia di funzionamento emette luce verde a intermittenza e, dopo alcuni istanti, viene avviata la proiezione.

A seconda delle impostazioni, può essere visualizzato il messaggio "Segnale Assente.", che indica l'assenza di segnale video. [\(P.67](#page-68-0))

#### **5 Attendere che la spia di funzionamento smetta di lampeggiare ed emetta luce verde costantemente.**

#### **Suggerimento :**

*Non è possibile utilizzare i pulsanti del proiettore mentre la spia di funzionamento emette luce verde a intermittenza. Attendere fino a quando la luce è accesa costantemente.*

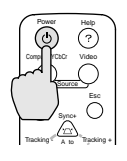

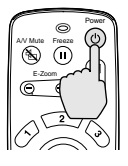

Proiettore Telecomando

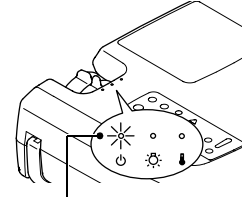

La spia di funzionamento smette di lampeggiare ed emette luce verde costante

**6 Se è collegata più di una sorgente di segnale, utilizzare i pulsanti del telecomando o del pannello di controllo per selezionare la porta a cui è collegata la sorgente di segnale che si desidera utilizzare, facendo riferimento alla tabella seguente.**

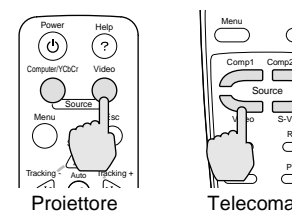

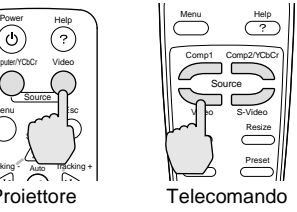

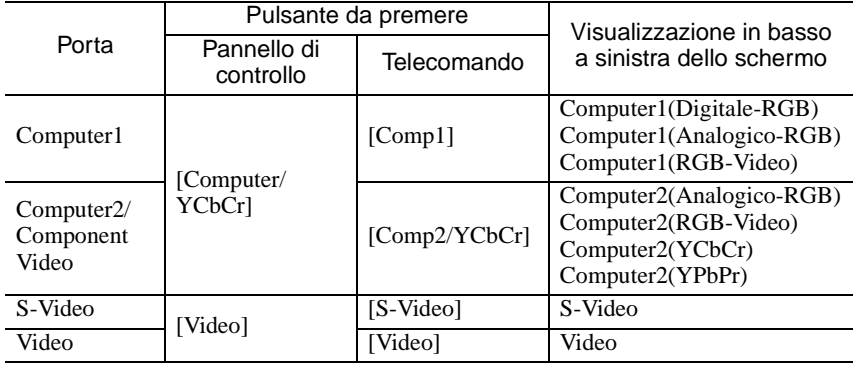

#### **Suggerimento :**

- *Se è collegata una sola sorgente di segnale, saranno proiettati i segnali provenienti da tale sorgente senza dover premere nessuno dei suddetti pulsanti.*
- *Se il messaggio "Segnale Assente." continua a essere visualizzato, verificare nuovamente i collegamenti.*
- *Se al proiettore è collegato un computer notebook o un computer con schermo LCD, le immagini possono non essere proiettate immediatamente. Dopo aver eseguito i collegamenti, verificare che il computer sia stato impostato per la trasmissione dei segnali.*

*La seguente tabella riporta degli esempi di come configurare le impostazioni di trasmissione. Per ulteriori dettagli, fare riferimento alla sezione della documentazione fornita col computer alla voce "Trasmissione esterna", "Collegamento a un monitor esterno" o a una voce simile.*

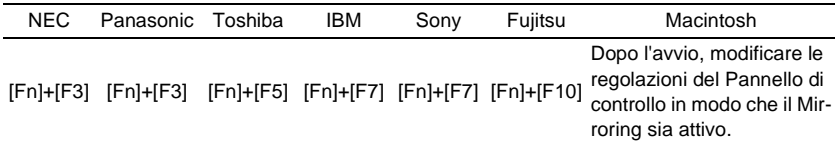

*• Se la stessa immagine statica rimane proiettata per un lungo periodo di tempo, l'immagine proiettata può rimanere "impressa" sullo schermo del computer. Si consiglia di evitare di lasciare la stessa immagine visualizzata per lunghi periodi di tempo.*

# <span id="page-40-0"></span>**Spegnimento del proiettore**

Seguire la procedura illustrata di seguito per spegnere il proiettore.

### **Procedura**

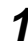

**1 Spegnere le sorgenti di segnale collegate al proiettore.** Verificare che tutti i componenti collegati siano spenti.

#### **2 Premere il pulsante [Power] sul telecomando o sul pannello di controllo del proiettore.**

Viene visualizzato il seguente messaggio di conferma.

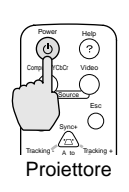

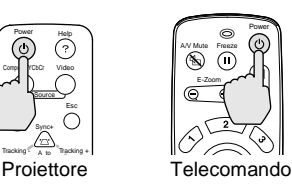

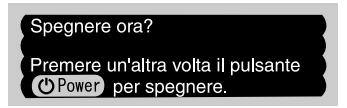

Se non si desidera spegnere il proiettore, premere qualsiasi pulsante diverso dal pulsante [Power].

Se non viene premuto alcun pulsante, automaticamente il messaggio non viene più visualizzato dopo alcuni secondi e il proiettore non viene spento.

#### **3 Premere nuovamente il pulsante [Power].**

L'unità lampada si spegne e la spia di funzionamento lampeggia in arancione mentre si avvia il periodo di raffreddamento $\blacktriangleright$ .

#### **4 Attendere il completamento del periodo di raffreddamento.**

Quando il raffreddamento è completato, la spia di funzionamento emette luce arancione costantemente.

Il periodo di raffreddamento dura circa 2 minuti. Tale periodo può variare in base a fattori come la temperatura ambientale.

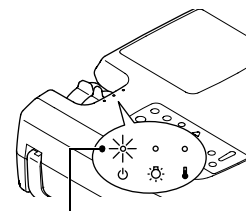

La spia di funzionamento smette di lampeggiare ed emette luce arancione costante

#### **Suggerimento :**

*Non è possibile utilizzare i pulsanti del proiettore mentre la spia di funzionamento emette luce arancione e lampeggia. Attendere fino a quando la luce è accesa costantemente.*

## **5 Scollegare il cavo di alimentazione dalla presa elettrica.**

#### **Attenzione :**

*Non scollegare il cavo di alimentazione dalla presa elettrica mentre la spia di funzionamento lampeggia ancora in arancione. Se il cavo dell'alimentazione viene scollegato mentre la spia lampeggia ancora, possono verificarsi errori di proiezione e la vita operativa del gruppo lampada può risultare compromessa.*

#### **6 Posizionare il commutatore R/C del telecomando sulla posizione OFF.**

#### **Suggerimento :**

*Se il commutatore R/C viene lasciato sulla posizione ON, il telecomando continuerà a consumare le batterie. Quando non si utilizza il telecomando, posizionare il commutatore R/C sulla posizione OFF.*

#### **7 Ritrarre il piedino anteriore regolabile, se è esteso.**

Ritrarlo delicatamente nel proiettore mentre si mantiene premuto il pulsante di regolazione del piedino.

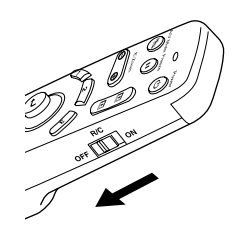

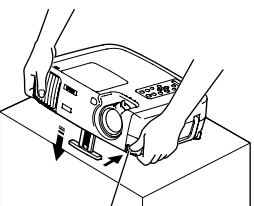

Pulsante di regolazione del piedino

#### **8 Riapplicare il copriobiettivo.** Riapplicare il copriobiettivo alla lente quando il proiettore non viene utilizzato, per proteggerlo dalla polvere.

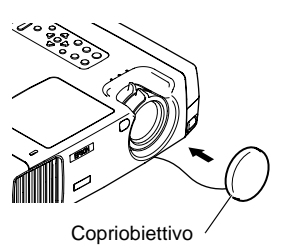

## <span id="page-42-0"></span>**Regolazione dell'immagine sullo schermo**

È possibile regolare l'immagine su schermo per ottenere i migliori risultati possibili.

## <span id="page-42-1"></span>**Regolazione delle dimensioni dell'immagine**

Le dimensioni dell'immagine proiettata sono fondamentalmente determinate dalla distanza dal proiettore allo schermo. ([P.18\)](#page-19-0)

Le procedure seguenti illustrano come regolare l'immagine su schermo dopo aver installato il proiettore.

#### **Suggerimento :**

*La funzione E-Zoom consente di ingrandire parti dell'immagine. ([P.55](#page-56-0))*

## **Procedura**

#### **Ruotare l'anello di zoom del proiettore per regolare l'immagine.**

In questo modo è possibile allargare l'immagine di 1,35 volte rispetto alle dimensioni originali.

Se si desidera allargare ulteriormente l'immagine, allontanare il proiettore dallo schermo. [\(P.18](#page-19-0))

### **Suggerimento :**

*Per le immagini provenienti da sorgente computer, è possibile utilizzare il pulsante [Resize] per passare dalla visualizzazione normale alla visualizzazione ridimensionata.*

*• Visualizzazione dimensioni normali (visualizzazione Finestra):* 

*Le immagini vengono proiettate alla stessa* 

*risoluzione con cui vengono ricevute. A seconda della risoluzione, le dimensioni dell'immagine e quelle dell'area di proiezione potrebbero non corrispondere.*

*• Visualizzazione Ridimensionata (impostazione predefinita): Le immagini vengono elaborate in modo che riempiano automaticamente l'intera area di proiezione, indipendentemente dall'impostazione della risoluzione.*

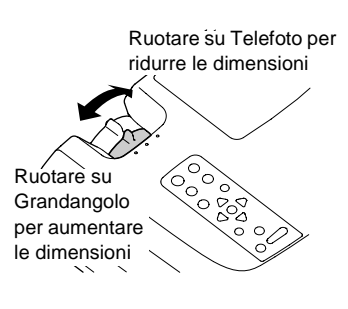

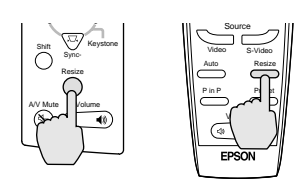

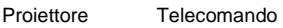

## <span id="page-43-0"></span>**Regolazione dell'angolazione dell'immagine**

È possibile modificare l'angolo di proiezione per il proiettore. Il proiettore dovrebbe essere disposto quanto più perpendicolarmente possibile rispetto allo schermo.

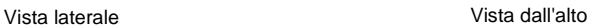

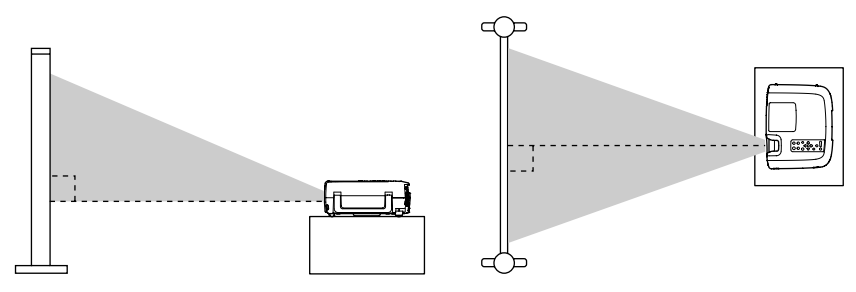

È possibile estendere o retrarre il piedino anteriore regolabile per regolare l'angolo di proiezione per un massimo di 12°.

#### **Procedura**

#### **Mantenendo premuto il pulsante di regolazione dl piedino, sollevare la parte anteriore del proiettore ed estendere il piedino anteriore regolabile.**

Estendere il piedino anteriore regolabile fino a ottenere l'angolo desiderato, quindi rilasciare il pulsante di regolazione del piedino.

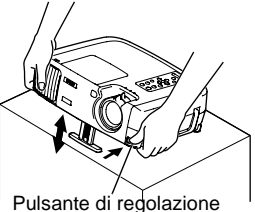

del piedino

#### **Suggerimento :**

- *Dopo aver regolato il piedino, potrebbero prodursi distorsioni alle dimensioni dell'immagine. Utilizzare la funzione di correzione trapezoidale per ridurre tale distorsione. [\(P.44\)](#page-45-0)*
- *Per retrarre il piedino anteriore regolabile, mantenere premuto il pulsante di regolazione del piedino. Il piedino anteriore regolabile rientrerà lentamente all'interno del proiettore.*
- *Se il proiettore viene inclinato orizzontalmente, regolare il piedino posteriore in modo da adattarsi all'angolazione.*

Se non è possibile installare il proiettore perpendicolarmente allo schermo, è possibile utilizzare la funzione di correzione trapezoidale, descritta alla pagina seguente, per regolare le immagini proiettate se l'angolo del proiettore è compreso in un intervallo di circa 30° verticalmente o di circa 10° orizzontalmente dalla perpendicolare.

I valori riportati si riferiscono a immagini impostate allo zoom minimo (telefoto). Gli angoli massimi risultano ridotti se l'impostazione di zoom è stata aumentata in avanti. Inoltre, se il proiettore viene inclinato contemporaneamente in senso verticale e orizzontale, l'angolo massimo regolabile risulterà inferiore rispetto all'angolo massimo per il proiettore inclinato in un'unica direzione.

• Quando il proiettore è inclinato verticalmente

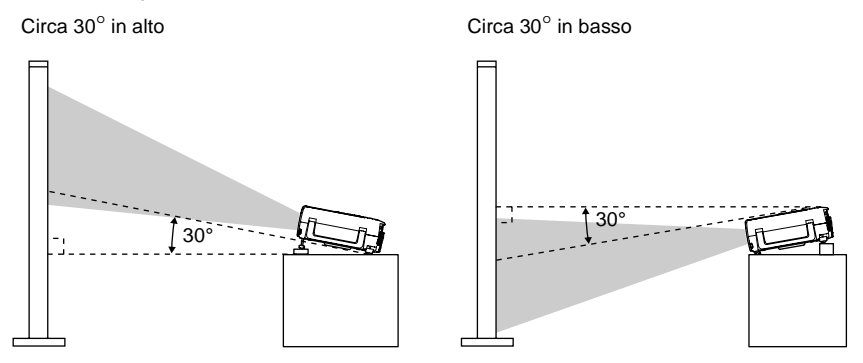

• Quando il proiettore è inclinato orizzontalmente

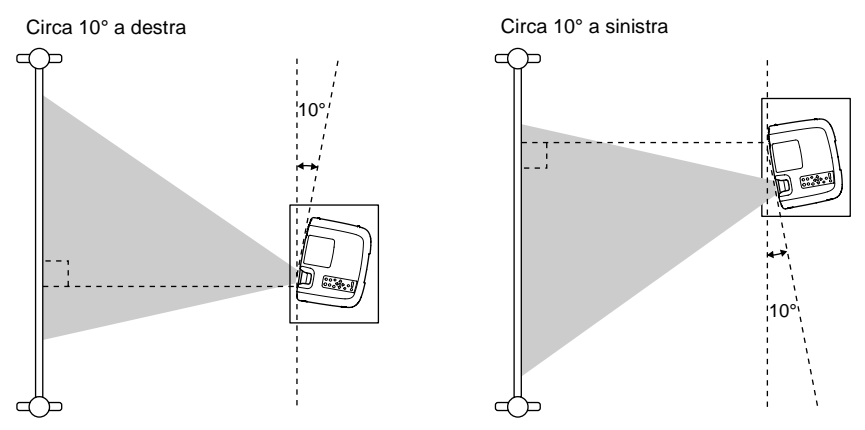

## <span id="page-45-0"></span>**Correzione della distorsione trapezoidale**

In alcuni casi potrebbe non essere possibile installare il proiettore in modo che l'angolo impostato sia perpendicolare alla posizione dello schermo. In tal caso, le immagini proiettare possono presentare un tipo di distorsione noto come "distorsione trapezoidale". In caso di distorsione trapezoidale, è possibile correggerla utilizzando i pulsanti [Keystone] sul pannello di controllo del telecomando.

• Correzione della distorsione trapezoidale verticale

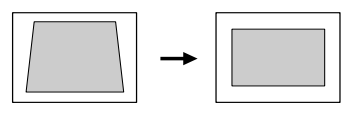

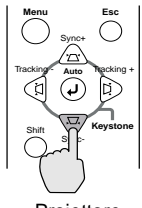

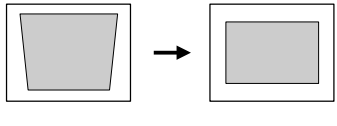

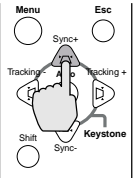

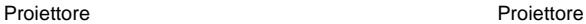

• Correzione della distorsione trapezoidale orizzontale

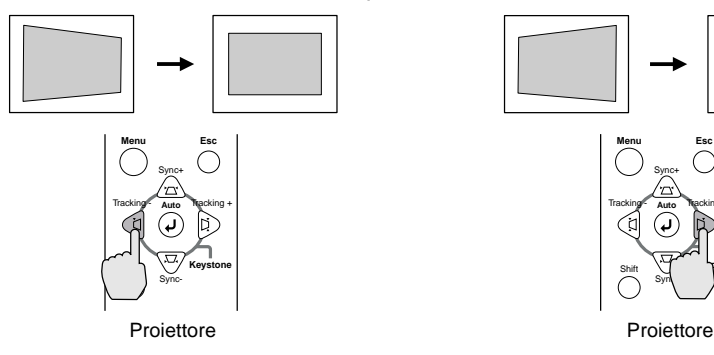

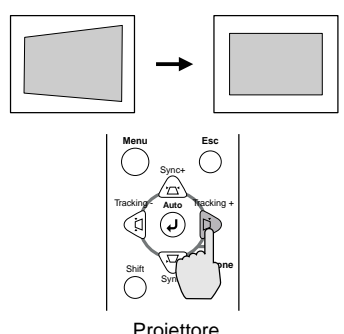

#### **Suggerimento :**

- *Quando viene eseguita la correzione trapezoidale, l'immagine proiettata subisce una riduzione dimensionale.*
- *Procedura da seguire se si utilizza la correzione trapezoidale sia orizzontale che verticale:*
- *1. Con il piedino anteriore regolabile retratto, posizionare il proiettore in modo che sia completamente orizzontale.*
- *2. Estendere il piedino anteriore regolabile per regolare l'angolo, secondo le necessità.*
- *3. Regolare la distorsione verticale fino a che entrambi i lati dell'immagine siano verticali.*
- *4. Regolare la distorsione orizzontale fino a che i margini superiore e inferiore dell'immagine siano orizzontali.*
- *Le impostazioni della correzione trapezoidale vengono memorizzate, pertanto, se si modifica la posizione o l'angolazione del proiettore, può risultare necessario regolare nuovamente le impostazioni della correzione trapezoidale. Per riportare il valore della correzione trapezoidale all'impostazione originale, eseguire le seguenti operazioni. Per reimpostare la correzione trapezoidale verticale: Mantenendo premuto il pulsante [Sync +], premere il pulsante [Sync -] per almeno 1 secondo. Per reimpostare la correzione trapezoidale orizzontale: Mantenendo premuto il*

*pulsante [Tracking +], premere il pulsante [Tracking -] per almeno 1 secondo.*

- *Se dopo l'esecuzione della correzione trapezoidale, l'aspetto delle immagini presenta irregolarità, diminuire l'impostazione della nitidezza. ([P.61](#page-62-0))*
- *È inoltre possibile eseguire la correzione trapezoidale utilizzando il menu del proiettore. [\(P.66\)](#page-67-0)*
- *Se si utilizza contemporaneamente la correzione trapezoidale orizzontale e verticale, la gamma di correzione risulterà ridotta rispetto all'esecuzione di un solo tipo di correzione.*
- *Se il valore visualizzato nell'indicatore su schermo smette di variare quando viene eseguita la correzione trapezoidale orizzontale o verticale, è stato superato il limite per la correzione trapezoidale orizzontale o verticale. Verificare che il proiettore non sia installato con un'angolazione che superi il limite consentito.*
- *Se vengono utilizzate le funzioni di E-Zoom, Effetti e Picture in Picture (P in P) contemporaneamente all'esecuzione della correzione trapezoidale orizzontale o verticale, può essere visualizzato un messaggio che indica che le funzioni E-Zoom o Effetti sono utilizzate mentre il valore della correzione trapezoidale è vicino al limite. In questo caso, potrebbe non essere possibile utilizzare le funzioni E-Zoom, Effetti o P in P. In questo caso, riposizionare il proiettore in modo da ridurre il valore della correzione trapezoidale necessaria.*
- *Il valore limite per la correzione trapezoidale varia in base al segnale video in ingresso.*

# <span id="page-47-0"></span>**Regolazione della qualità dell'immagine**

È possibile regolare la qualità delle immagini su schermo procedendo come illustrato di seguito.

## <span id="page-47-1"></span>**Messa a fuoco dell'immagine su schermo**

## **Procedura**

#### **Ruotare l'anello di messa a fuoco per regolare il fuoco dell'immagine.**

Ruotare l'anello di messa a fuoco del proiettore fino a ottenere la messa a fuoco ottimale delle immagini proiettate.

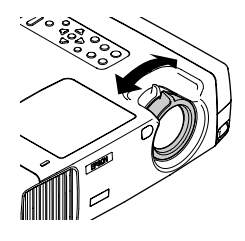

#### **Suggerimento :**

- *Se la superficie dell'obiettivo è sporca o appannata in seguito a condensa, può non essere possibile regolare correttamente la messa a fuoco. In questo caso, pulire o disappannare l'obiettivo. ([P.88\)](#page-89-0)*
- *Se il proiettore è installato a una distanza dallo schermo non compresa nell'intervallo operativo normale di 34,25 – 491,34 pollici (0,87 – 12,48 m), potrebbe non essere possibile ottenere la messa a fuoco corretta. In caso di problemi nell'ottenere la messa a fuoco corretta, verificare la distanza di proiezione.*

## <span id="page-47-2"></span>**Regolazione delle immagini da sorgente computer**

## <span id="page-47-3"></span>**Regolazione automatica**

Questa procedura regola le immagini provenienti da sorgente computer alle impostazioni ottimali.

La regolazione automatica implica la regolazione delle tre impostazioni seguenti: Allineamento  $\blacktriangleright$ , Posizione di visualizzazione e Sincronizzazione (Sync) $\blacktriangleright$ .

## **Procedura**

**Mentre le immagini vengono proiettate dal computer, premere il pulsante [Auto] sul telecomando o sul pannello di controllo del proiettore.**

Durante la regolazione, lo schermo diventa nero.

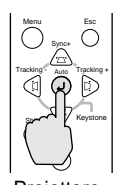

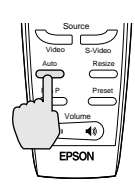

Proiettore Telecomando

#### **Suggerimento :**

- *Il pulsante [Auto] sul pannello di controllo del proiettore non funziona durante la visualizzazione dei menu o delle schermate della Guida. Per utilizzare il pulsante [Auto] sul pannello di controllo del proiettore, è necessario uscire prima dalla schermata di menu o dalla schermata della Guida. In alternativa, è possibile utilizzare il pulsante [Auto] sul telecomando.*
- *Se viene utilizzato il telecomando per attivare la funzione di regolazione automatica durante l'utilizzo delle funzioni E-Zoom, A/V Mute o Picture in Picture, le funzioni utilizzate vengono cancellate prima dell'esecuzione della regolazione automatica. Se viene premuto il pulsante [Auto] sul pannello di controllo del proiettore, la regolazione automatica non viene eseguita se vengono utilizzate le funzioni E-Zoom o Picture in Picture.*
- *La regolazione automatica può non funzionare correttamente con alcuni tipi di segnali trasmessi da computer. In questo caso, può essere necessario regolare l'allineamento e la sincronizzazione manualmente.*

## <span id="page-49-0"></span>**Regolazione dell'allineamento**

Se l'immagine proiettata presenta strisce verticali e non è possibile correggere questo inconveniente utilizzando la regolazione automatica, è necessario regolare manualmente l'allineamento seguendo la procedura seguente.

#### **Procedura**

#### **Mantenendo premuto il pulsante [Shift] del pannello di controllo del proiettore, premere il pulsante [Tracking +].**

Il valore dell'allineamento avanzerà di una impostazione a ogni pressione del pulsante [Tracking +].

#### **[Mantenendo premuto il pulsante [Shift] del pannello di controllo del proiettore, premere il pulsante [Tracking -].**

Il valore dell'allineamento diminuirà di una impostazione a ogni pressione del pulsante [Tracking -].

#### **Suggerimento :**

*L'immagine lampeggia quando viene eseguita la regolazione continua dell'allineamento, ma questo non indica un'anomalia.*

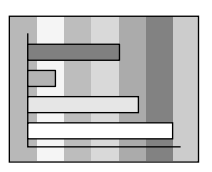

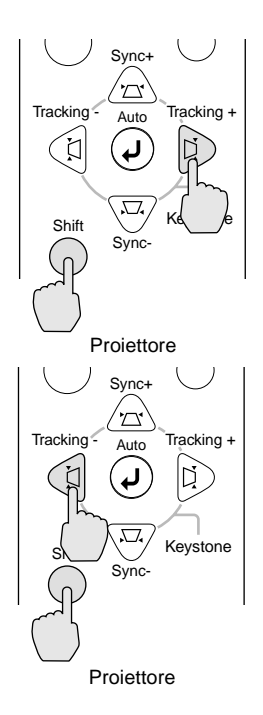

### <span id="page-50-0"></span>**Regolazione della sincronizzazione**

Se l'immagine ricevuta dal computer presenta tremolio, sfocature o interferenze e non è possibile correggere questi inconvenienti utilizzando la regolazione automatica, è necessario regolare manualmente la sincronizzazione seguendo la procedura seguente.

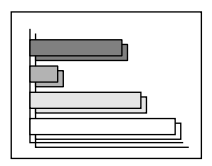

### **Procedura**

#### **Mantenendo premuto il pulsante [Shift] del pannello di controllo del proiettore, premere il pulsante [Sync +].**

Il valore della sincronizzazione avanzerà di una impostazione a ogni pressione del pulsante  $[S\text{ync +}]$ .

#### **Mantenendo premuto il pulsante [Shift] del pannello di controllo del proiettore, premere il pulsante [Sync -].**

Il valore della sincronizzazione diminuirà di una impostazione a ogni pressione del pulsante [Sync -].

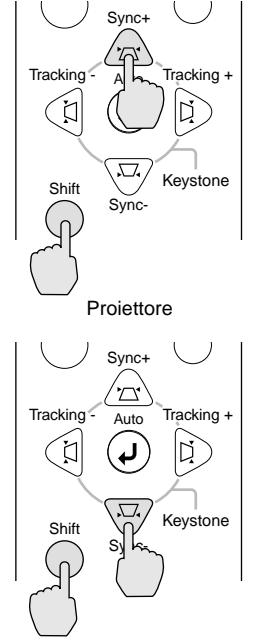

**Projettore** 

**Suggerimento :**

- *Se non si regola l'allineamento prima della sincronizzazione, non sarà possibile ottenere i migliori valori di regolazione. La regolazione dell'allineamento non corretta potrebbe non essere evidente con particolari tipi di immagine. Tuttavia, immagini con diverse linee e ombreggiature tendono a evidenziare più chiaramente una regolazione di allineamento non corretta, pertanto, accertasi di verificare prima la regolazione dell'allineamento.*
- *È inoltre possibile correggere il tremolio e le sfocature regolando le impostazioni di luminosità, contrasto , nitidezza e correzione trapezoidale.*

## <span id="page-51-0"></span>**Regolazione del volume**

È possibile regolare il volume dell'audio proveniente dall'altoparlante interno del proiettore o dagli altoparlanti esterni collegati al proiettore.

#### **Procedura**

#### **Premere il pulsante [Volume**  $\psi$ **,**  $\psi$ **] sul telecomando o sul pannello di controllo del proiettore.**

Se si preme il pulsante su  $[\triangleleft \emptyset]$ , il volume aumenta, mentre se si preme il pulsante su  $\lceil \sqrt{3} \rceil$ , il volume diminuisce. Durante la regolazione del volume, sullo schermo viene visualizzato l'indicatore del volume.

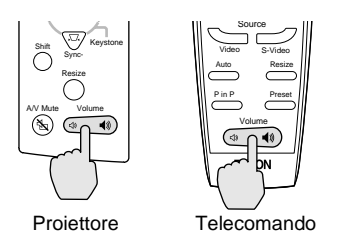

#### **Suggerimento :**

*Quando l'audio viene trasmesso agli altoparlanti esterni, viene regolato il volume degli altoparlanti esterni.*

# **Funzionamento avanzato**

Questo capitolo illustra le opzioni per l'ottimizzazione della proiezione delle immagini e come utilizzare i menu di impostazione.

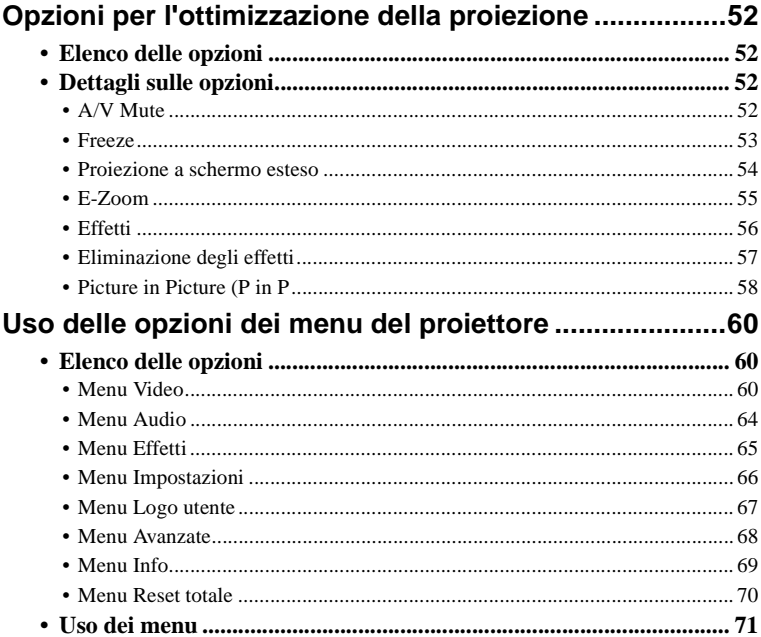

## <span id="page-53-0"></span>**Opzioni per l'ottimizzazione della proiezione**

Questa sezione descrive le diverse opzioni utili per l'ottimizzazione delle presentazioni.

## <span id="page-53-1"></span>**Elenco delle opzioni**

Per l'ottimizzazione della proiezione sono disponibili le seguenti opzioni.

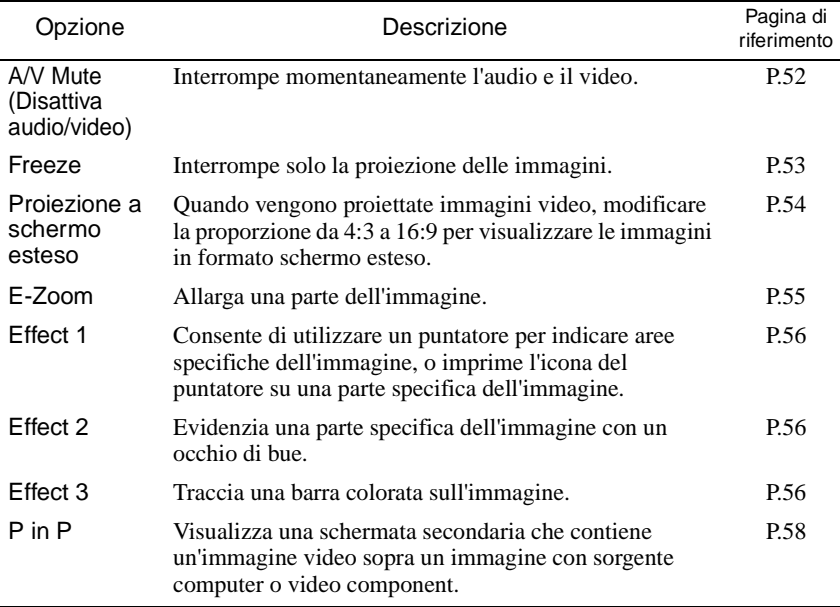

## <span id="page-53-2"></span>**Dettagli sulle opzioni**

Di seguito viene riportata la descrizione delle opzioni suddette.

## <span id="page-53-3"></span>**A/V Mute**

Questa funzione interrompe momentaneamente l'immagine e l'audio.

È possibile utilizzarla quando, ad esempio, non si desidera che gli spettatori assistano ad operazioni come la selezione dei file durante la proiezione di immagini trasmesse da sorgente computer.

Tuttavia, se questa opzione viene utilizzata durante la proiezione di immagini in movimento, la riproduzione delle immagini e dell'audio continua sulla sorgente e non è possibile ritornare al punto in cui è stata attivata la funzione di pausa.

#### **Procedura**

#### **Premere il pulsante [A/V Mute] sul telecomando o sul pannello di controllo del proiettore.**

L'immagine e il suono vengono messi in pausa. Tuttavia, la sorgente continua la riproduzione audio e video.

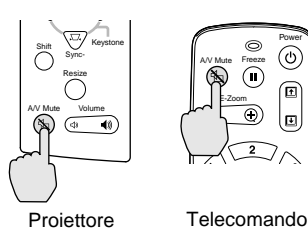

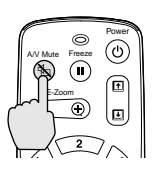

Premere il pulsante [A/V Mute] sul telecomando o sul pannello di controllo del proiettore per continuare la proiezione normale.

È possibile utilizzare l'opzione [A/V Mute] nel menu [Impostazioni] per impostare l'aspetto dello schermo quando l'immagine e il suono vengono messi in pausa su una delle tre impostazioni seguenti. [\(P.68](#page-69-0))

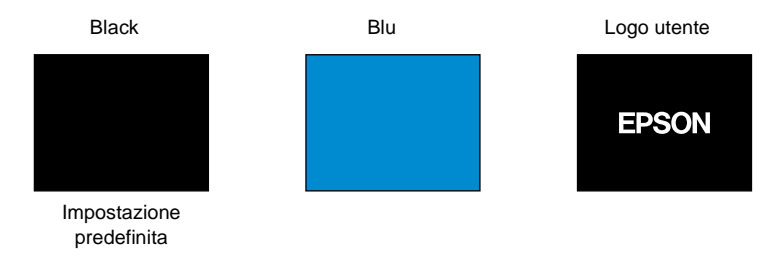

#### **Suggerimento :**

*Il logo utente predefinito è il logo EPSON. È possibile modificare il logo utente registrando e impostando un logo personalizzato. [\(P.95\)](#page-96-0)*

### <span id="page-54-0"></span>**Freeze**

Questa opzione mette in pausa solo le immagini proiettate. La riproduzione audio continua durante la pausa. Tuttavia, la sorgente continua la riproduzione delle immagini.

#### **Procedura**

#### **Premere il pulsante [Freeze] del telecomando.**

Le immagini vengono messe in pausa.

Per continuare la proiezione delle immagini, premere nuovamente il pulsante [Freeze] oppure premere il pulsante [Esc].

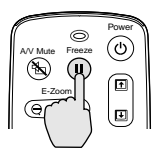

Telecomando

#### **Suggerimento :**

- *Premendo il pulsante [Freeze] vengono cancellate anche le visualizzazioni dei menu, le opzioni degli effetti e i messaggi della guida.*
- *Se si preme il pulsante [Freeze] durante l'utilizzo della funzione E-Zoom o dopo aver impostato una schermata secondaria per la funzione P in P, tutte le immagini visualizzate vengono messe in pausa.*

#### <span id="page-55-0"></span>**Proiezione a schermo esteso**

Questa opzione modifica la proporzione delle immagini video da 4:3 a 16:9 quando vengono proiettate immagini video. Le immagini registrate su video digitale o DVD possono essere proiettate in formato a schermo esteso 16:9. Se si utilizzano apparecchi HDTV ad alta definizione, la parte centrale dell'immagine può essere visualizzata sull'intera area dello schermo.

#### **Procedura**

**Premere il pulsante [Resize] sul telecomando o sul pannello di controllo del proiettore. Le dimensioni dell'immagine vengono modificate a ogni pressione del pulsante.**

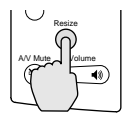

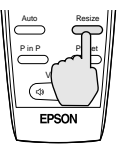

Proiettore Telecomando

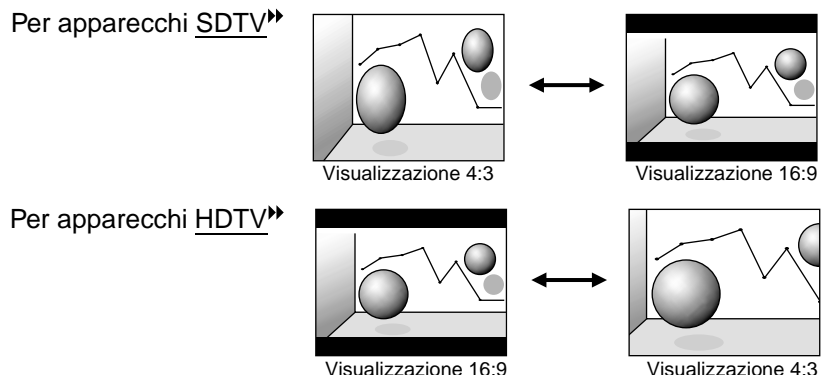

Modifica della posizione di visualizzazione per la visualizzazione 16:9 Mantenendo premuto il pulsante [Shift] del pannello di controllo del proiettore, premere il pulsante [Resize]. La posizione di visualizzazione viene modificata nel modo seguente ad ogni pressione del pulsante [Resize].

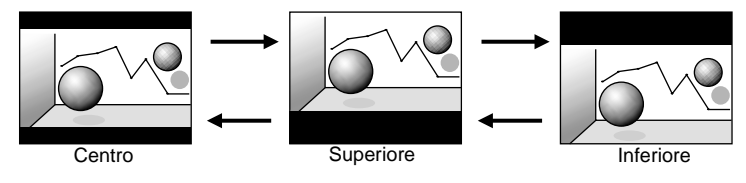

## <span id="page-56-1"></span><span id="page-56-0"></span>**E-Zoom**

Questa opzione consente di ingrandire e ridurre una parte delle immagini proiettate, ad esempio, un grafico o una tabella.

## **Procedura**

**1 Premere il pulsante [E-Zoom] del telecomando.**

Sullo schermo viene visualizzato un cursore (a forma di collimatore) che indica il punto centrale dell'area da ingrandire.

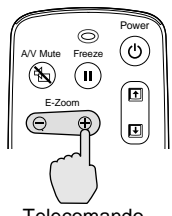

**Telecomando** 

**2 Spostare il collimatore sull'area dell'immagine da ingrandire o ridurre.** Inclinare il pulsante  $\Theta$  del telecomando per spostare il collimatore.

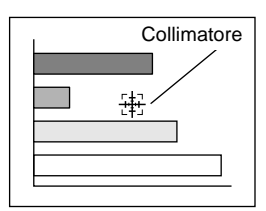

**3** Quando il pulsante [E-Zoom] viene premuto su ( $\oplus$ ), l'immagine **con la croce al centro viene allargata.**

Quando viene premuto su ( $\ominus$ ), l'immagine allargata viene ridotta.

La proporzione di ingrandimento viene visualizzata nella parte inferiore sinistra dello schermo.

È possibile selezionare aree diverse dell'immagine inclinando il pulsante  $\Theta$ .

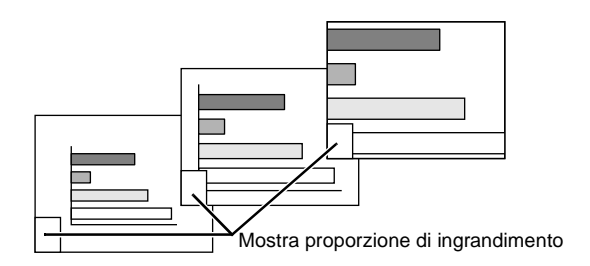

Per annullare lo zoom, premere il pulsante [Esc].

#### **Suggerimento :**

- *L'area selezionata può essere ingrandita da 1 a 4 volte, in passaggi di zoom di x 0,125.*
- *Se è stata impostata una schermata secondaria utilizzando la funzione P in P, la funzione di ingrandimento viene applicata contemporaneamente alla schermata principale e alla schermata secondaria.*
- *Quando viene utilizzata l'opzione E-Zoom, non è possibile eseguire le funzioni degli effetti. Inoltre, non è possibile eseguire la correzione trapezoidale, la regolazione dell'allineamento e della sincronizzazione utilizzando i pulsanti del pannello di controllo del proiettore.*
- *Se viene utilizzata la funzione E-Zoom quando la correzione trapezoidale è in prossimità del valore limite, può essere visualizzato un messaggio e potrebbe non essere possibile utilizzare la funzione E-Zoom. In questi casi, ridurre la correzione trapezoidale.*

#### <span id="page-57-0"></span>**Effetti**

È possibile utilizzare i pulsanti [1], [2] e [3] del telecomando per aggiungere effetti di visualizzazione alla immagini proiettate durante una presentazione. Tali opzioni possono essere utilizzate per sottolineare particolari delle immagini.

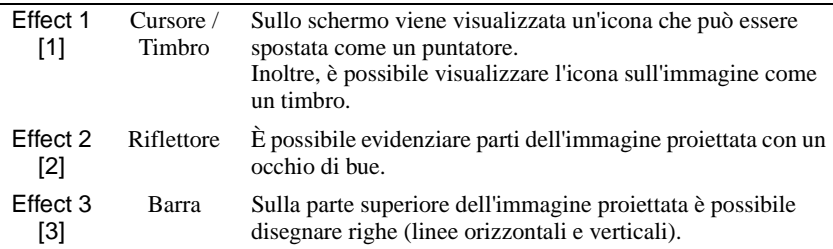

## **Procedura**

**1 Premere il pulsante [1], [2] o [3] del telecomando per selezionare il tipo di effetto.**

Al centro dell'immagine proiettata vengono visualizzate le seguenti icone o righe.

- [1]: Icona puntatore
- [2]: Occhio di bue
- [3]: Riga

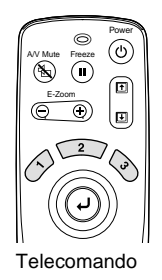

#### **2 Selezionare il tipo di icona puntatore o di riga.**

L'icona puntatore cambia nell'ordine seguente ad ogni pressione del pulsante

$$
\bigotimes^{[1].} \rightarrow \bigotimes \rightarrow \widehat{\mathbb{W}}
$$

Le dimensioni dell'occhio di bue cambiano nell'ordine seguente ad ogni pressione del pulsante [2].

 $Medio \rightarrow Grande \rightarrow Piccolo$ 

Il tipo di riga cambia nell'ordine seguente ad ogni pressione del pulsante [3].

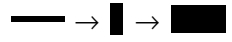

#### **Suggerimento :**

*È possibile utilizzare il menu Effetto per impostare il tipo di icona o riga e le dimensioni e la sequenza di visualizzazione per l'occhio di bue.*

#### **3** Inclinare il pulsante  $\odot$  del telecomando in alto, in basso, a **sinistra o a destra per spostare sullo schermo l'elemento visualizzato.**

Effetto 1: l'icona puntatore si sposta.

Effetto 2: l'occhio di bue si sposta.

Effetto 3: le righe orizzontali vengono spostate in senso verticale e le righe verticali vengono spostate in senso orizzontale.

#### **4 Per l'effetto 1, spostare l'icona nella posizione in cui si desidera imprimerla, quindi premere il pulsante**  $\varphi$ **.**

#### **Suggerimento :**

- *È possibile visualizzare un solo tipo di effetto alla volta. Se viene premuto un pulsante relativo a un altro effetto mentre si utilizza un'opzione di effetto, l'effetto corrente viene eliminato e viene visualizzata l'opzione relativa al pulsante premuto.*
- *Durante l'utilizzo di un effetto di visualizzazione non è possibile eseguire la normale funzione mouse senza fili del telecomando.*
- *Se viene utilizzata una funzione effetto quando la correzione trapezoidale è in prossimità del valore limite, può essere visualizzato un messaggio e potrebbe non essere possibile utilizzare la funzione effetto. In questi casi, ridurre la correzione trapezoidale.*

### <span id="page-58-0"></span>**Eliminazione degli effetti**

Premere un pulsante diverso dai pulsanti [1], [2], [3],  $\odot$  o [Left]. L'opzione dell'effetto di visualizzazione viene eliminata e l'elemento disegnato sullo schermo viene rimosso.

### <span id="page-59-0"></span>**Picture in Picture (P in P)**

Questa opzione consente di visualizzare contemporaneamente immagini provenienti da sorgente computer o segnali Video Component sulla schermo principale e immagini provenienti da sorgente video (segnali Video o S-Video) in una finestra secondaria. È possibile selezionare le immagini video della finestra secondaria utilizzando il comando "P in P" del menu "Impostazioni". [\(P.66](#page-67-2))

#### **Suggerimento :**

- *Non è possibile utilizzare l'opzione P in P se la frequenza di aggiornamento per le immagini provenienti da sorgente computer è stata impostata come interlacciata.*
- *Non è possibile utilizzare l'opzione P in P quando vengono proiettate immagini Video Component TV (525i).*

### **Procedura**

**1 Collegare tutti i componenti, impostare il tipo di finestra secondaria utilizzando il menu "Impostazioni" e quindi premere il pulsante [P in P] del telecomando.**

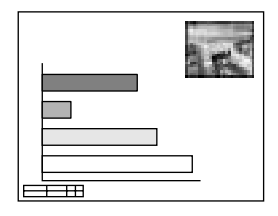

La finestra secondaria viene proiettata sulla parte superiore destra dello schermo e la

guida operativa viene visualizzata sulla parte inferiore sinistra dello schermo.

**2** Inclinare il pulsante  $\odot$  del **telecomando per modificare la posizione della finestra secondaria.**

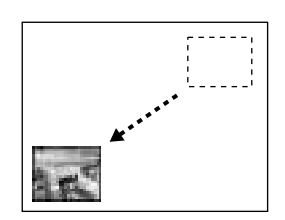

**3 Premere il pulsante [E-Zoom] del telecomando per modificare le dimensioni della finestra secondaria.**

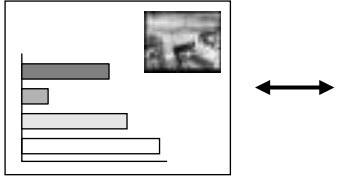

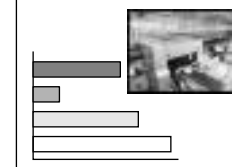

È possibile scegliere tra cinque differenti dimensioni per la finestra secondaria. I seguenti valori corrispondono alle proporzioni per le lunghezze orizzontali e verticali delle schermate secondarie rispetto alle schermate principali quando la lunghezza dei lati della schermata principale è uguale a 1.

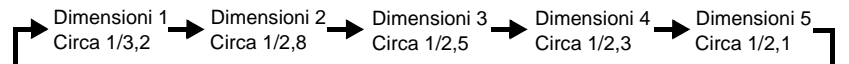

Quando viene premuto il pulsante [P in P], la schemata secondaria iniziale viene visualizzata con le dimensioni 2.

#### **Premere il pulsante**  $\Theta$  **del telecomando per accettare la posizione di visualizzazione e le dimensioni della finestra secondaria.**

Se si preme nuovamente il pulsante [P in P], la finestra secondaria scompare.

#### **Suggerimento :**

- *Se la posizione della finestra secondaria viene modificata, al successivo utilizzo dell'opzione P in P la finestra secondaria verrà proiettata nell'ultima posizione in cui è stata impostata.*
- *La funzione E-Zoom può essere utilizzata contemporaneamente alla funzione P in P.*
- *Se i connettori di ingresso audio per la schermata principale e per la finestra secondaria sono già stati impostati utilizzando il comando "Ingresso audio" del menu "Audio", è possibile utilizzare i pulsanti Effect per selezionare l'audio delle due schermate.*

*Pulsante Effect [1]: Audio della schermata principale Pulsante Effect [2]: Audio della finestra secondaria*

*• Se viene utilizzata la funzione P in P quando la correzione trapezoidale è in prossimità del valore limite, può essere visualizzato un messaggio e potrebbe non essere possibile utilizzare la funzione P in P a questo punto.*

*In questo caso, riposizionare il proiettore in modo da ridurre il valore della correzione trapezoidale necessaria.*

## <span id="page-61-0"></span>**Uso delle opzioni dei menu del proiettore**

È possibile utilizzare i menu di impostazione per eseguire diverse configurazioni e regolazioni.

I menu sono organizzati secondo una struttura gerarchica, con i menu principali divisi in menu secondari, che sono ulteriormente divisi in altri sottomenu. Per dettagli sull'utilizzo dei menu, fare riferimento a "Uso dei menu" ([P.71\)](#page-72-0).

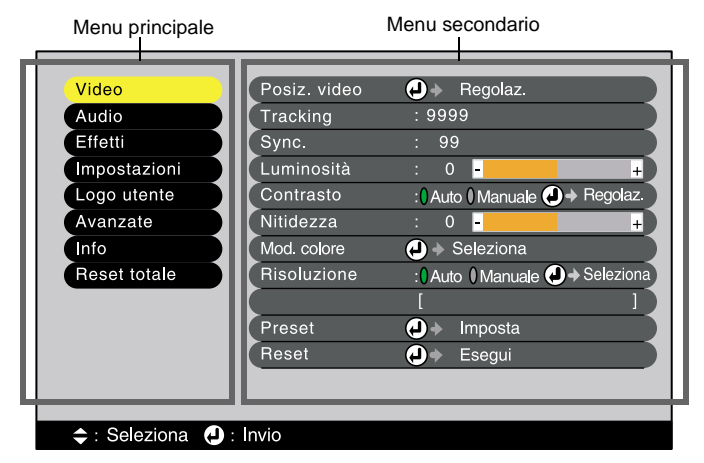

## <span id="page-61-1"></span>**Elenco delle opzioni**

## <span id="page-61-2"></span>**Menu Video**

- Le opzioni del menu **Video** possono essere regolate quando nessun segnale video viene trasmesso al proiettore.
- Le opzioni visualizzate nel menu **Video** variano in funzione del tipo di sorgente di ingresso utilizzata per il segnale video. Non è possibile regolare le opzioni che non sono disponibili nel menu **Video** per una particolare sorgente di ingresso.

Digital-RGB

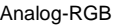

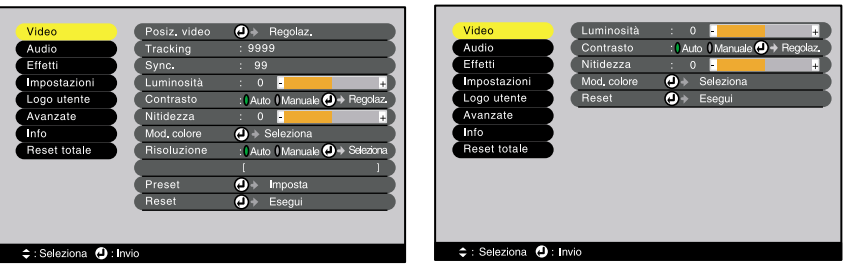

<span id="page-62-0"></span>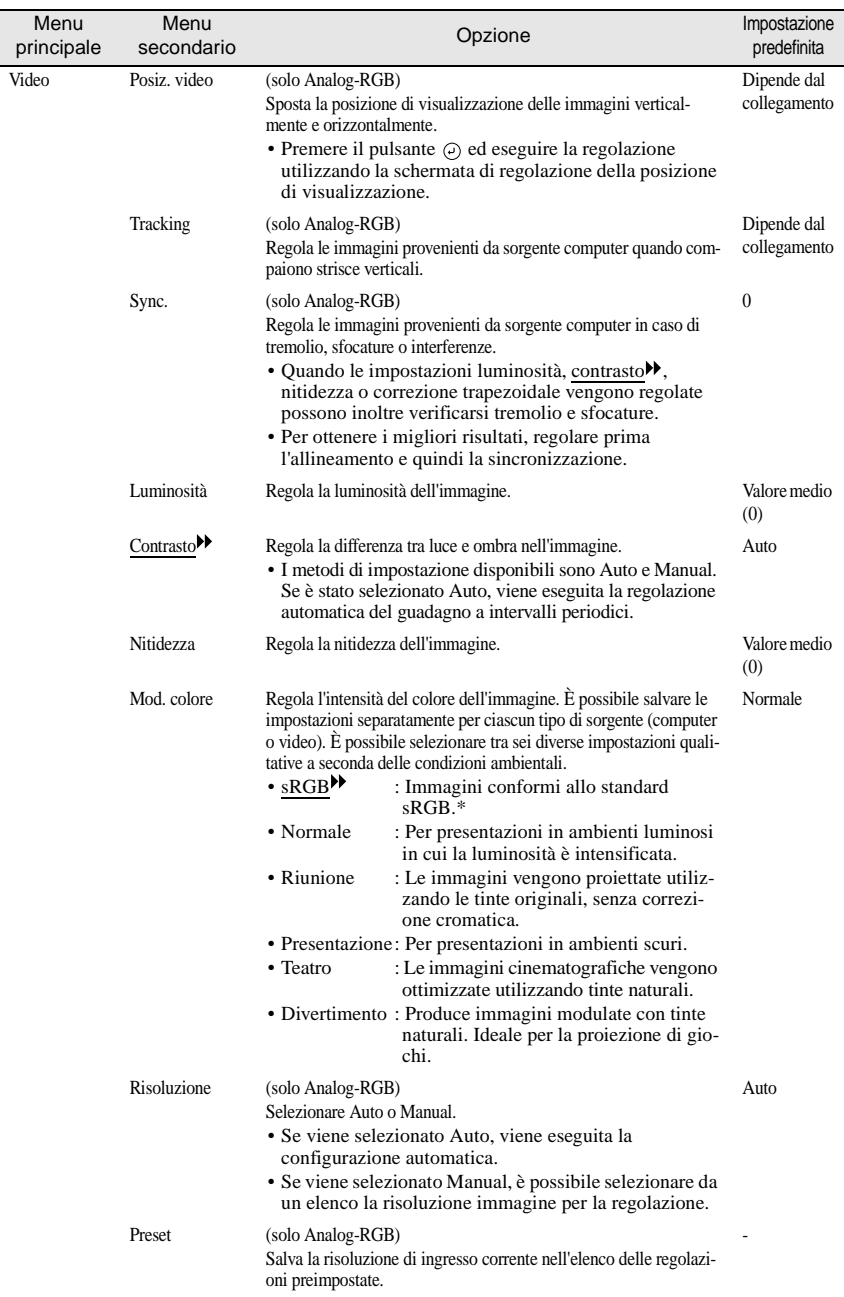

## Computer (Analog-RGB, Digital-RGB)

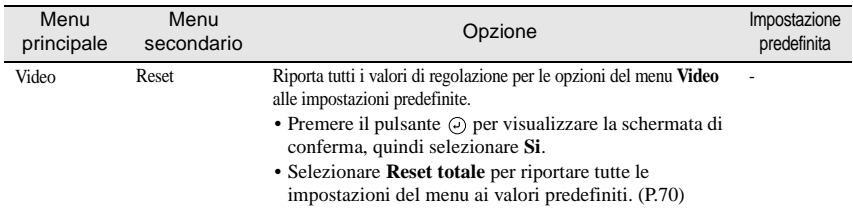

\* Con l'impostazione **sRGB**, la temperatura cromatica per il comando **Regolaz. colore** del menu **Avanzate** viene impostato su 6500K.

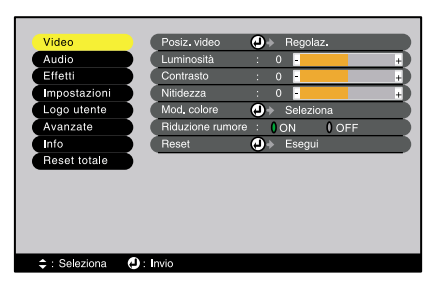

#### RGB-Video Component (YCbCr, YPbPr)

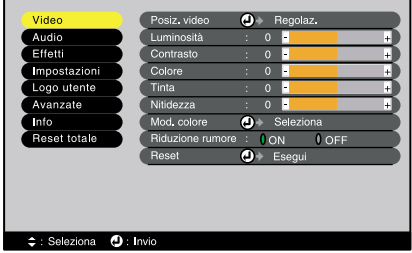

#### S-Video,Video

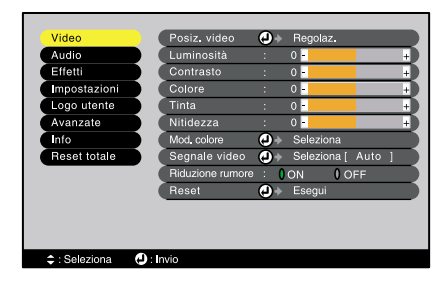

#### Video (RGB-Video, YCbCr, YPbPr, S-Video, Video)

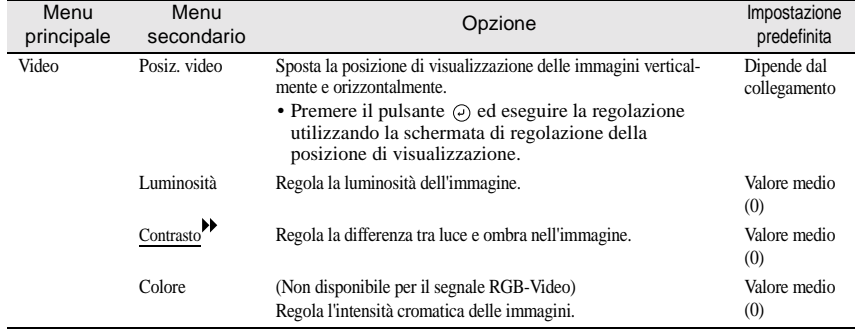

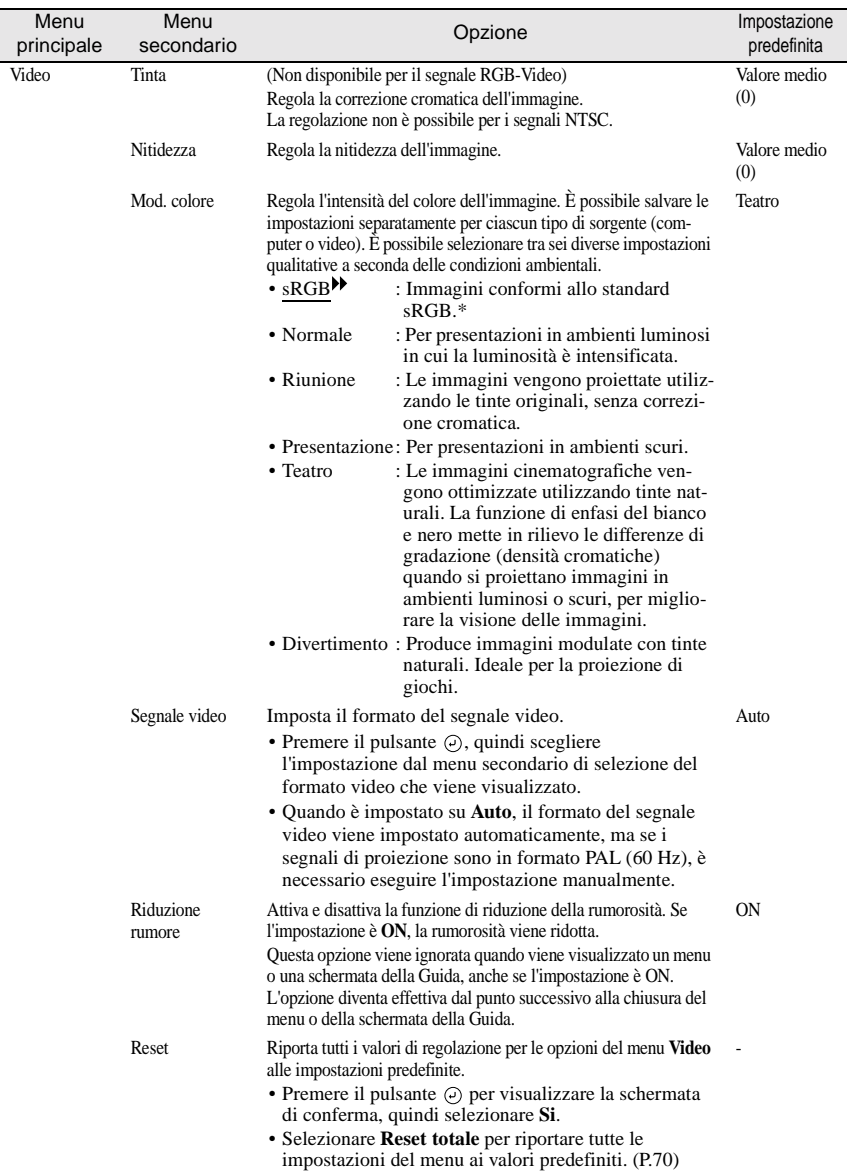

\* Con l'impostazione **sRGB**, la temperatura cromatica per il comando **Regolaz. colore** del menu **Avanzate** viene impostato su 6500K.

## <span id="page-65-0"></span>**Menu Audio**

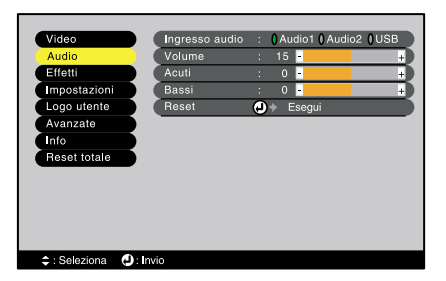

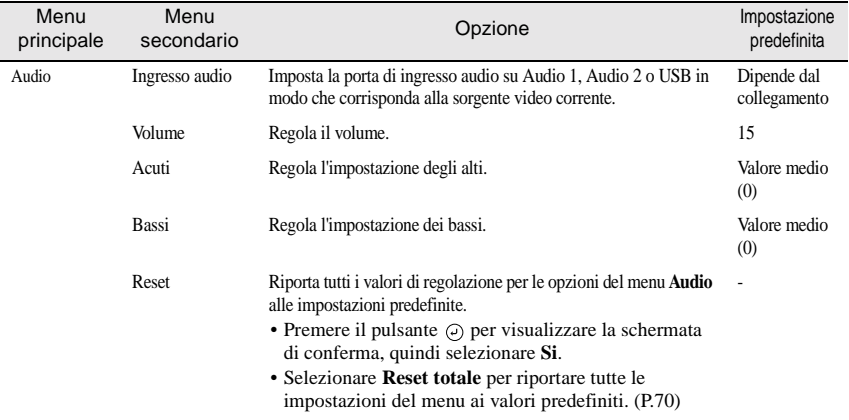

## <span id="page-66-0"></span>**Menu Effetti**

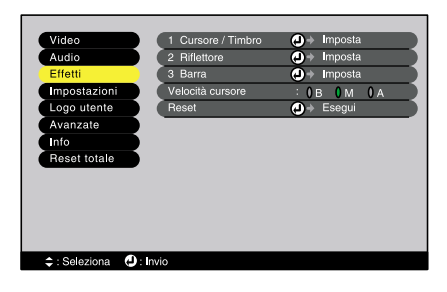

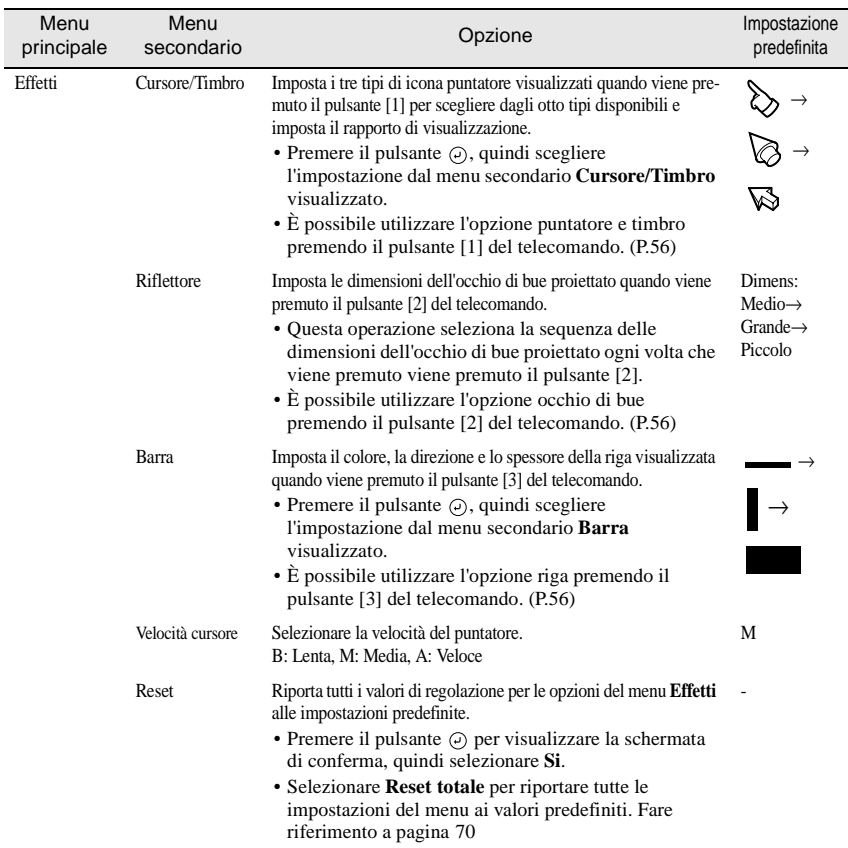

## <span id="page-67-1"></span><span id="page-67-0"></span>**Menu Impostazioni**

≑ : Seleziona ● : Invio

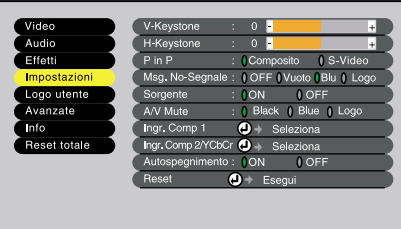

<span id="page-67-2"></span>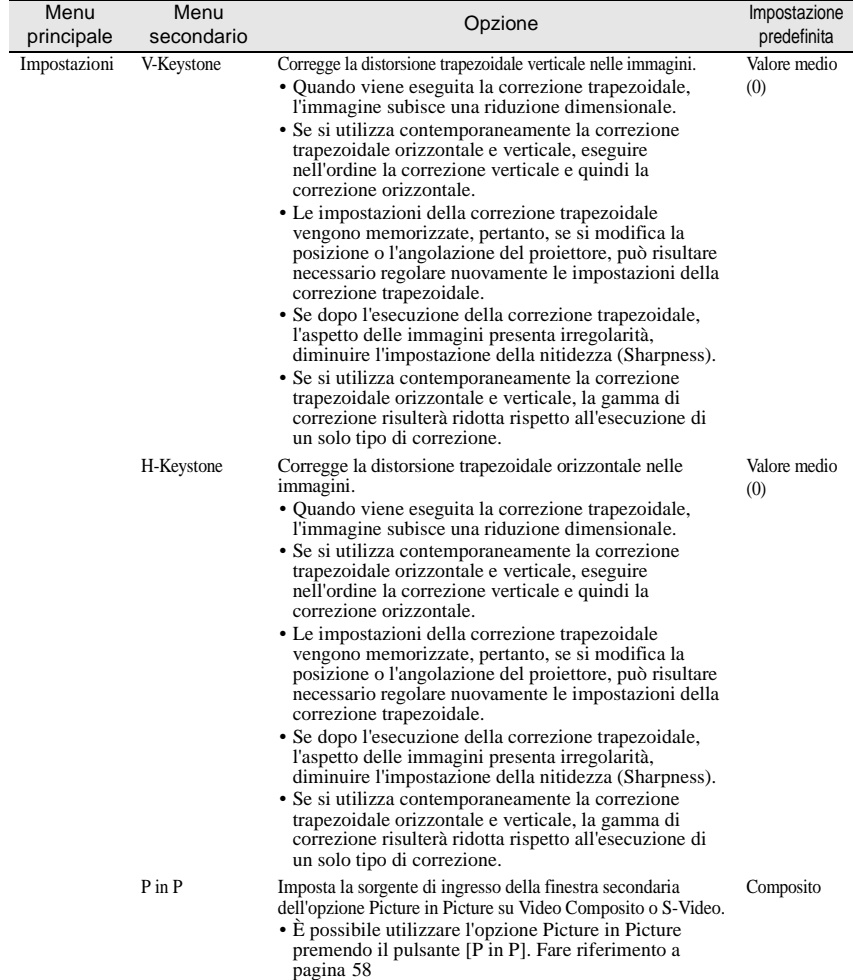

<span id="page-68-0"></span>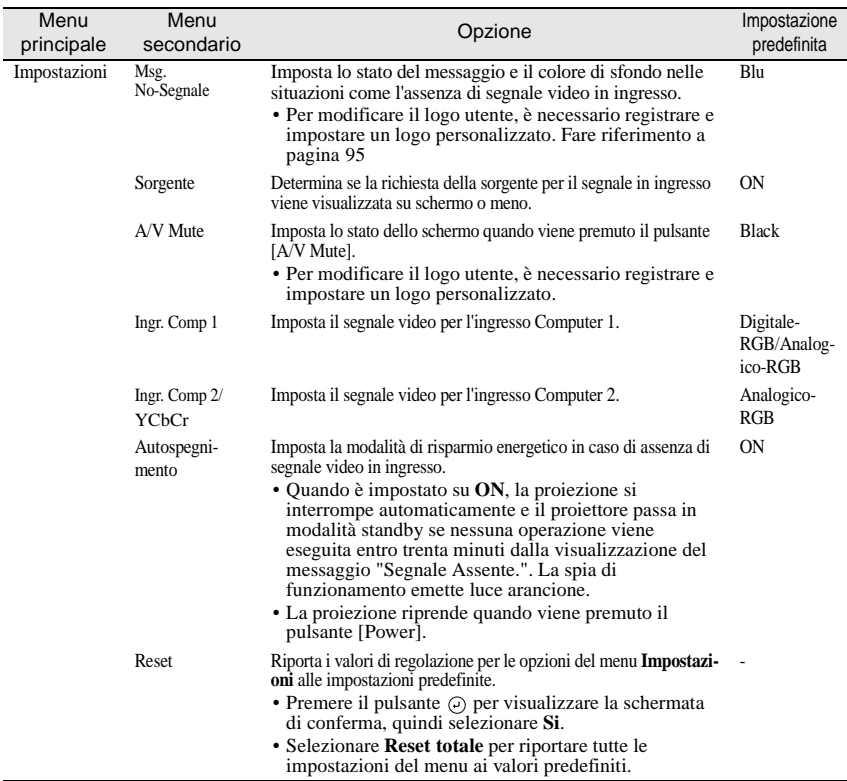

## <span id="page-68-1"></span>**Menu Logo utente**

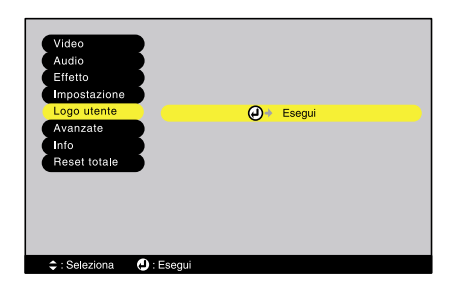

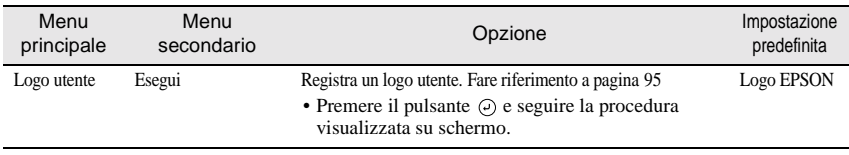

## <span id="page-69-0"></span>**Menu Avanzate**

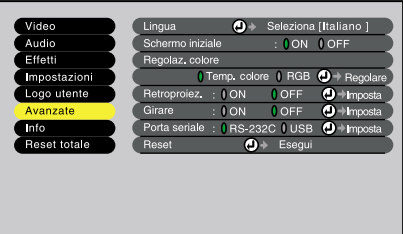

 $\div:$ Seleziona  $\bullet:$  Invio

 $\overline{\phantom{a}}$ 

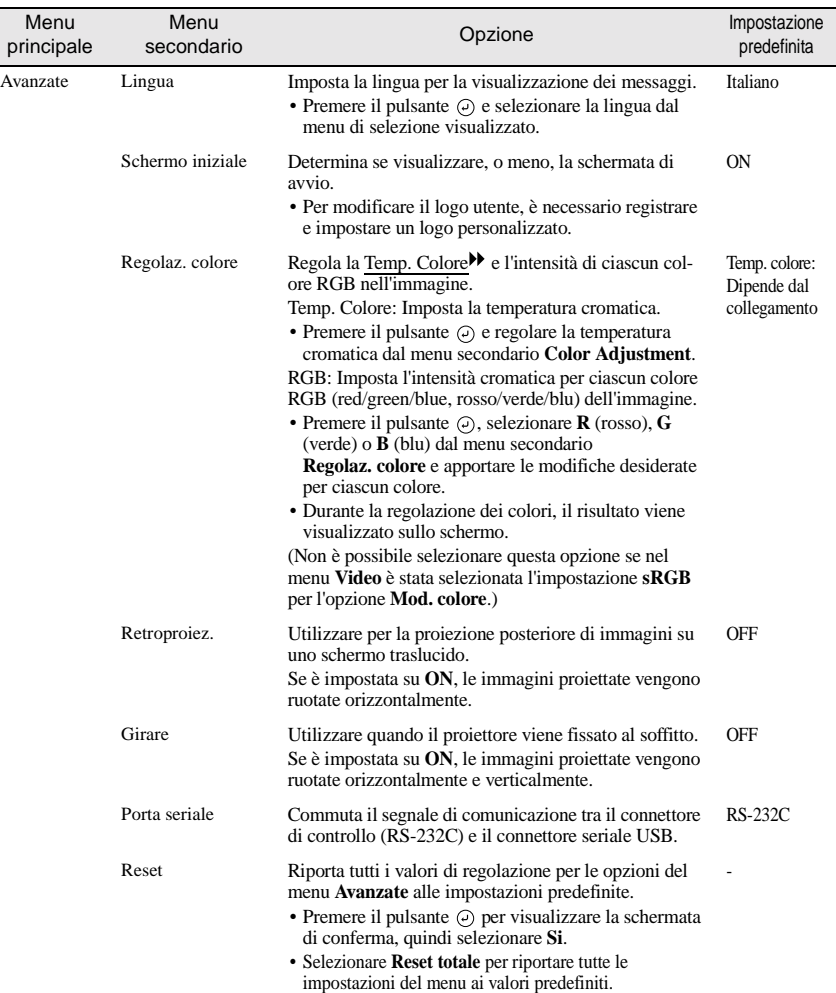

#### <span id="page-70-0"></span>**Menu Info**

- Il menu **Info** visualizza i dettagli delle impostazioni per la sorgente video corrente.
- L'impostazione **Ore lampada** viene visualizzata come **0H** per il primo intervallo di 0 – 10 ore, trascorso il quale, viene visualizzata in unità di 1 ora.

Menu Info (Computer)

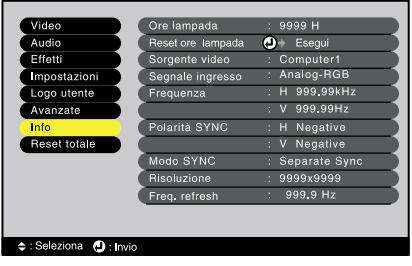

### Computer (Digital-RGB, Analog-RGB, RGB-Video, YCbCr, YPbPr)

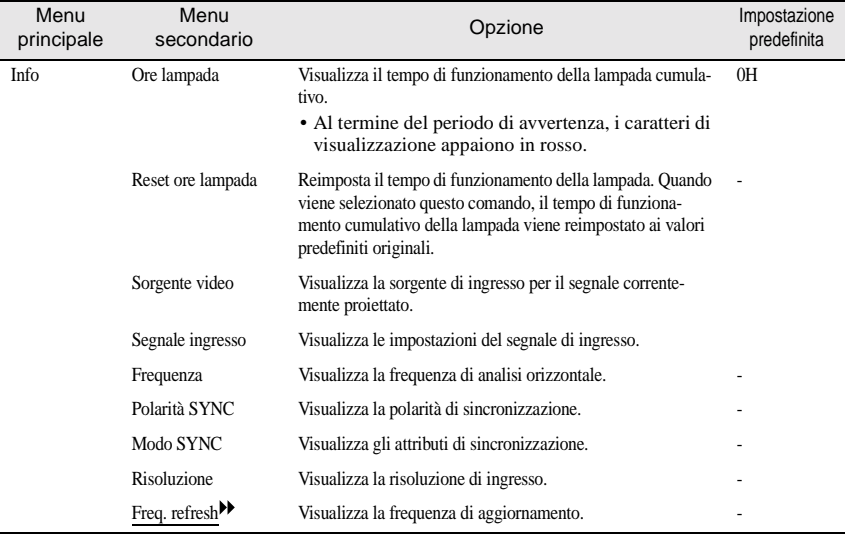

#### Menu Info (Video)

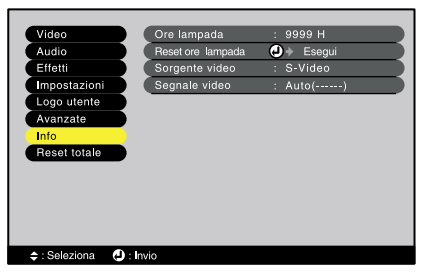

## Video (S-Video, Video)

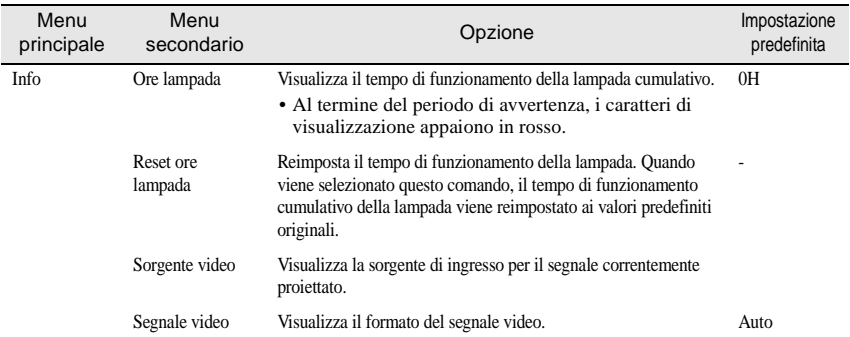

### <span id="page-71-0"></span>**Menu Reset totale**

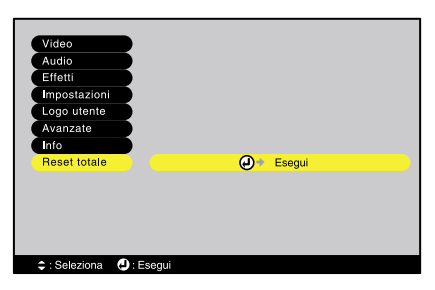

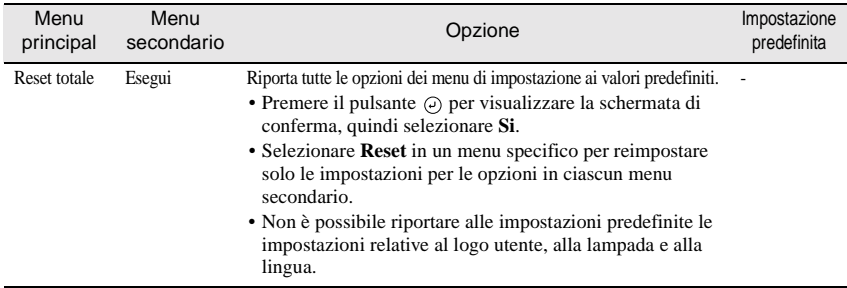
## **Uso dei menu**

I menu possono essere controllati utilizzando il telecomando o il pannello di controllo del proiettore.

### **Procedura**

**1 Premere il pulsante [Menu] sul telecomando o sul pannello di controllo del proiettore.**

Viene visualizzato il menu principale.

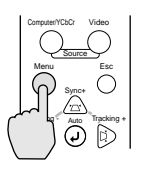

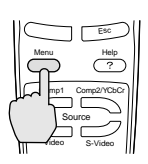

Proiettore Telecomando

**2 Selezionare un'opzione del menu.** Se si utilizza il pannello di controllo, premere il pulsante [Sync +] o [Sync -]. Se si utilizza il telecomando, premere la parte superiore o la parte inferiore del pulsante  $\Theta$ .

Premere il pulsante  $\Theta$  per confermare la selezione di un'opzione del menu. Viene quindi visualizzato il menu

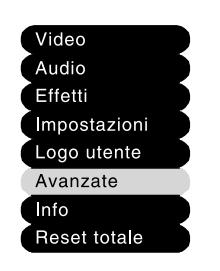

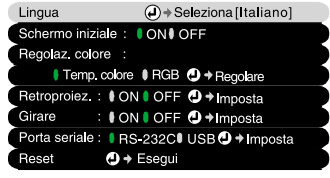

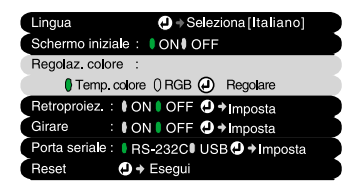

#### **4 Selezionare un'opzione del menu secondario.**

**3 Confermare la selezione.**

secondario selezionato.

Se si utilizza il pannello di controllo, premere il pulsante [Sync +] o [Sync -]. Se si utilizza il telecomando, premere la parte superiore o la parte inferiore del pulsante  $\Theta$ .

Le opzioni disponibili nel menu **Video** e nel menu **Info** variano a seconda del tipo di sorgente di ingresso utilizzata per la proiezione.

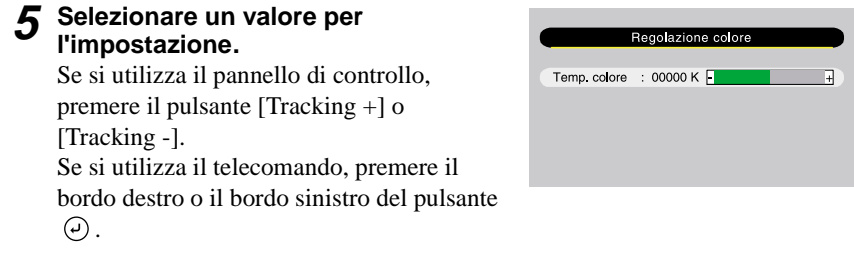

#### **Suggerimento :**

- *Le opzioni dei menu secondari che visualizzano ulteriori sottomenu presentano il*   $segno(\Theta)$  (Enter) accanto. Se vengono selezionate tali opzioni menu e viene quindi *premuto il pulsante , è possibile modificare le impostazioni nel successivo sottomenu visualizzato.*
- *Fare riferimento a "Elenco delle opzioni" per dettagli sulle opzioni di ciascuna voce di menu. ([P.60](#page-61-0))*
- **6 Procedere in modo analogo per selezionare le altre opzioni menu.** Ripetere i passaggi da 2 a 5 per modificare le impostazioni per le altre opzioni menu. Per ritornare a un menu precedente, premere il pulsante [Esc].

## **7 Chiudere il menu.**

Premere il pulsante [Menu].

# **Appendici**

Questo capitolo fornisce informazioni sulla risoluzione dei problemi e sulle procedure di manutenzione atte a garantire al proiettore un livello di prestazioni ottimale per un lungo periodo di tempo.

 $\bullet$  $\qquad \qquad \blacksquare$ 

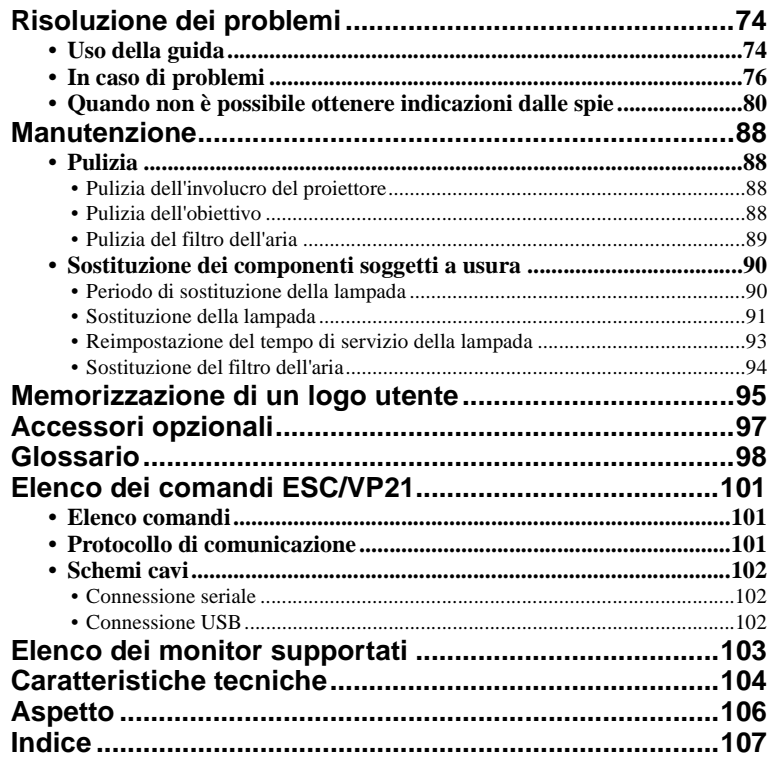

# <span id="page-75-0"></span>**Risoluzione dei problemi**

Questa sezione descrive come identificare i problemi e come procedere in caso venga rilevato un problema.

## <span id="page-75-1"></span>**Uso della guida**

Se si verifica un problema relativo al proiettore, la Guida utilizza messaggi su schermo per agevolare la risoluzione del problema. La Guida utilizza una serie di menu in formato di domanda e risposta.

## **Procedura**

pulsante  $\Theta$ .

**1 Premere il pulsante [Help] sul telecomando o sul pannello di controllo del proiettore.**  Viene visualizzato il menu Help.

**2 Selezionare un'opzione del menu.** Se si utilizza il pannello di controllo, i pulsanti [Sync +] e [Sync -] funzionano come i pulsanti sinistro e destro. Se si utilizza il telecomando, premere la parte superiore o la parte inferiore del

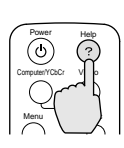

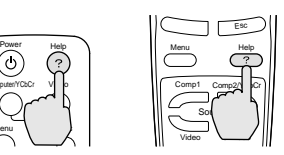

Proiettore Telecomando

Sync+ Tracking - A<sub>rm</sub> Tracking + Sync-Shift **VI** Keystone Auto

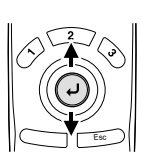

<Menu Aiuto> Aiuto ner immagini per suoni<br>tione lingua (Language) oluzione suggerita su Aiut na, disinserire la spina dell'unità e con

Proiettore Telecomando

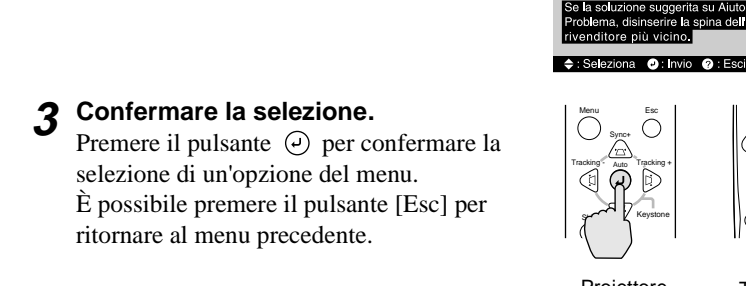

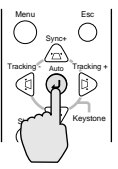

ivenditore più vicino.

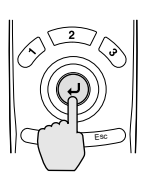

Proiettore Telecomando

**4 Ripetere le operazioni dei passaggi 2 e 3 per scorrere il menu fino alle opzioni più dettagliate.**

È possibile chiudere il menu Help in qualsiasi momento premendo il pulsante [Help].

### **Suggerimento :**

*In caso non sia possibile risolvere un problema utilizzando la Guida, fare riferimento a "In caso di problemi" ([P.76](#page-77-0)) o "Quando non è possibile ottenere indicazioni dalle spie" [\(P.80\)](#page-81-0).*

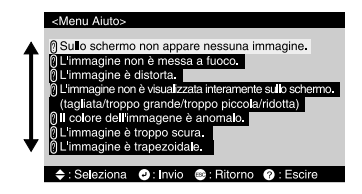

## <span id="page-77-0"></span>**In caso di problemi**

In caso di problemi relativi al proiettore, controllare per prima cosa le spie del proiettore.

Il proiettore presenta le tre seguenti spie indicatrici. Queste spie segnalano eventuali problemi di funzionamento del proiettore.

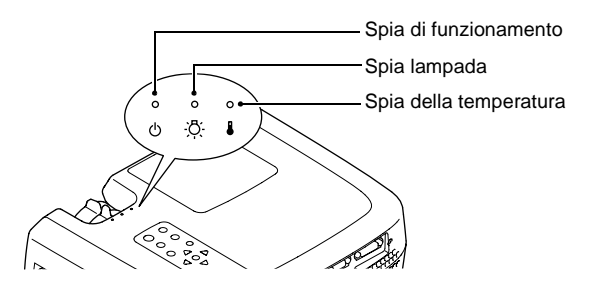

La tabella seguente illustra il significato delle spie e come risolvere i relativi problemi segnalati.

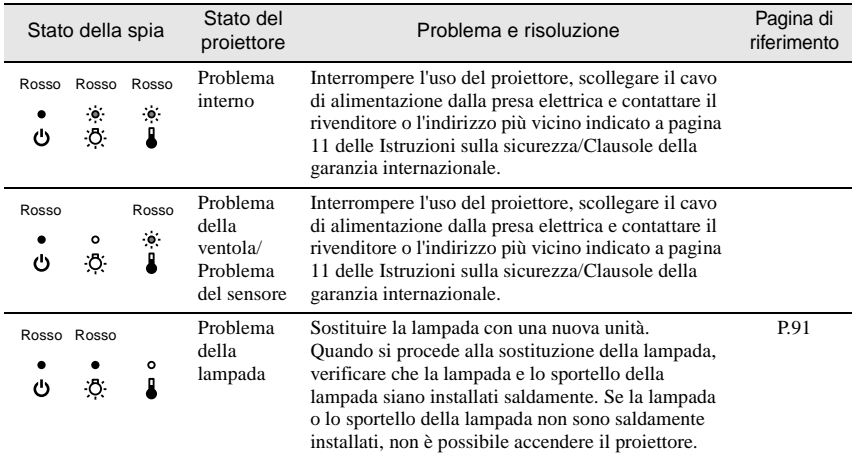

#### • : Accensa • : Lampeggia • : Spenta

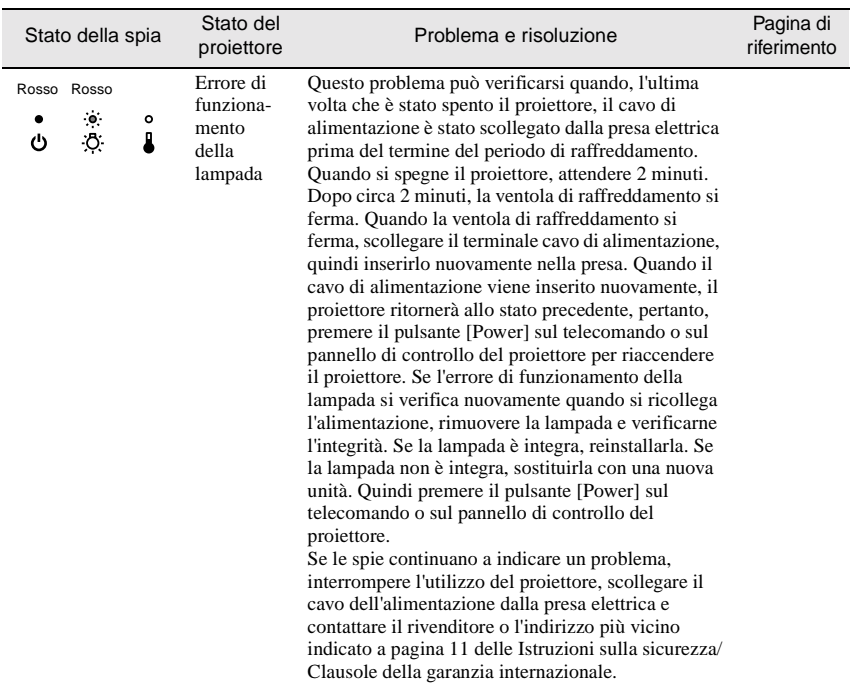

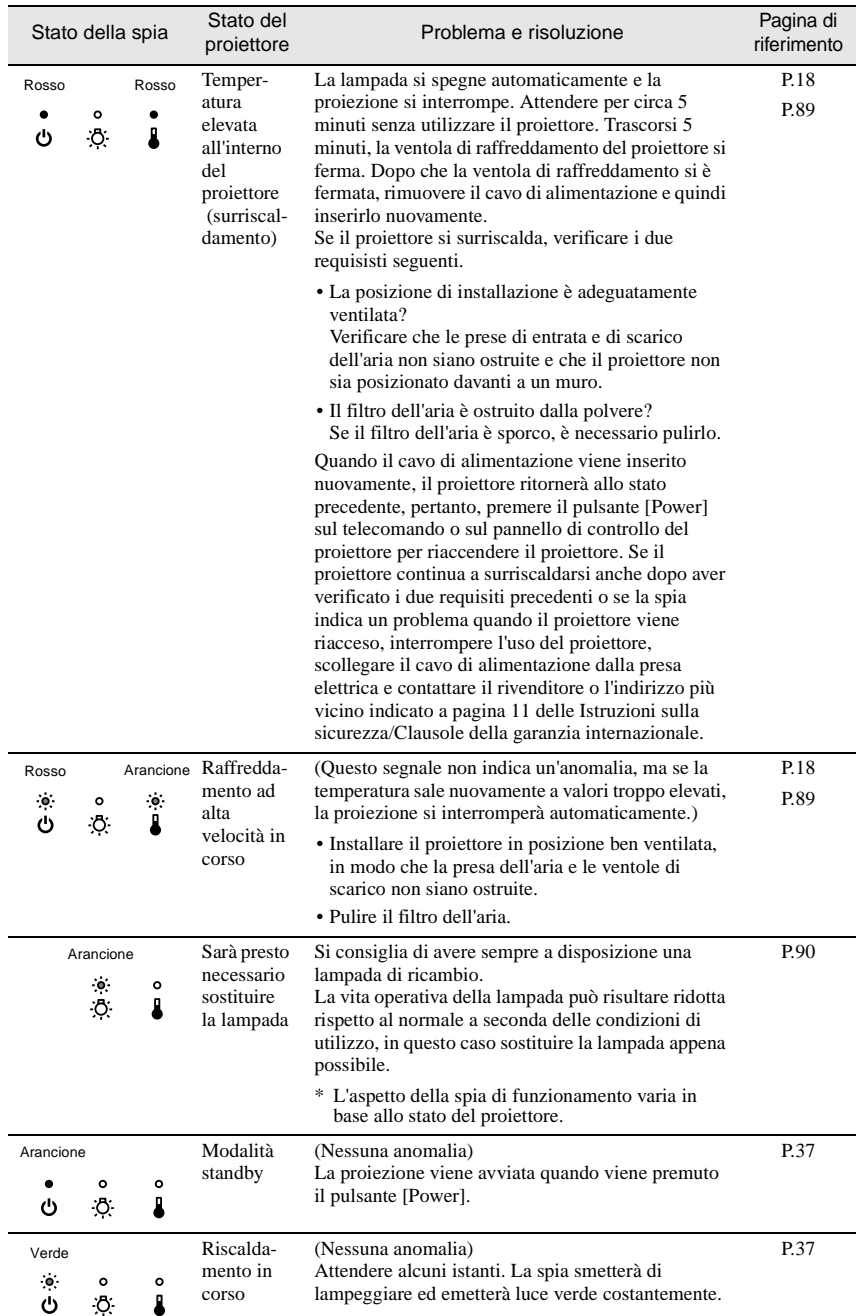

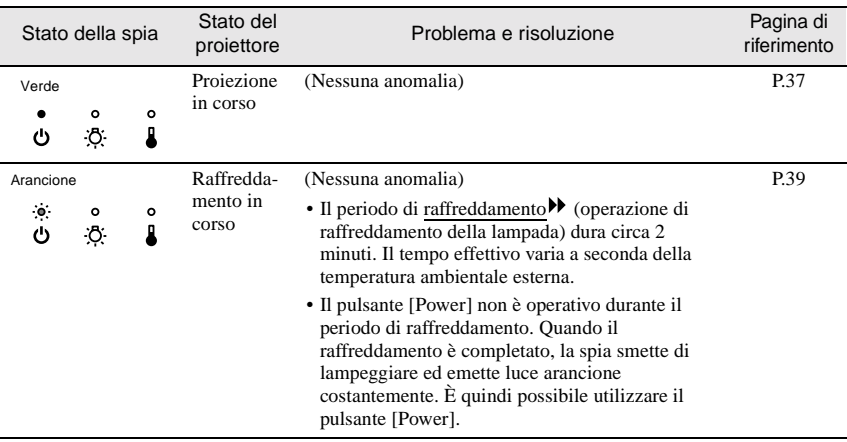

### **Suggerimento :**

- *Se il proiettore non funziona correttamente anche quando tutte le spie indicano condizioni normali, consultare "Quando non è possibile ottenere indicazioni dalle spie" alle pagine seguenti.*
- *Se una spia indica uno stato non compreso tra le condizioni illustrate nella precedente tabella, contattare il rivenditore o l'indirizzo più vicino indicato a pagina 11 delle Istruzioni sulla sicurezza/Clausole della garanzia internazionale.*

## <span id="page-81-0"></span>**Quando non è possibile ottenere indicazioni dalle spie**

Se si verifica uno dei problemi seguenti e le spie non forniscono indicazioni per la soluzione, fare riferimento alle pagine indicate per ciascun problema.

- Nessuna immagine proiettata ([P.80,](#page-81-1) [81](#page-82-0)) Le immagini risultano scure [\(P.85\)](#page-86-0)
- Qualità delle immagini scadente
- Viene proiettata solo parte dell'immagine (Grande/piccola)
- 

[\(P.87\)](#page-88-0)

- ([P.82,](#page-83-0) [83](#page-84-0)) Assenza di audio [\(P.86\)](#page-87-0)
- ([P.84\)](#page-85-0) Il telecomando non funziona
- I colori dell'immagine non risultano corretti
	- ([P.84,](#page-85-1) [85](#page-86-1)) Non è possibile spegnere il [\(P.87\)](#page-88-1) proiettore

<span id="page-81-1"></span>Nessuna immagine proiettata (assenza totale della proiezione)

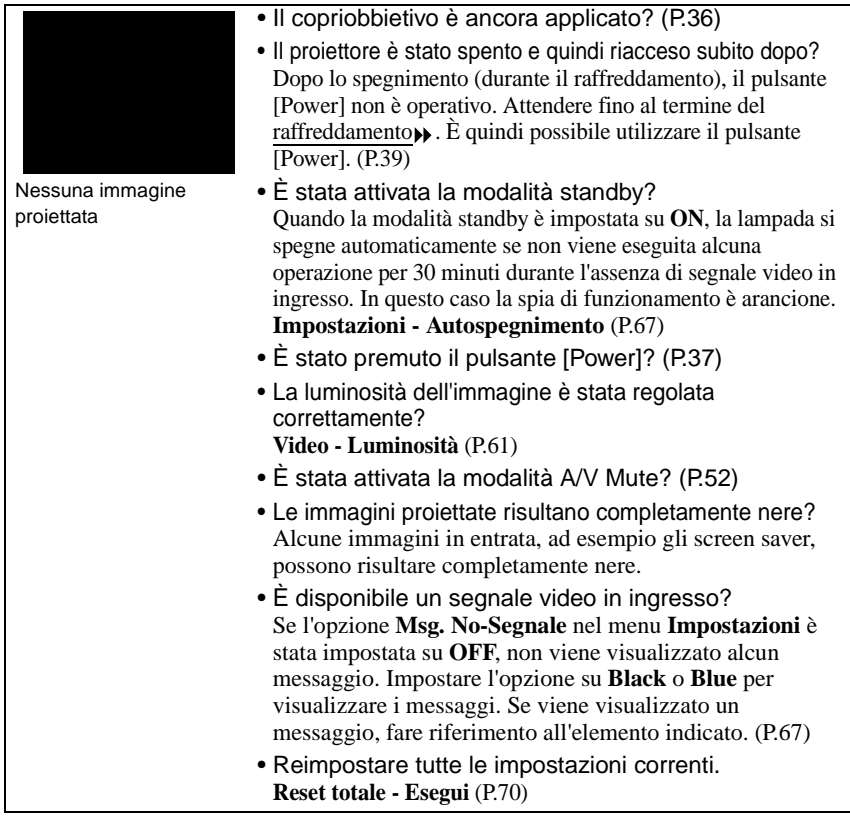

<span id="page-82-0"></span>Nessuna immagine proiettata (i messaggi vengono proiettati)

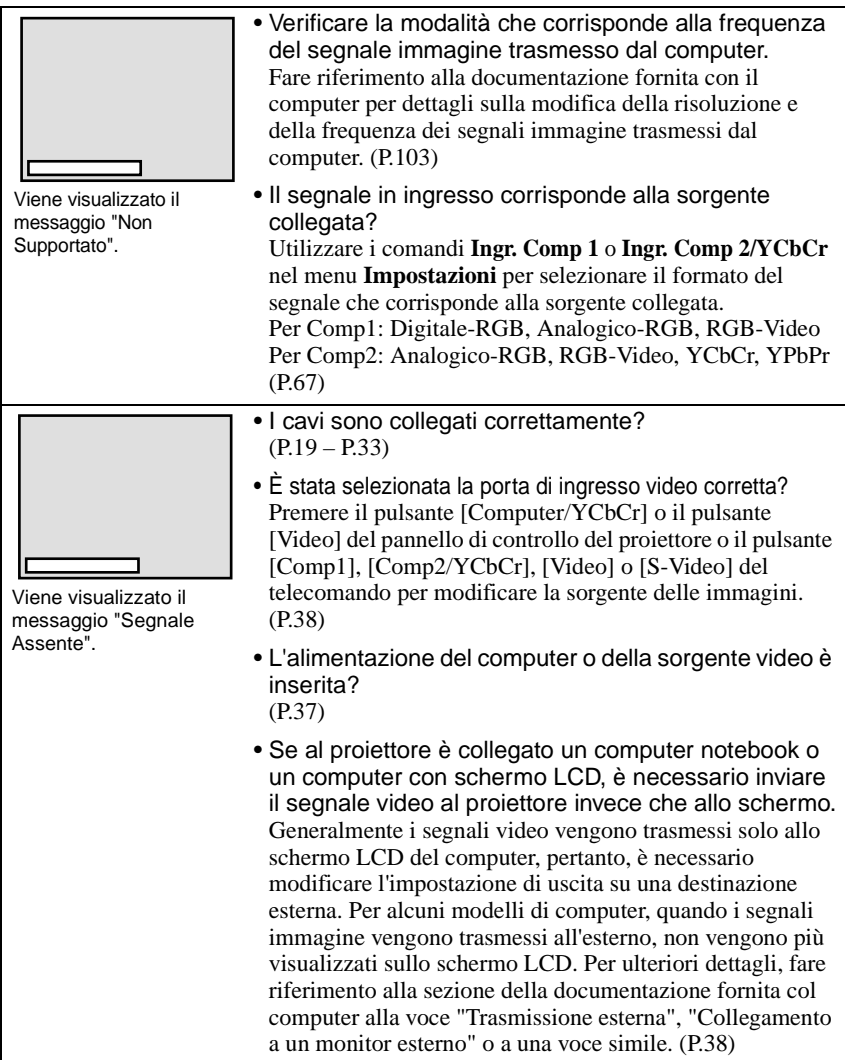

#### <span id="page-83-0"></span>Qualità delle immagini scadente

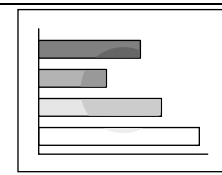

- L'immagine è indistinta
- Parte dell'immagine risulta sfocata
- L'intera immagine risulta sfocata

• La messa a fuoco dell'immagine è stata regolata correttamente?

([P.46\)](#page-47-0)

• Il piedino anteriore regolabile è stato registrato in modo che l'angolazione dell'immagine risulta troppo ampia?

Se l'angolazione dell'immagine risulta troppo ampia, l'immagine risulterà sfocata verticalmente. ([P.42\)](#page-43-0)

- Il proiettore è installato alla distanza corretta? La distanza consigliata tra il proiettore e lo schermo è compresa tra gli 34,25 *–* 491,34 pollici (0,87 *–* 12,48 m). Installare il proiettore in modo che la distanza di proiezione sia compresa in questo intervallo. [\(P.18](#page-19-0))
- Il fascio di proiezione è perpendicolare allo schermo? ([P.42\)](#page-43-0)
- L'obiettivo è sporco? ([P.88\)](#page-89-3)
- Si è formata della condensa sull'obiettivo? Se il proiettore viene bruscamente trasportato da un ambiente freddo a un ambiente caldo, può formarsi della condensa sull'obiettivo e le immagini subiranno irregolarità. In questo caso, spegnere il proiettore e attendere la scomparsa della condensa.
- La sincronizzazione<sup>\*</sup>, l'allineamento<sup>\*</sup> e la posizione di visualizzazione sono state regolate correttamente? Premere il pulsante [Auto] per regolare tali impostazioni. È inoltre possibile utilizzare i menu per eseguire le regolazioni.

([P.46\)](#page-47-1), **Video** [\(P.60\)](#page-61-1)

• Le impostazioni per il formato del segnale immagine sono corrette? Utilizzare il comando **Segnale video** nel menu **Video** per

selezionare il formato del segnale video. Il proiettore potrebbe non identificare automaticamente alcuni tipi di segnali video in ingresso. [\(P.63](#page-64-0))

• Il segnale in ingresso corrisponde alla sorgente collegata?

Utilizzare i comandi **Ingr. Comp 1** o **Ingr. Comp 2/YCbCr** nel menu **Impostazioni** per selezionare il formato del segnale che corrisponde alla sorgente collegata. Per Comp1: Digitale-RGB, Analogico-RGB, RGB-Video Per Comp2: Analogico-RGB, RGB-Video, YCbCr, YPbPr ([P.67\)](#page-68-2)

<span id="page-84-0"></span>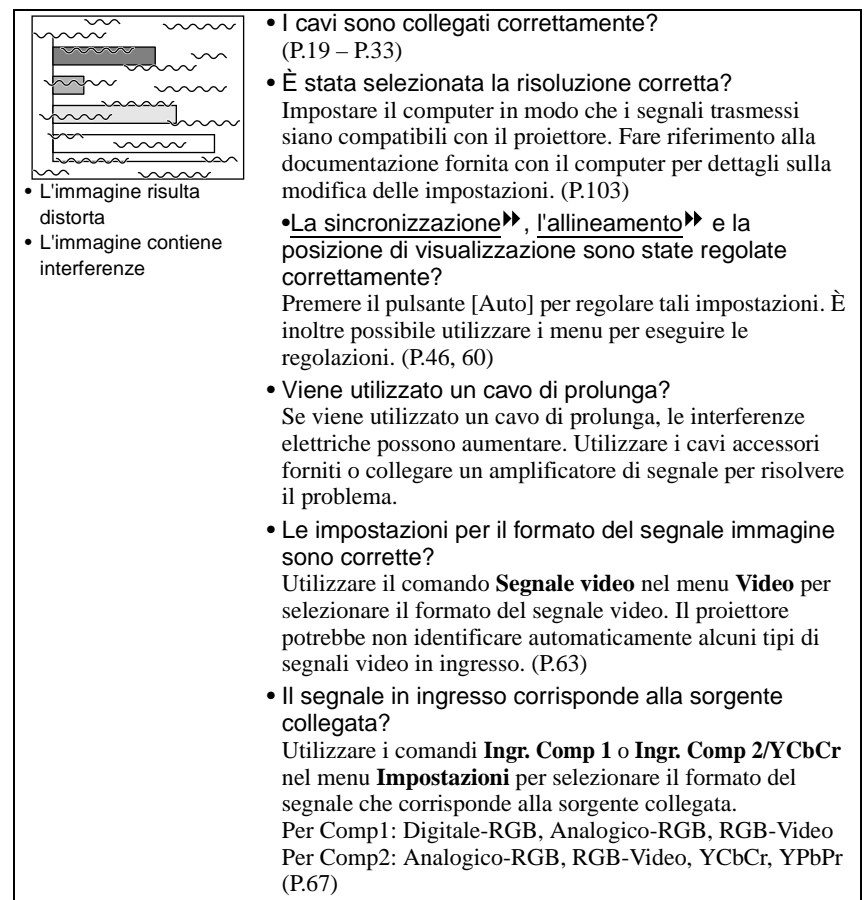

<span id="page-85-0"></span>Viene proiettata solo parte dell'immagine (grande/piccola)

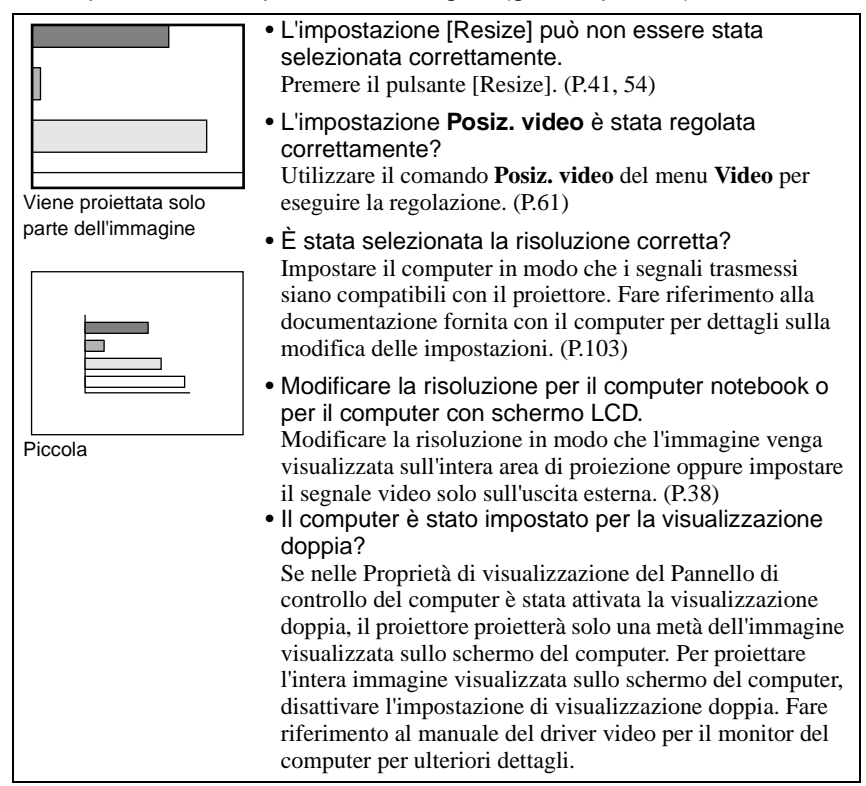

#### <span id="page-85-1"></span>I colori dell'immagine non risultano corretti

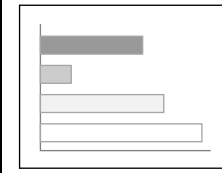

- La luminosità dell'immagine è stata regolata correttamente? **Video - Luminosità** [\(P.61\)](#page-62-0)
- I cavi sono collegati correttamente?
	- $(P.19 P.33)$  $(P.19 P.33)$  $(P.19 P.33)$  $(P.19 P.33)$
- Il contrasto<sup>>></sup> dell'immagine è stato regolato correttamente? **Video - Contrasto** [\(P.61\)](#page-62-2)
- Il colore dell'immagine è stato regolato correttamente? **Video - Mod. colore** [\(P.61](#page-62-3))

<span id="page-86-1"></span>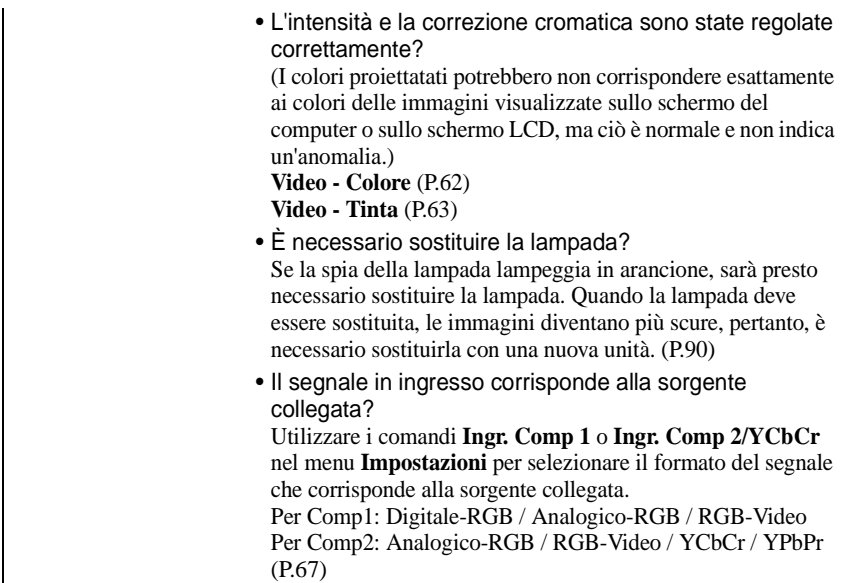

## <span id="page-86-0"></span>Le immagini risultano scure

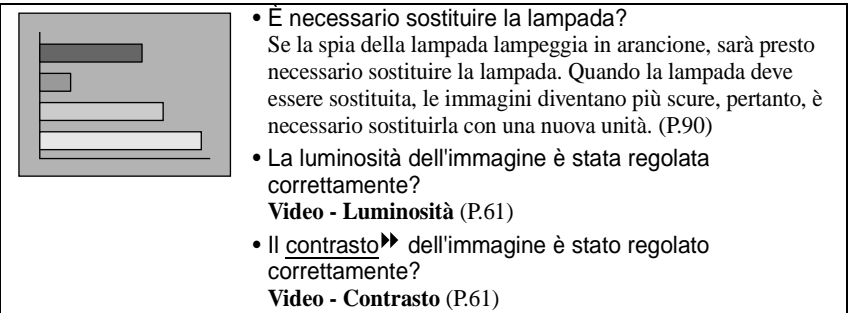

## <span id="page-87-0"></span>Assenza di audio

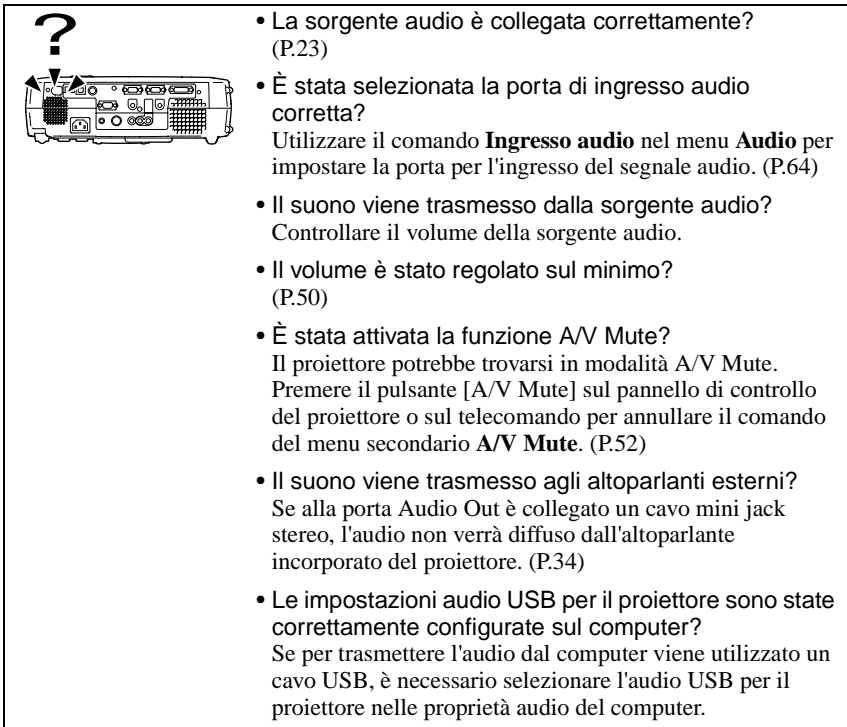

### <span id="page-88-0"></span>Il telecomando non funziona

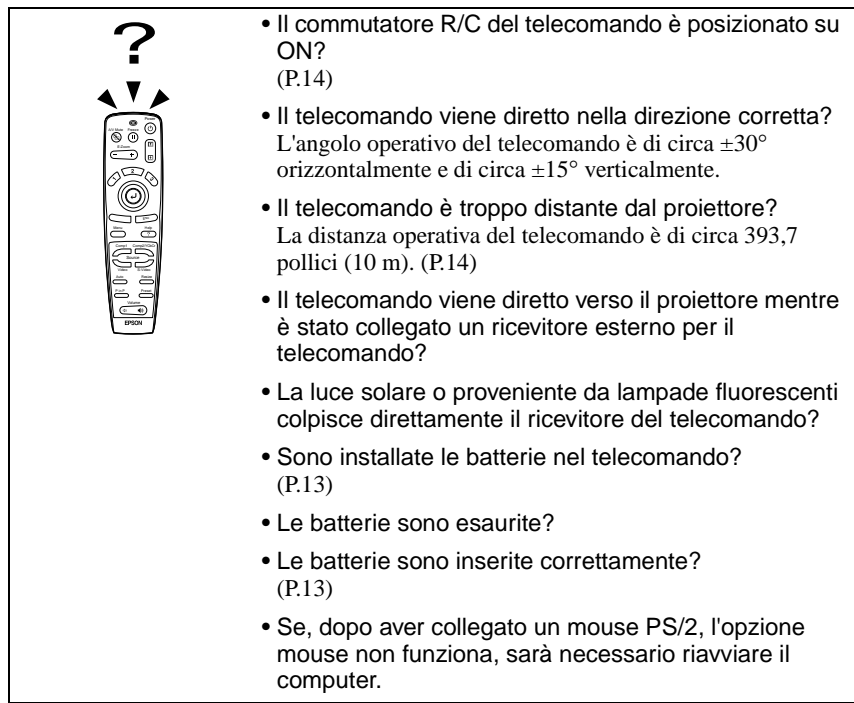

<span id="page-88-1"></span>Il proiettore non si spegne (dopo che è stato premuto il pulsante [Power])

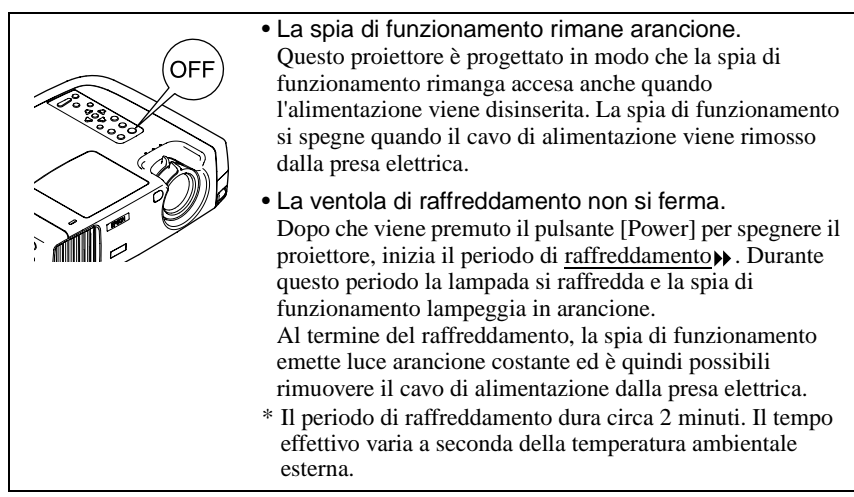

# <span id="page-89-0"></span>**Manutenzione**

Questa sezione descrive le operazioni come la pulizia del proiettore e la sostituzione dei componenti soggetti a usura.

## <span id="page-89-1"></span>**Pulizia**

Si consiglia di pulire il proiettore se diventa sporco o la qualità delle immagini proiettate comincia a deteriorarsi.

**Leggere le Istruzioni sulla sicurezza/Clausole della garanzia internazionale fornite a parte per dettagli su come maneggiare il proiettore in modo sicuro durante la pulizia.**

## <span id="page-89-2"></span>**Pulizia dell'involucro del proiettore**

Pulire delicatamente l'involucro del proiettore utilizzando un panno morbido. Se il proiettore è particolarmente sporco, inumidire il panno con acqua contenente una piccola percentuale di detergente neutro, quindi strizzare saldamente il panno prima di utilizzarlo per pulire l'involucro del proiettore. Quindi, asciugare l'involucro con un panno morbido e asciutto.

#### **Attenzione :**

*Non utilizzare sostanze volatili come cera, alcool o diluenti per pulire l'involucro del proiettore. Tali sostanze possono deformare l'involucro e scrostare lo strato di rivestimento.*

## <span id="page-89-3"></span>**Pulizia dell'obiettivo**

Utilizzare un soffiante ad aria disponibile in commercio o carta per la pulizia degli obiettivi per pulire delicatamente l'obiettivo.

#### **Attenzione :**

*Non strofinare l'obiettivo con materiali duri o sottoporlo a urti, in quanto può danneggiarsi facilmente.*

## <span id="page-90-0"></span>**Pulizia del filtro dell'aria**

Se la polvere ostruisce il filtro dell'aria, possono verificarsi surriscaldamenti e danni al proiettore.

Mettere il proiettore in posizione verticale per prevenire il depositarsi della polvere, quindi utilizzare un aspirapolvere per rimuovere la polvere dal filtro dell'aria.

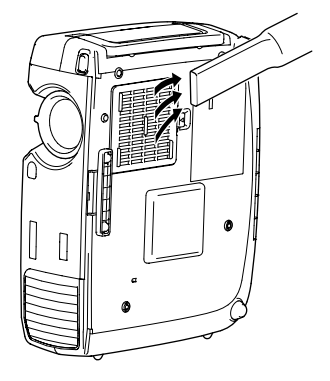

#### **Suggerimento :**

- *Se risulta difficile pulire il filtro dell'aria o in caso di danni, procedere alla sostituzione. Contattare il fornitore del prodotto per un filtro dell'aria di ricambio.*
- *Le lampade sostitutive vengono fornite con un filtro dell'aria di ricambio. Quando si sostituisce la lampada, è opportuno procedere anche alla sostituzione del filtro dell'aria.*

## <span id="page-91-0"></span>**Sostituzione dei componenti soggetti a usura**

Questa sezione descrive come sostituire la lampada e il filtro dell'aria.

#### <span id="page-91-1"></span>**Periodo di sostituzione della lampada**

Procedere alla sostituzione della lampada quando:

• All'avvio della proiezione viene visualizzato per 30 secondi sullo schermo il messaggio "Sostituire la lampada".

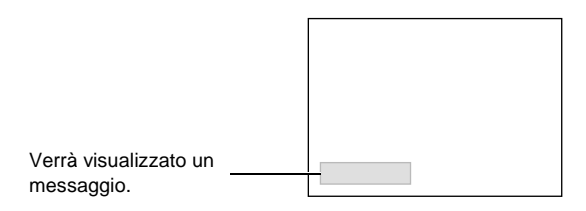

• La spia della lampada lampeggia in arancione o emette costantemente luce rossa.

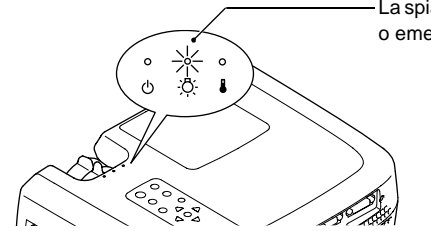

La spia della lampada lampeggia in arancione o emette costantemente luce rossa.

• Le immagini proiettate diventano più scure o iniziano a deteriorarsi.

#### **Suggerimento :**

- *Per conservare la luminosità e la qualità delle immagini proiettate, sostituire la lampada quanto prima possibile dopo che viene visualizzato il messaggio di avvertenza.*
- *Il messaggio di avvertenza per la sostituzione è impostato per essere visualizzato dopo 1400 ore di utilizzo della lampada per ottenere immagini proiettate sempre luminose e di elevata qualità. Se la lampada viene utilizzata dopo questo periodo, le possibilità che si rompa aumentano. Quando viene visualizzato il messaggio di sostituzione, sostituire la lampada con una nuova il prima possibile, anche se essa è ancora in funzione.*
- *Il messaggio di avvertenza viene visualizzato dopo 1400 ore di utilizzo, ma la vita operativa effettiva di ogni singola lampada varia a seconda delle caratteristiche della lampada e alle modalità di utilizzo. Alcune lampade potrebbero funzionare non correttamente prima delle 1400 ore di utilizzo, pertanto, si consiglia di avere sempre pronta una lampada di ricambio per ogni eventualità.*
- *Quando viene visualizzato il messaggio di avvertenza per la sostituzione della lampada, il logo dell'utente non viene visualizzato anche se l'impostazione della schermata di avvio è attivata.*
- *Contattare il fornitore del prodotto per una lampada di ricambio.*

## <span id="page-92-0"></span>**Sostituzione della lampada**

#### **Attenzione :**

*Se la lampada smette di funzionare ed è necessario sostituirla, sussiste il pericolo di rottura della lampada quando viene maneggiata.*

*Se si sostituisce la lampada di un proiettore installato al soffitto, procedere sempre ipotizzando la rottura della lampada e adottare estrema cautela durante la sostituzione. Se si sostituisce la lampada di un proiettore installato al soffitto, procedere sempre ipotizzando la rottura della lampada e indossare sempre gli occhiali di protezione accessori per precauzione. Inoltre, mantenersi di lato al proiettore, non al di sotto.*

### **Procedura**

**1 Spegnere il proiettore, attendere la conclusione del periodo di**  raffreddamento», quindi scollegare il **cavo dell'alimentazione.**

Il periodo di raffreddamento dura circa 2 minuti. Il tempo effettivo varia a seconda della temperatura ambientale esterna.

**2 Attendere il completamento del raffreddamento della lampada, quindi rimuovere lo sportello della lampada.**

Sono necessari circa 30 minuti perché la lampada si raffreddi da sola. Utilizzare il cacciavite fornito con la lampada sostitutiva per far scorrere la levetta di apertura dello sportello della lampada e far sollevare lo sportello. Mantenendo la sezione sollevata dello sportello della lampada farlo scorrere in avanti per rimuoverlo dal proiettore.

### **3 Allentare le due viti di fissaggio della lampada.**

Utilizzare il cacciavite fornito con la lampada di ricambio per allentare le due viti di fissaggio che assicurano la lampada al proiettore.

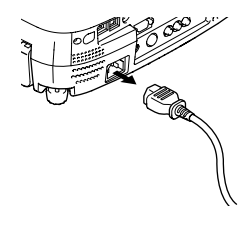

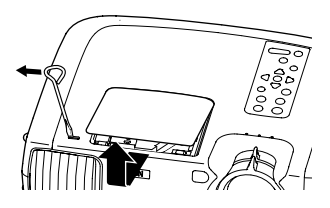

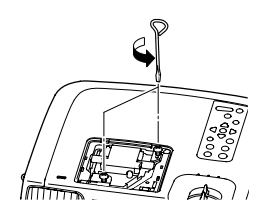

## **4 Estrarre la lampada.**

Afferrare la lampada per le due rientranze laterali per sollevarla ed estrarla dal proiettore.

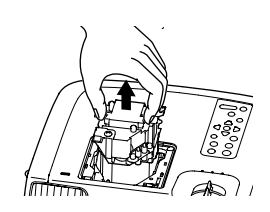

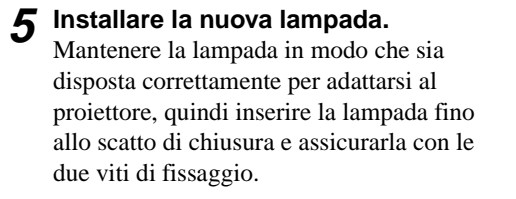

**6 Installare lo sportello della lampada.** Inserire le due linguette dello sportello nel proiettore, quindi premere l'altro lato dello sportello della lampada fino allo scatto di chiusura.

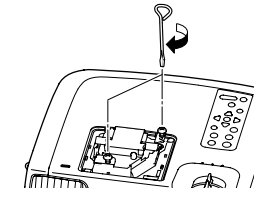

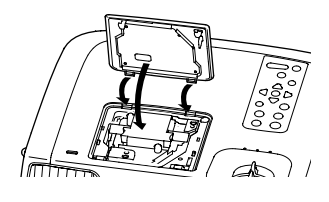

#### **Suggerimento :**

- *Installare la lampada saldamente. Se lo sportello della lampada viene rimosso, la lampada si spegne automaticamente per precauzione. Inoltre, la lampada non si accende se la lampada o lo sportello della lampada non è installato correttamente.*
- *Le lampade sostitutive vengono fornite con un filtro dell'aria di ricambio. Quando si sostituisce la lampada, è opportuno procedere anche alla sostituzione del filtro dell'aria.*
- *Smaltire le lampada usate in osservanza della normativa locale.*

## <span id="page-94-0"></span>**Reimpostazione del tempo di servizio della lampada**

Il proiettore dispone di un contatore incorporato che tiene traccia del tempo di servizio della lampada. Quando il tempo di servizio cumulativo raggiunge una soglia determinata, viene visualizzato il messaggio di avvertenza. Pertanto, è necessario reimpostare il contatore dopo la sostituzione della lampada con una nuova unità. È possibile eseguire questa operazione utilizzando il menu del proiettore.

## **Procedura**

**1 Premere il pulsante [Menu] sul telecomando o sul pannello di controllo del proiettore.**

Viene visualizzato il menu principale.

**2 Selezionare Reg. timer lampada dal menu Info e quindi premere il pulsante**  $\Theta$ .

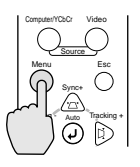

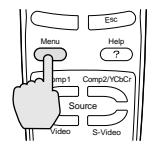

Proiettore Telecomando

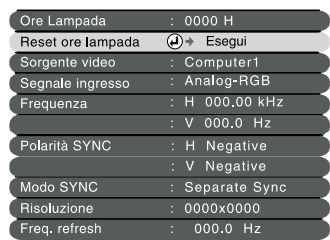

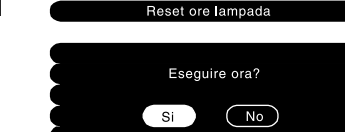

**3 Selezionare "Si" e quindi premere il pulsante**  $\odot$ .

Il tempo di servizio della lampada viene reimpostato.

### **Suggerimento :**

*Non reimpostare il tempo di funzionamento della lampada tranne dopo la sostituzione della stessa, in caso contrario, il periodo di sostituzione della lampada non verrà indicato correttamente.*

#### <span id="page-95-0"></span>**Sostituzione del filtro dell'aria**

#### **Procedura**

**1 Spegnere il proiettore, attendere la conclusione del periodo di**  raffreddamento<sup>\*</sup>, quindi scollegare il **cavo dell'alimentazione.**

Il periodo di raffreddamento dura circa 2 minuti. Il tempo effettivo varia a seconda della temperatura ambientale esterna.

## **2 Introdurre il dito nel gancio della rientranza del filtro dell'aria e sollevare il filtro dell'aria per rimuoverlo.**

Per impedire alla polvere depositata sul filtro dell'aria di penetrare nel proiettore, accertarsi di inclinare il proiettore in modo che la maniglia sia rivolta verso l'alto.

## **3 Installare il nuovo filtro dell'aria.**

Inserire prima le linguette, e quindi premere il lato opposto fino allo scatto di chiusura.

#### **Suggerimento :**

*Smaltire i filtri dell'aria usati in osservanza della normativa locale.*

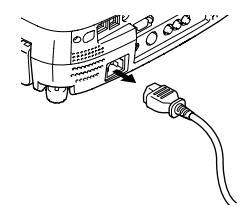

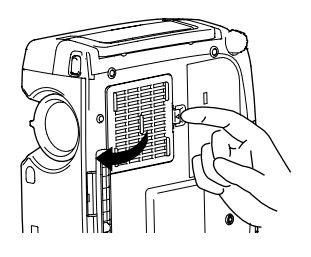

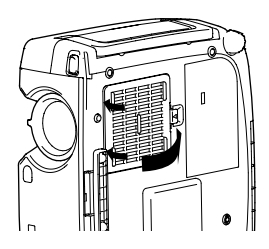

# <span id="page-96-0"></span>**Memorizzazione di un logo utente**

È possibile registrare l'immagine correntemente proiettata come logo utente.

## **Procedura**

**1 Proiettare l'immagine che si desidera utilizzare come logo utente, quindi premere il pulsante [Menu] sul pannello di controllo del proiettore o sul telecomando.**

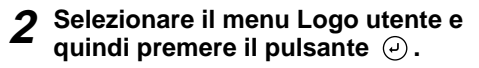

#### **Suggerimento :**

*Se è stata eseguita la correzione trapezoidale, la regolazione viene annullata quando viene selezionato il menu Logo utente.*

**3 Selezionare "Si" nel menu secondario e quindi premere il pulsante**  $\varphi$ .

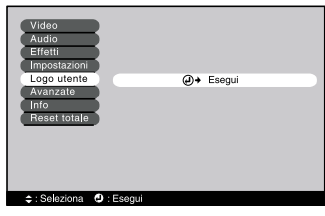

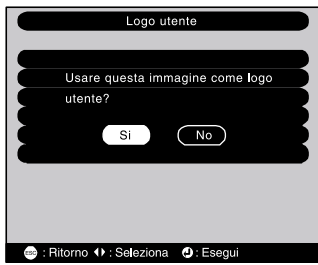

**4 Viene visualizzata l'immagine da registrare e una casella di selezione scorrevole. Spostare la casella scorrevole per selezionare l'area dell'immagine da utilizzare.**

Inclinare il pulsante  $\Theta$  sul telecomando per selezionare l'area dell'immagine da utilizzare come logo utente e quindi premere il pulsante  $\Theta$ .

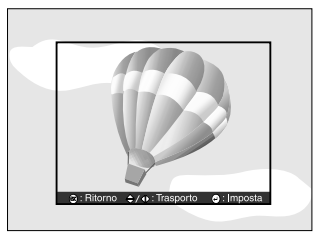

### **Suggerimento :**

*Se il segnale video in ingresso corrisponde al segnale YCbCr o YPbPr, è possibile spostare la casella scorrevole di selezione solo in prossimità del centro dell'immagine.* **5 Selezionare "Si" nella schermata di conferma e quindi premere il pulsante**  $\odot$ .

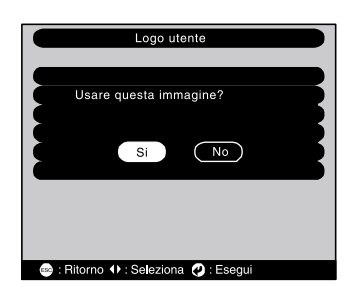

**6 Selezionare il rapporto di zoom nella schermata di impostazione del rapporto di zoom e quindi premere il pulsante**  $\Theta$ .

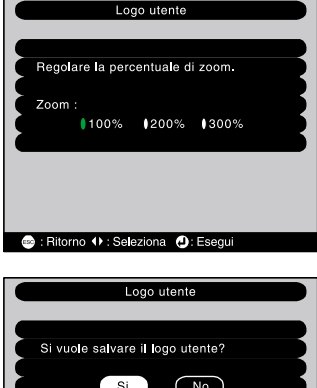

#### **7 Selezionare "Si" nella schermata di conferma e quindi premere il pulsante**  $\Theta$ .

L'immagine viene messa in pausa. Dopo che l'immagine è stata salvata, viene visualizzato il messaggio "La memorizzazione del logo è stata completata".

# $Si$  $\overline{(\nabla \cdot \mathbf{v})}$ Se viene salvato, il logo precedente sarà cancellato. **<sup>●</sup>** : Ritorno + : Seleziona **①** : Esegui

#### **Suggerimento :**

- *Il salvataggio del logo utente richiede alcuni istanti (circa 40 secondi). Non utilizzare il proiettore o qualsiasi altra sorgente collegata al proiettore durante la memorizzazione del logo utente, altrimenti potrebbero verificarsi errori di funzionamento del proiettore.*
- *I logo utente possono essere archiviati fino alle dimensioni di 400 x 300 punti.*
- *Se la risoluzione delle immagini è diversa dalla risoluzione XGA o se viene proiettata un immagine video, le dimensioni di visualizzazione saranno modificate.*
- *Dopo l'archiviazione di un logo utente, non è possibile riportare l'impostazione del logo all'impostazione predefinita dal produttore.*

# <span id="page-98-0"></span>**Accessori opzionali**

I seguenti accessori opzionali sono disponibili in commercio per rispondere a ogni tipo di esigenza. L'elenco degli accessori opzionali è aggiornata al giugno 2001. Le specifiche degli accessori sono soggette a modifiche senza preavviso.

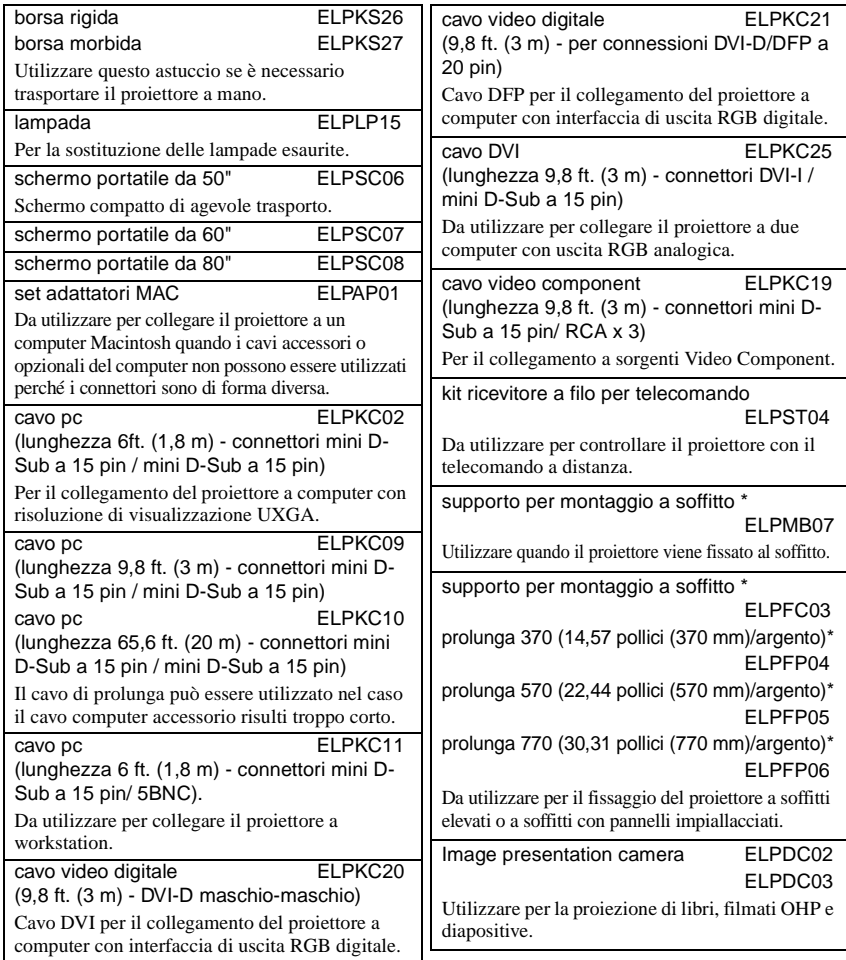

\* Per fissare il proiettore al soffitto è necessario un metodo speciale di installazione. Contattare il fornitore del prodotto se si desidera utilizzare questo metodo di installazione.

# <span id="page-99-0"></span>**Glossario**

Di seguito viene riportata la spiegazione di alcuni termini utilizzati in questa guida non illustrati in altre sezione o che potrebbero risultare di non agevole comprensione. Ulteriori informazioni sono reperibili su altre pubblicazioni disponibili in commercio.

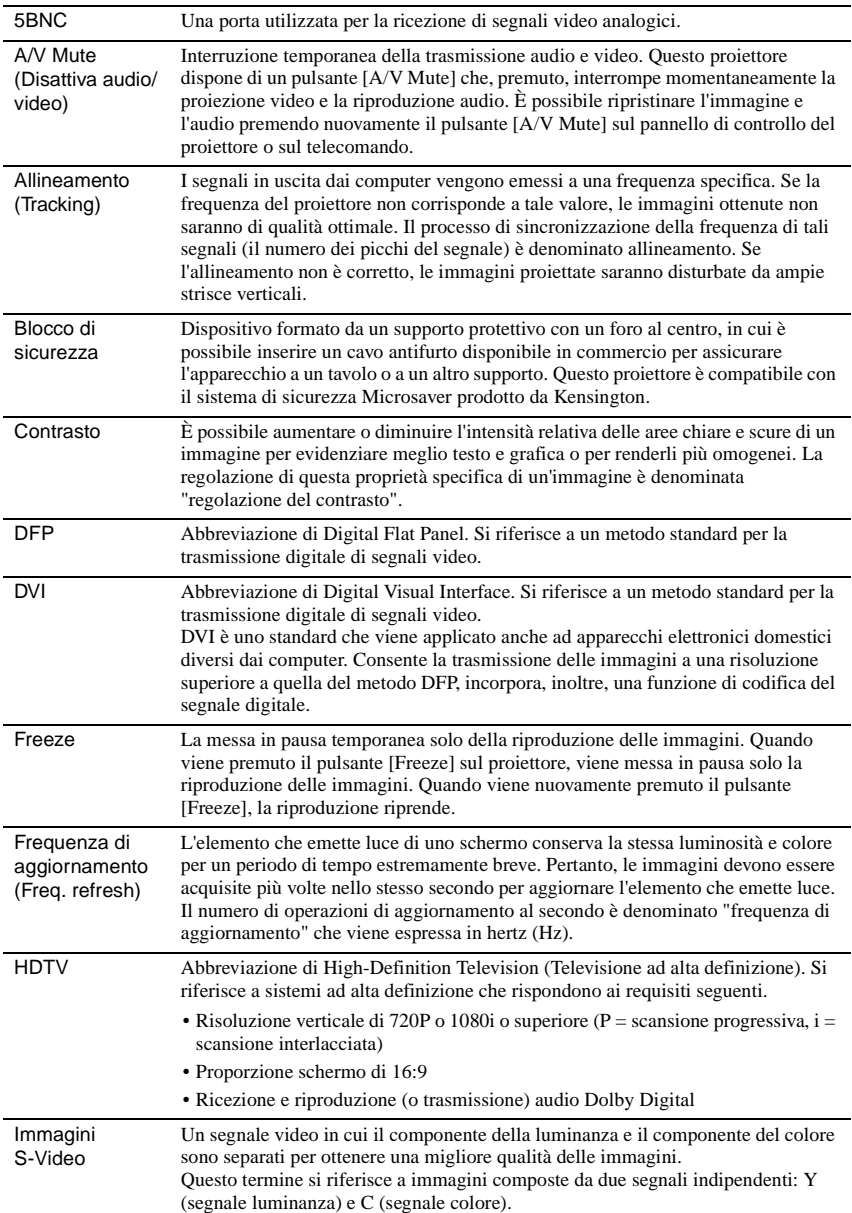

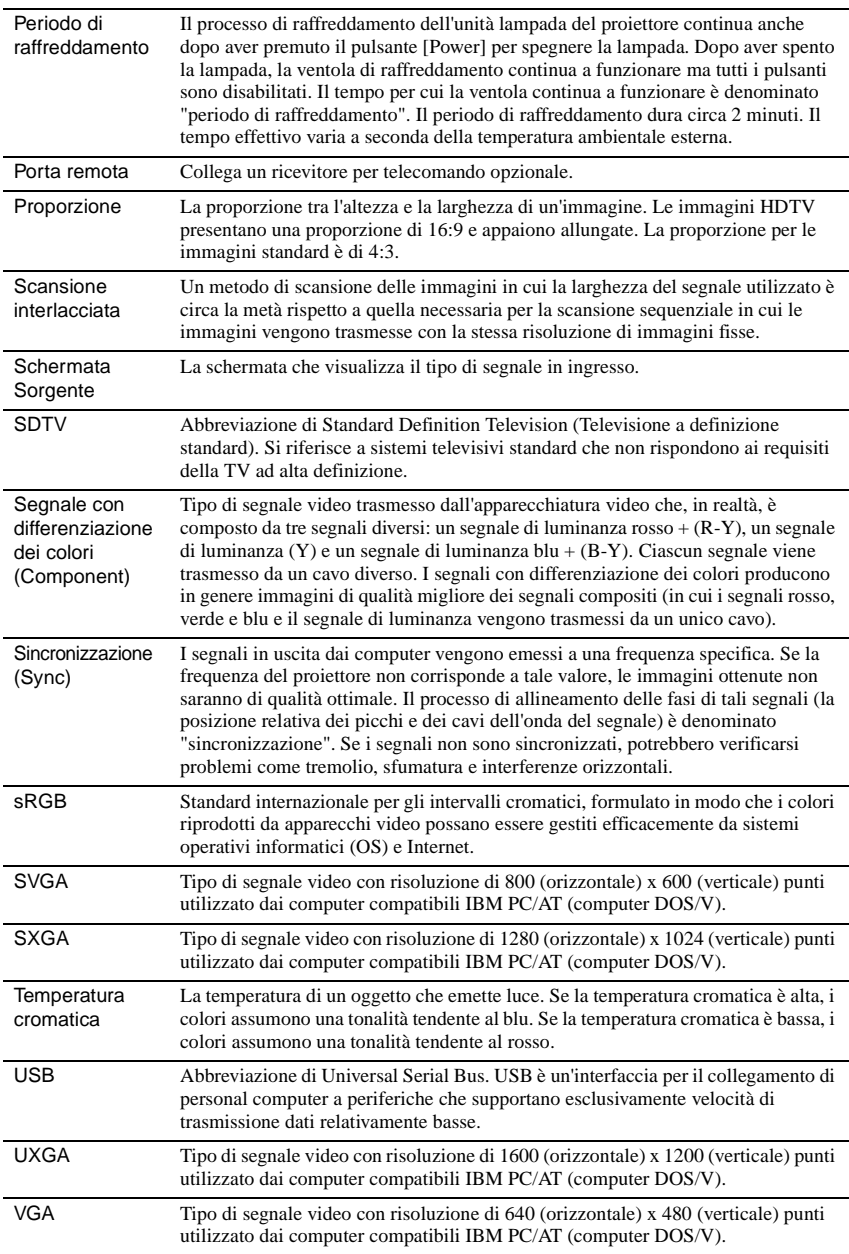

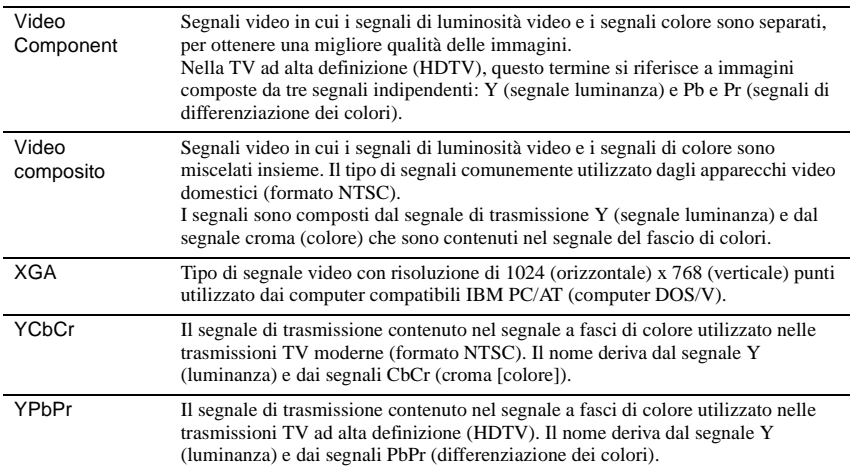

# <span id="page-102-0"></span>**Elenco dei comandi ESC/VP21**

## <span id="page-102-1"></span>**Elenco comandi**

Quando al proiettore viene inviato un comando alimentazione ON, l'alimentazione del proiettore viene attivata. Quando lo stato del proiettore è pronto alla ricezione dei comandi, il proiettore restituisce il codice '3Ah' (:).

Inoltre, dopo aver completato l'elaborazione del comando, il proiettore restituisce anche in questo caso un codice ":".

Lo stato codice ":" può essere utilizzato per determinare se il proiettore è pronto o occupato.

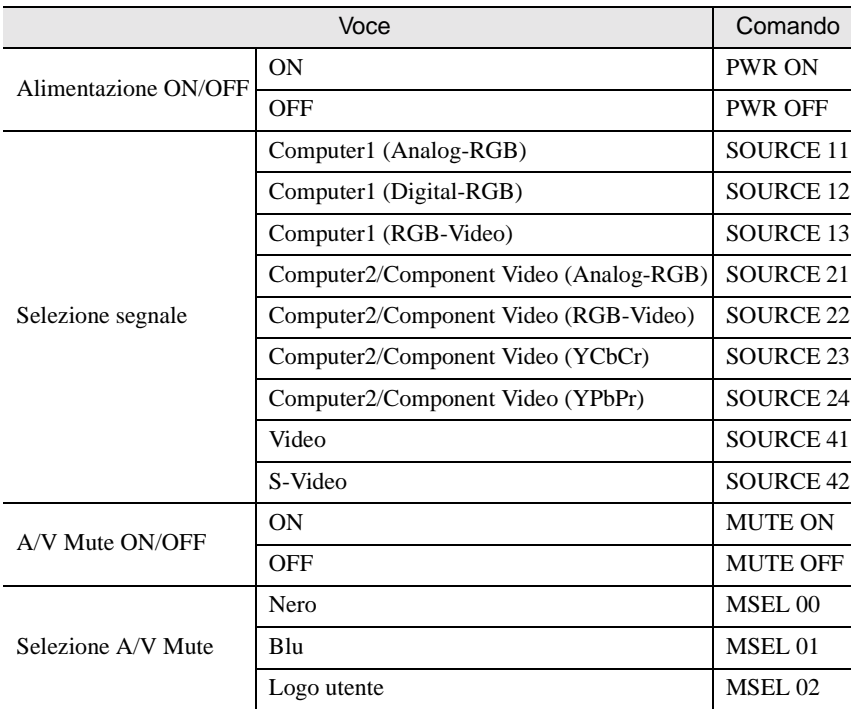

Se l'elaborazione del comando termina con un errore, viene emesso un messaggio di errore e quindi viene inviato il codice ":".

## <span id="page-102-2"></span>**Protocollo di comunicazione**

- Velocità in baud standard : 9600 bps
- Lunghezza dati : 8 bit
- Parità : Nessuna
- Bit di stop : 1
- Controllo di flusso : Xon/Xoff

## <span id="page-103-0"></span>**Schemi cavi**

## <span id="page-103-1"></span>**Connessione seriale**

- 
- Connettore di ingresso al proiettore : Connettore di controllo (RS-232C)
- Modello connettore : D-Sub a 9 pin (maschio)
	-
- 

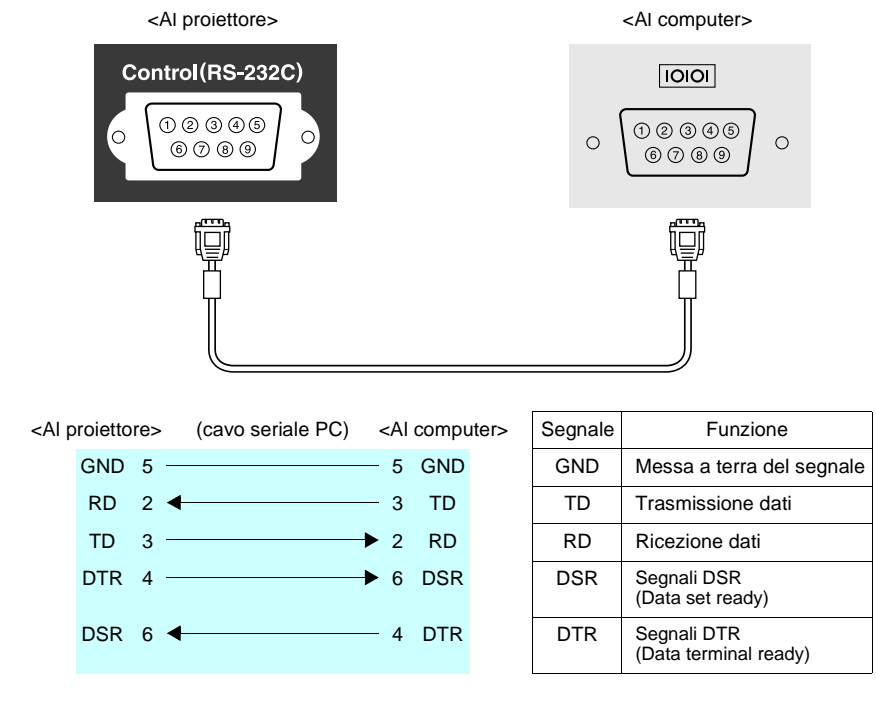

## <span id="page-103-2"></span>**Connessione USB**

• Modello connettore : USB (tipo B)

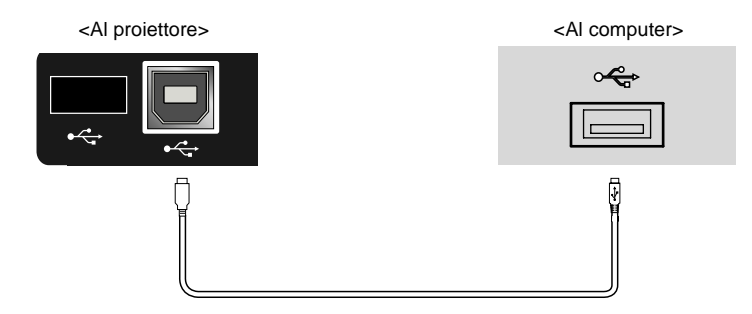

# <span id="page-104-0"></span>**Elenco dei monitor supportati**

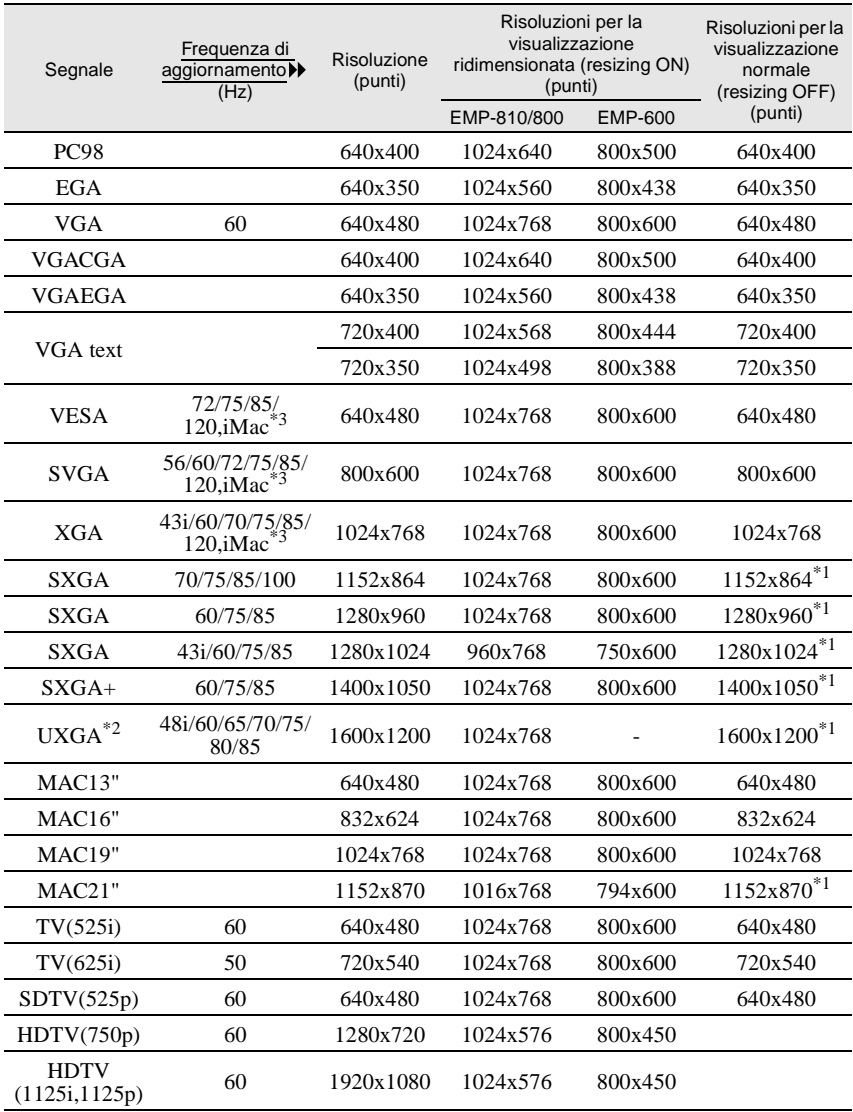

\*1 Visualizzazione virtuale (finestra)

\*2 Il modello EMP-600 non è compatibile con la risoluzione UXGA. I modelli EMP-810/800 possono gestire la risoluzione di visualizzazione UXGA solo se viene utilizzato il cavo computer opzionale. Il cavo computer accessorio non può essere utilizzato per la risoluzione UXGA. Vedere "Appendice: Accessori opzionali" [\(P.97](#page-98-0))

\*3 Il collegamento non è possibile se l'apparecchio non dispone di una porta di uscita VGA.

# <span id="page-105-0"></span>**Caratteristiche tecniche**

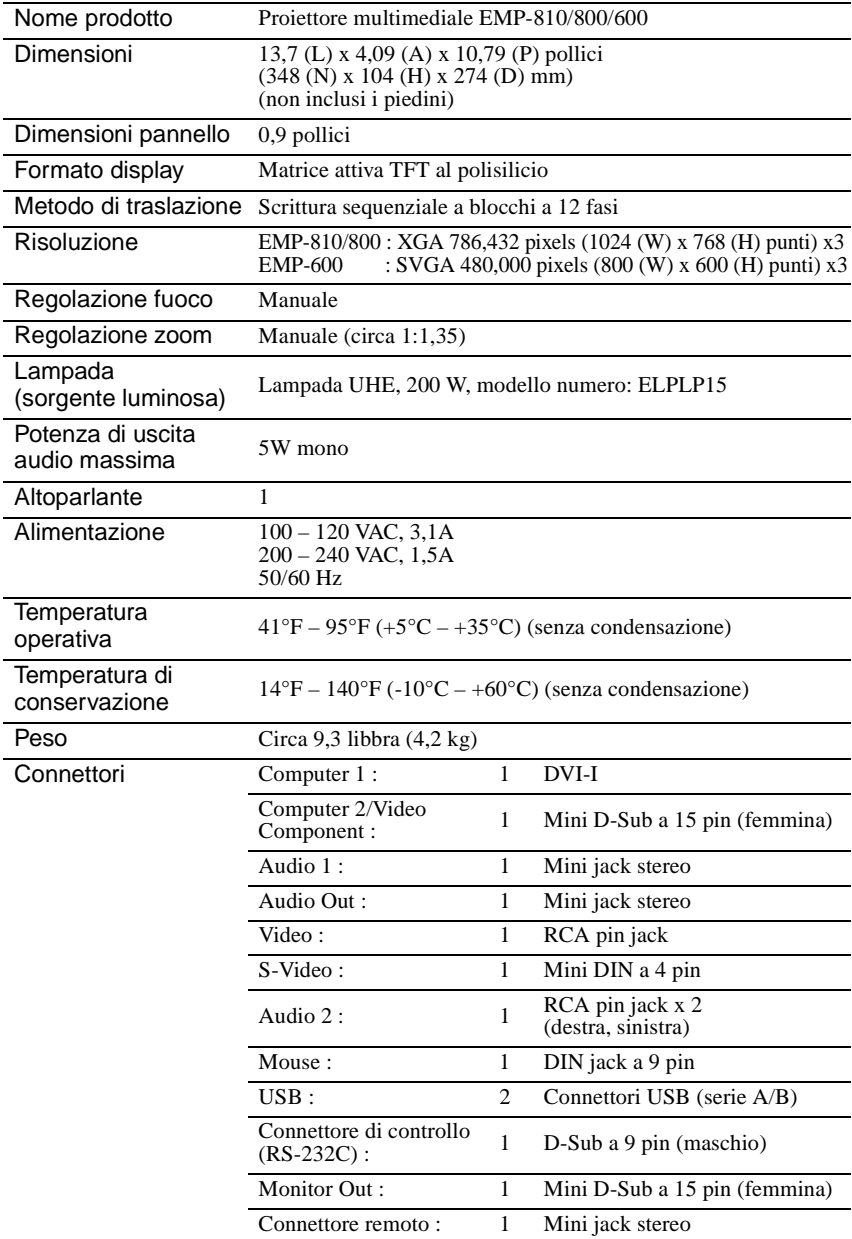

\* Il connettore USB potrebbe non funzionare correttamente con alcuni apparecchi compatibili USB.

### **Safety**

**USA** UL1950  $2^{nd}$  Edition Canada CSA C22.2 No.950  $2<sup>nd</sup>$  Edition (cUL) European Community The Low Voltage Directive (73/23/EEC) EN60950  $2^{nd}$  Edition,  $+Amd.1$ ,  $+Amd.2$ ,  $+Amd.3$ ,  $+Amd.4$ ,  $+Amd.11$ 

### EMC

USA FCC 47CFR Part15B Class B (DoC) Canada ICES-003 Class B

European Community The EMC Directive (89/336/EEC) EN55022, 1998 Class B EN55024, 1998 IEC61000-4-2, IEC61000-4-3, IEC61000-4-4, IEC61000-4-5, IEC61000-4-6, IEC61000-4-8, IEC61000-4-11, IEC/EN61000-3-2, IEC/EN61000-3-3

Australia/New Zealand AS/NZS 3548:1995, A1:1997, A2:1997 Class B CISPR Pub.22:1993, A1:1995, A2:1996, Class B

# <span id="page-107-0"></span>**Aspetto**

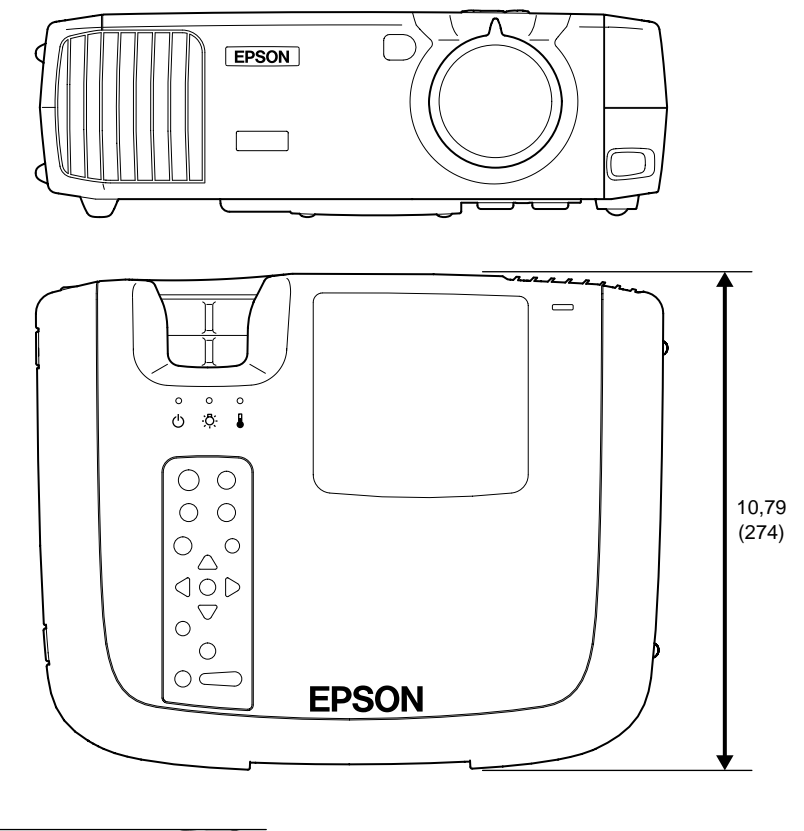

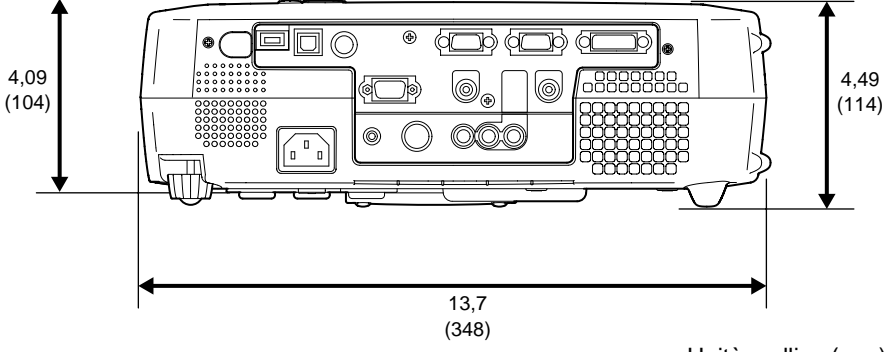

Unit à: pollice (mm)
## **Indice**

#### **Pulsanti**

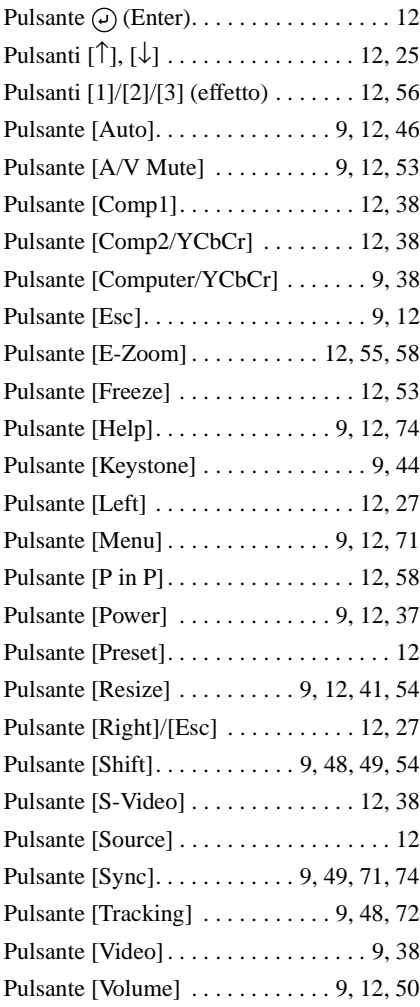

### **Termini generali**

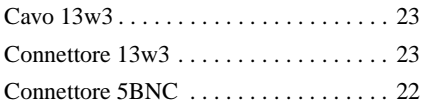

### **A**

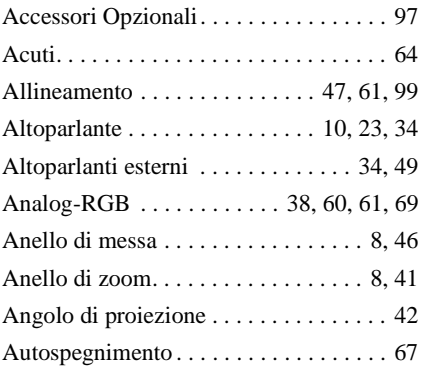

### **B**

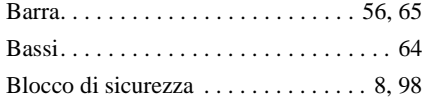

## **C**

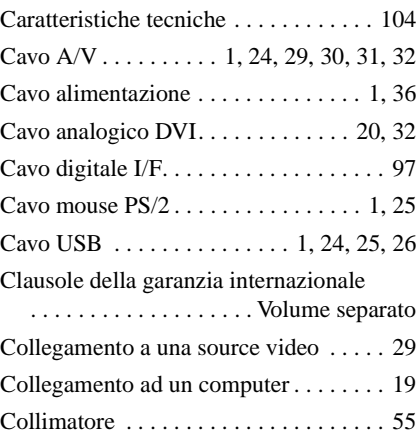

#### **Indice**

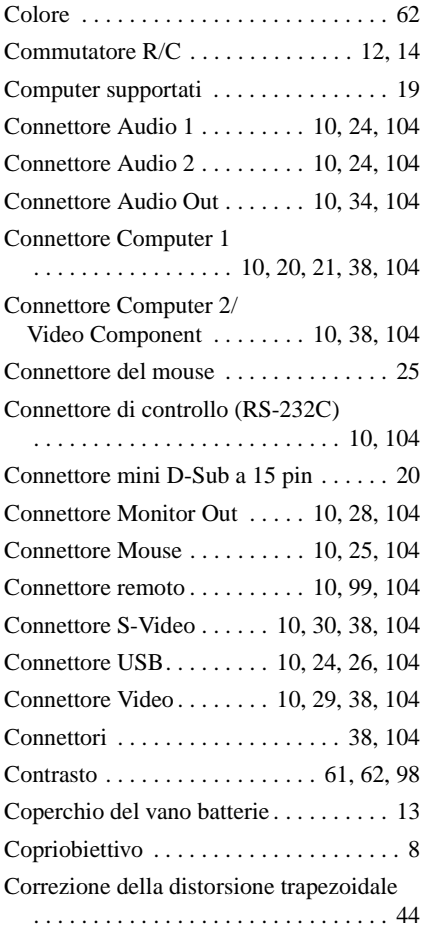

## **D**

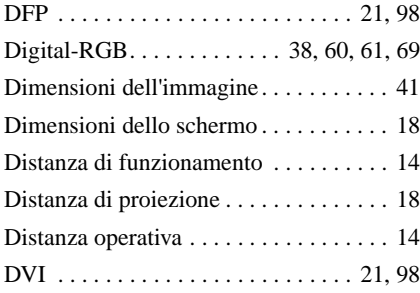

## **E**

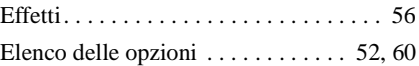

## **F**

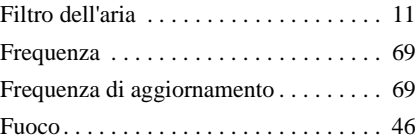

## **G**

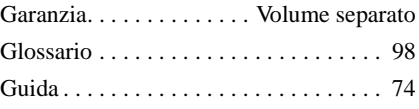

## **H**

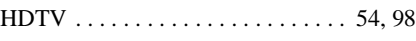

### **I**

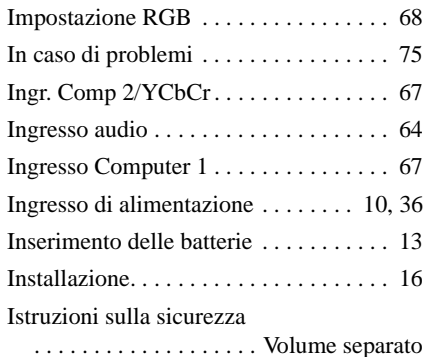

### **L**

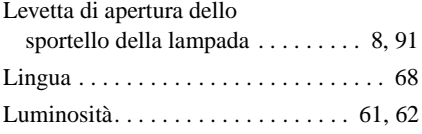

## **M**

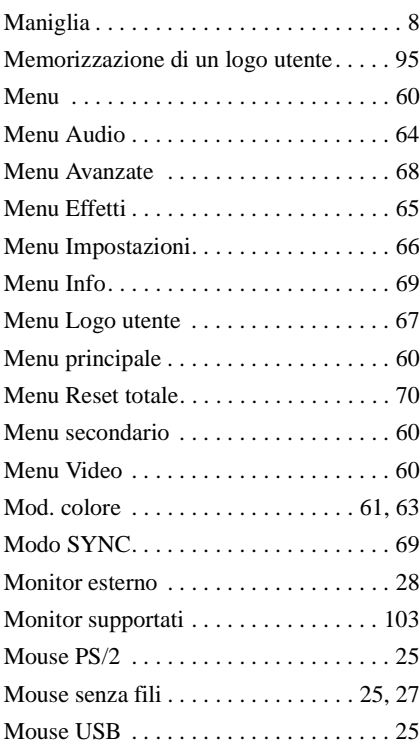

## **N**

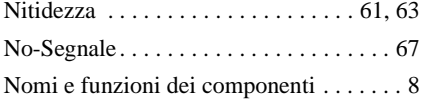

## **O**

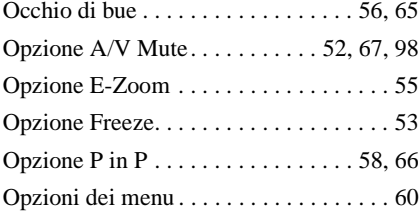

## **P**

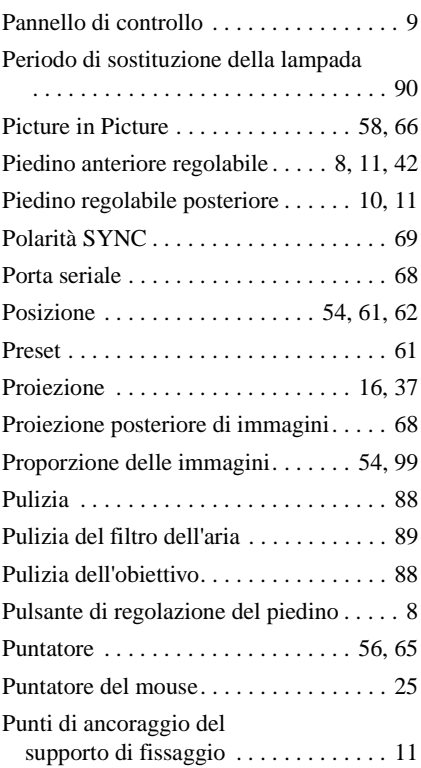

## **R**

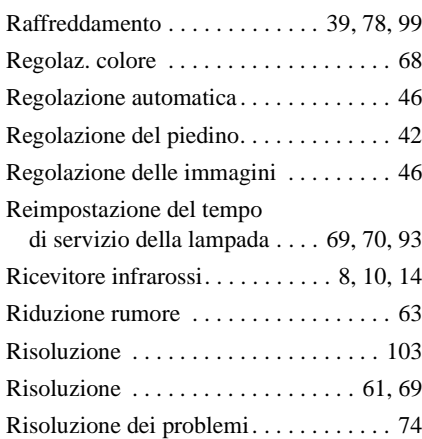

## **S**

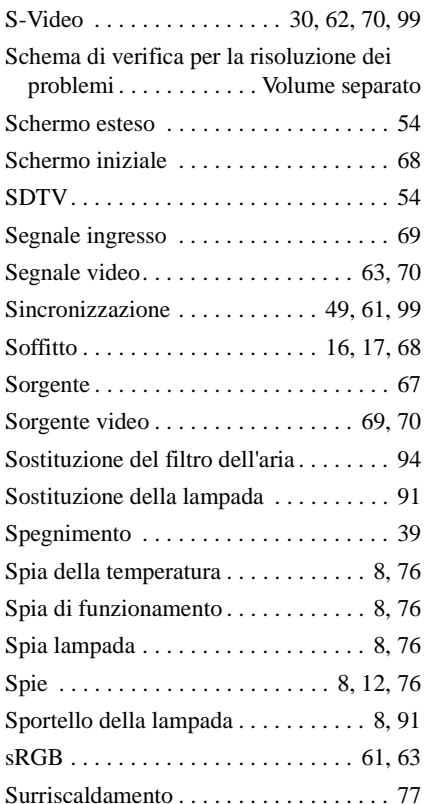

### **T**

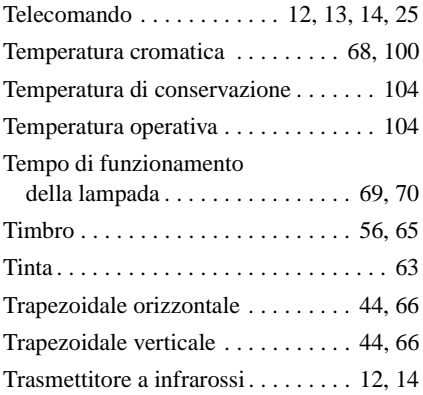

## **U**

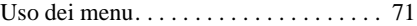

## **V**

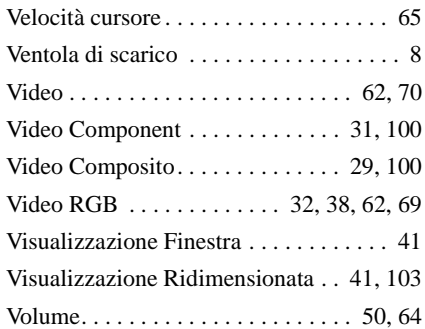

## **W**

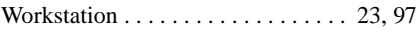

## **Y**

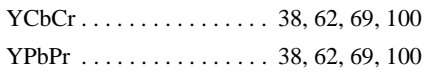

#### **FCC Compliance Statement For United States Users**

This equipment has been tested and found to comply with the limits for a Class B digital device, pursuant to Part 15 of the FCC Rules. These limits are designed to provide reasonable protection against harmful interference in a residential installation. This equipment generates, uses, and can radiate radio frequency energy and, if not installed and used in accordance with the instructions, may cause harmful interference to radio or television reception. However, there is no guarantee that interference will not occur in a particular installation. If this equipment does cause interference to radio and television reception, which can be determined by turning the equipment off and on, the user is encouraged to try to correct the interference by one or more of the following measures.

- Reorient or relocate the receiving antenna.
- Increase the separation between the equipment and receiver.
- Connect the equipment into an outlet on a circuit different from that to which the receiver is connected.
- Consult the dealer or an experienced radio/TV technician for help.

#### **WARNING**

The connection of a non-shielded equipment interface cable to this equipment will invalidate the FCC Certification or Declaration of this device and may cause interference levels which exceed the limits established by the FCC for this equipment. It is the responsibility of the user to obtain and use a shielded equipment interface cable with this device. If this equipment has more than one interface connector, do not leave cables connected to unused interfaces. Changes or modifications not expressly approved by the manufacturer could void the user's authority to operate the equipment.

#### **Declaration of Conformity for Products Marked the FCC Logo (United States only)**

For questions regarding your product, contact:

EPSON AMERICA, INC. MS 3-13 3840 Kilroy Airport Way Long Beach, CA 90806 Telephone: 562-290-5254

All rights reserved. No part of this publication may be reproduced, stored in a retrieval system, or transmitted in any form or by any means, electronic, mechanical, photocopying, recording, or otherwise, without the prior written permission of SEIKO EPSON CORPORATION. No patent liability is assumed with respect to the use of the information contained herein. Neither is any liability assumed for damages resulting from the use of the information contained herein.

Neither SEIKO EPSON CORPORATION nor its affiliates shall be liable to the purchaser of this product or third parties for damages, losses, costs, or expenses incurred by purchaser or third parties as a result of: accident, misuse, or abuse of this product or unauthorized modifications, repairs, or alterations to this product, or (excluding the U.S.) failure to strictly comply with SEIKO EPSON CORPORATION's operating and maintenance instructions.

 SEIKO EPSON CORPORATION shall not be liable against any damages or problems arising from the use of any options or any consumable products other than those designated as Original EPSON Products or EPSON Approved Products by SEIKO EPSON CORPORATION.

EPSON is a registered trademark and PowerLite is a trademark of SEIKO EPSON CORPORATION.

**General Notice:** The following trademarks and registered trademarks are the property of their respective owners and are used in this publication for identification purposes only.

- EPSON/Seiko Epson Corp.
- Macintosh, PowerBook/Apple Computer Inc.
- IBM/International Business Machine Corp.
- Windows/Microsoft Corp.

Other product names used herein are also for identification purposes only and may be trademarks of their respective owners. EPSON disclaims any and all rights in those marks.

# **EPSON®**

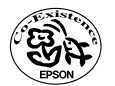

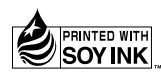

402122001 (90017813) 01.12-1.2B(C05) Printed in Japan

Stampato su carta riciclata al 100%.